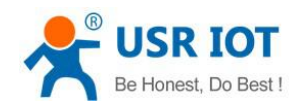

# <span id="page-0-0"></span>USR-G808 User Manual

File Version: V1.0.6

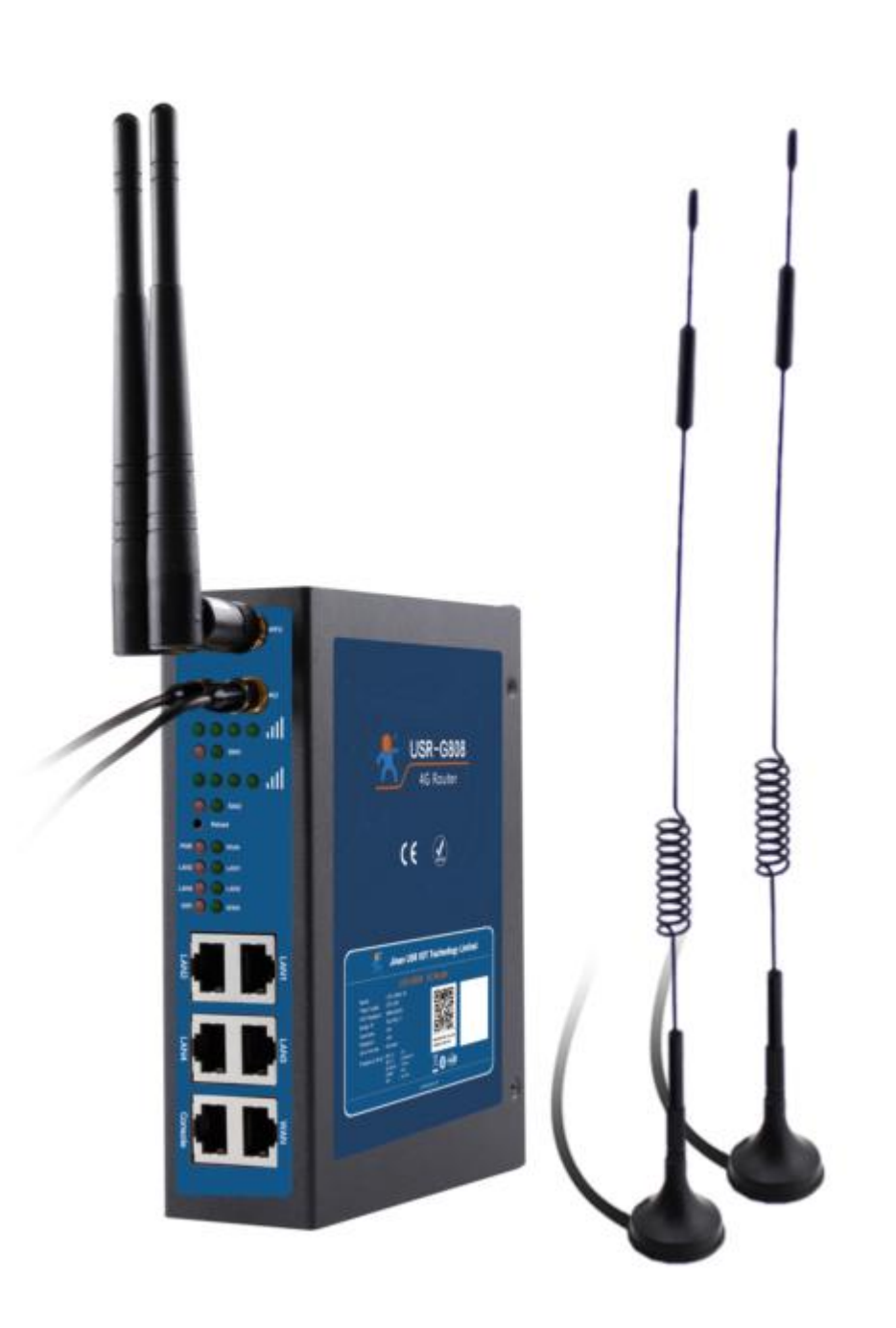

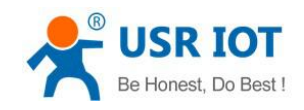

# **Contents**

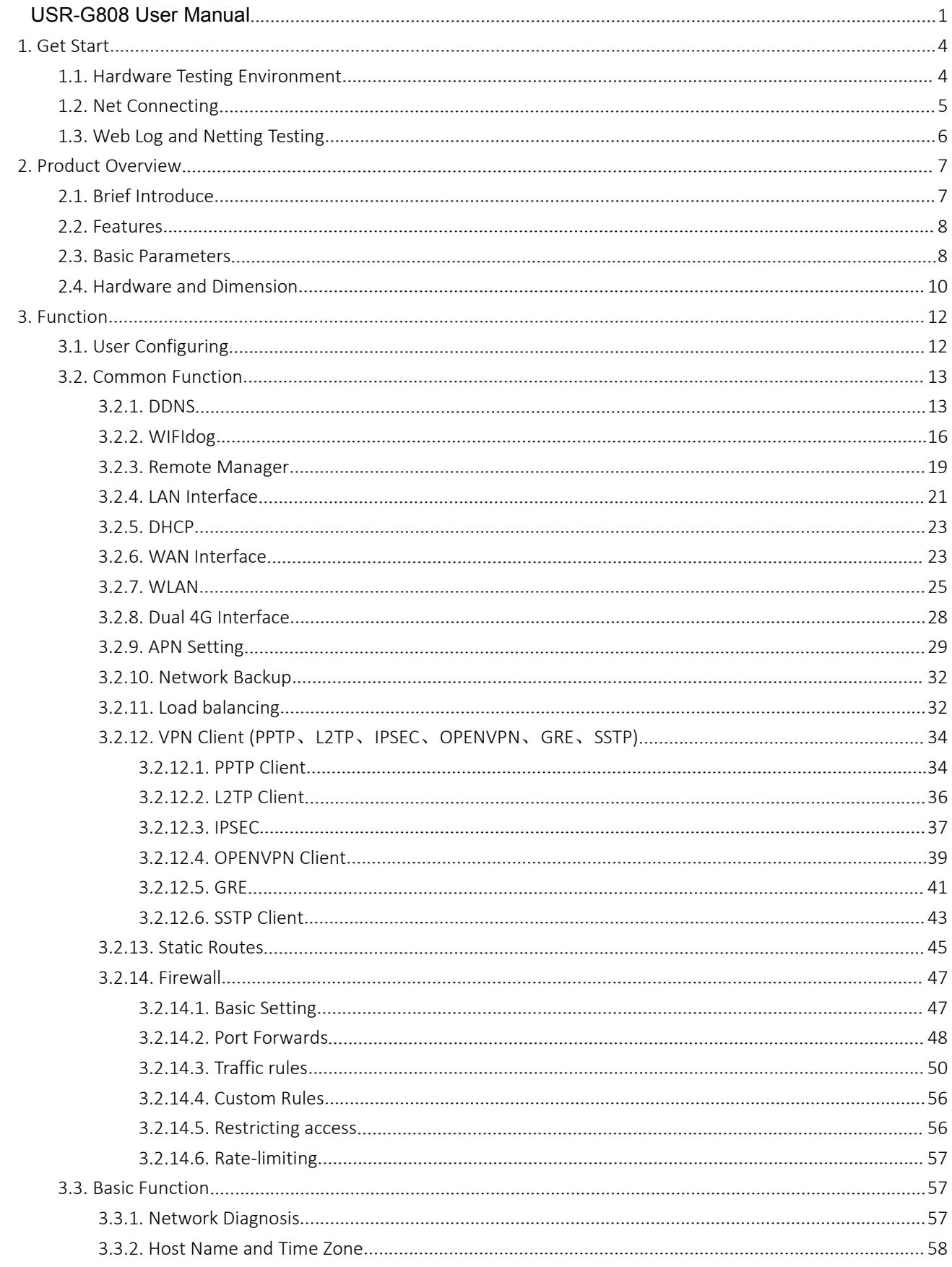

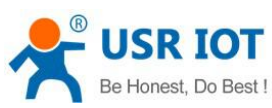

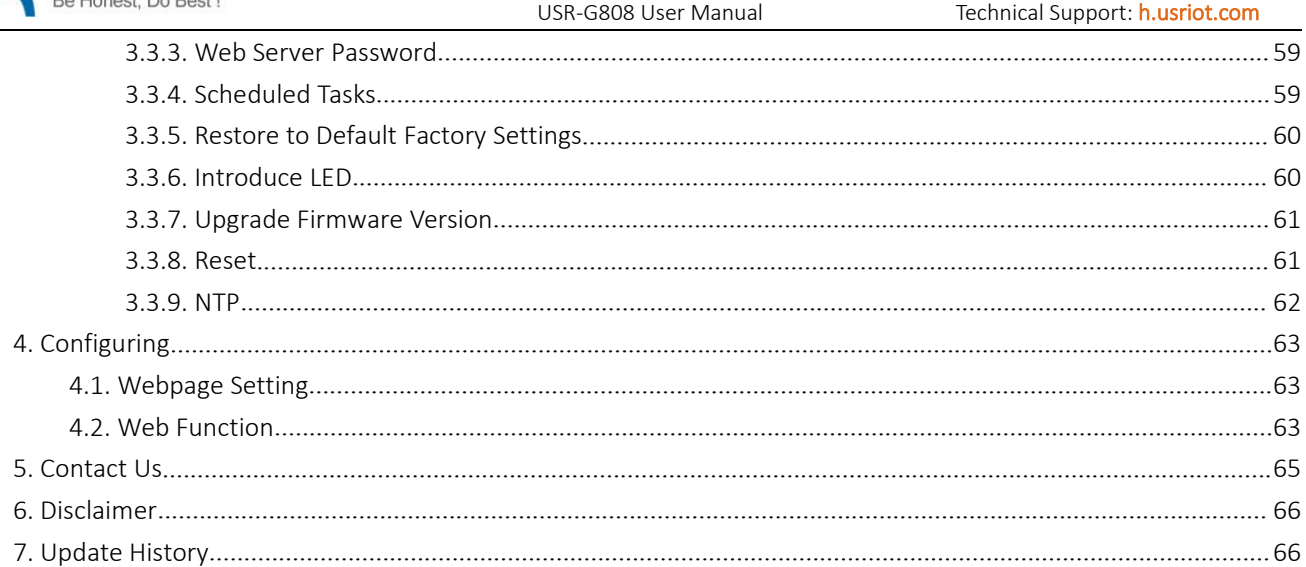

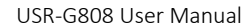

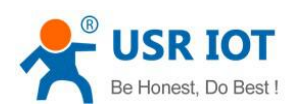

# <span id="page-3-0"></span>1. Get Start

USR-G808 is a dual SIM 4G LTE WiFi wireless outer, with SIM card slot. Dual SIM cards provide a auto fail-over for higher stability and convenience. Simple setting and the router can work, user no need to care about the details. Configuring the parameters via the webpage, save all the time.

In this character, we introduce the basic thing about the G808, users are suggested operating according to this instruction, then will have a systematic realization for it. Also you can read the character that you are interesting.

Product link: <https://www.usriot.com/products/dual-sim-4g-lte-wifi-router.html>

#### Dual SIM 4G LTE WiFi Router

#### Model: USR-G808

USR-G808 is a Dual SIM 4G LTE WiFi Wireless Router, with SIM Card Slot. Dual SIM cards provide a auto fail-over for higher stablity and convenience.

- Working voltage: DC 9-36V
- · Supports Dual SIM
- · DIN-Rail Installing
- · Europe / Australia/ North America Version

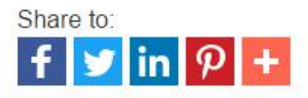

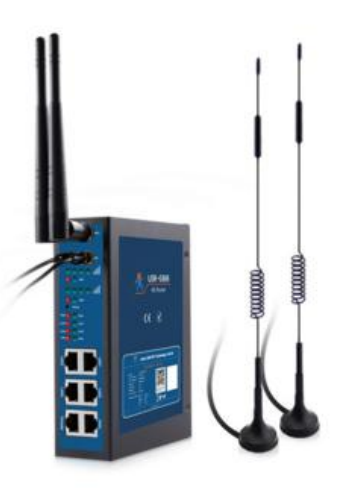

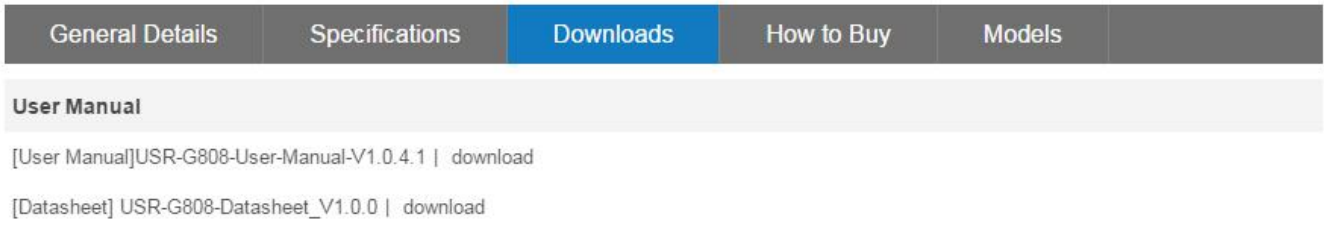

#### Diagram 1-1 Product Webpage

Any question please submit it into the USR Custom Supports: <http://h.usriot.com/>

# <span id="page-3-1"></span>1.1. Hardware Testing Environment

USR-G808\*1

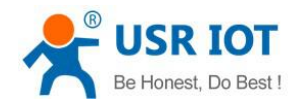

- $\triangleright$  PC\*1
- $\triangleright$  Cable\*1
- Power adapter(DC12V / 1A)
- 4G SIM cards \*2

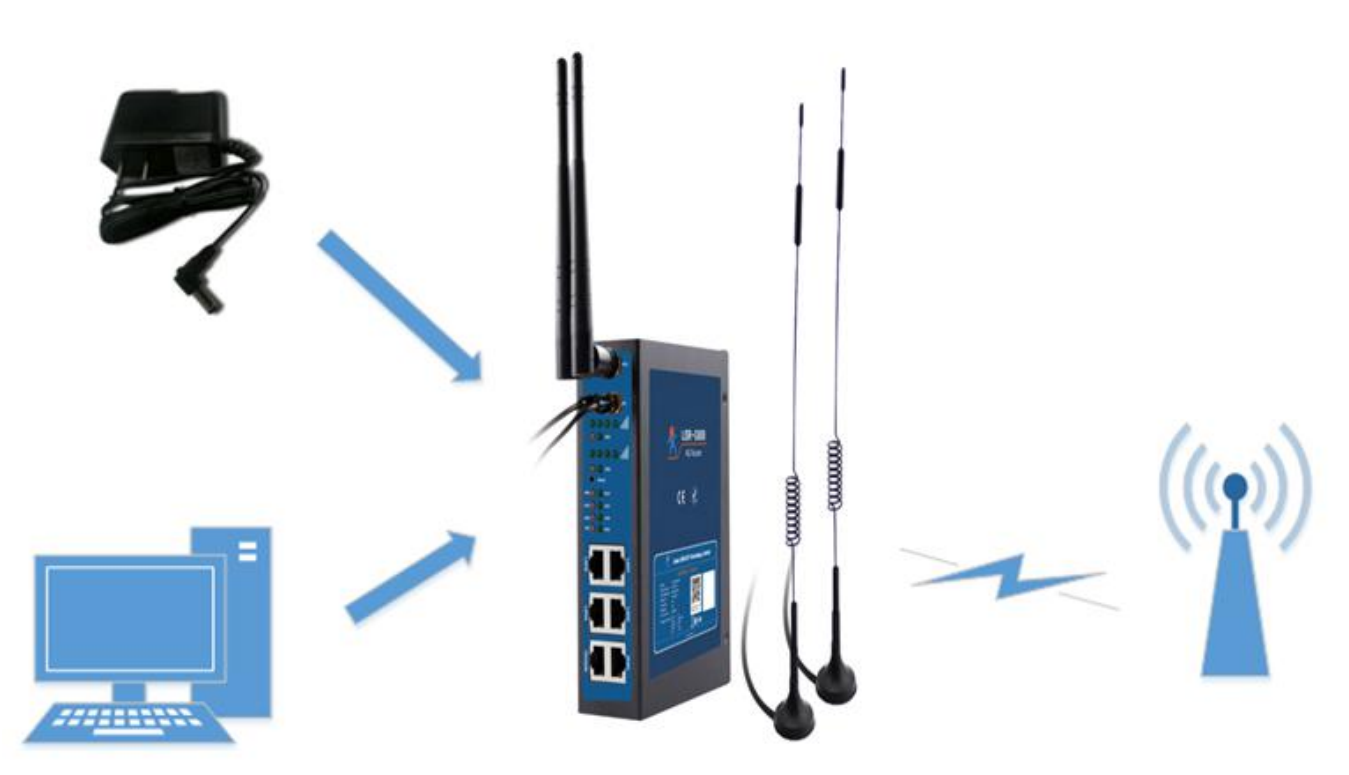

Diagram1.1-1 Testing Connection

# <span id="page-4-0"></span>1.2. Net Connecting

Taking USR-G808 as an example

- $\triangleright$  Insert SIM cards, notice the direction
- Connect the WIFI and 4G antennas to the correspond interface
- $\triangleright$  Connect the net port of the PC to the LAN of the router via cable
- Configure the PC card, obtain an IP address automatically

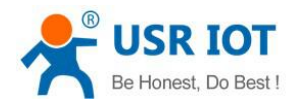

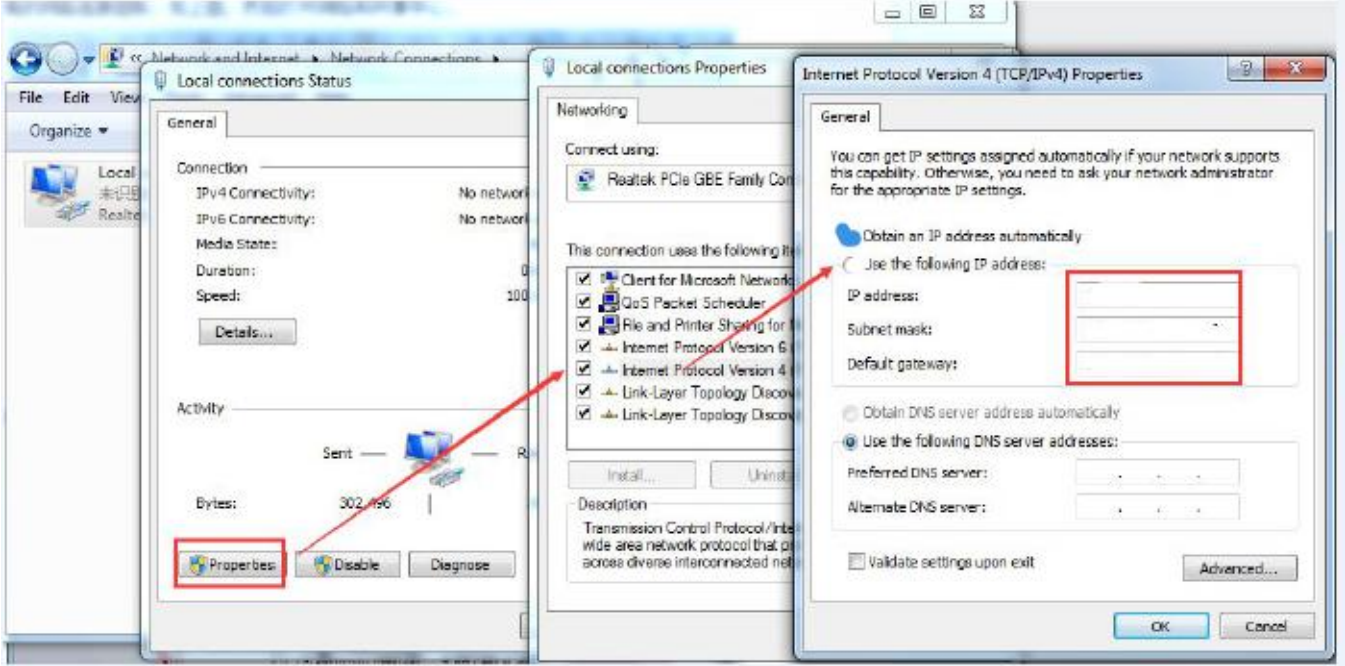

#### Diagram 1.2-1 Local Connection of the PC

- $\triangleright$  Power on the router using the adapter
- 2min waiting and the signal lights will on which means the 4G router connecting to the net.

# <span id="page-5-0"></span>1.3. Web Log and Netting Testing

Initial parameters:

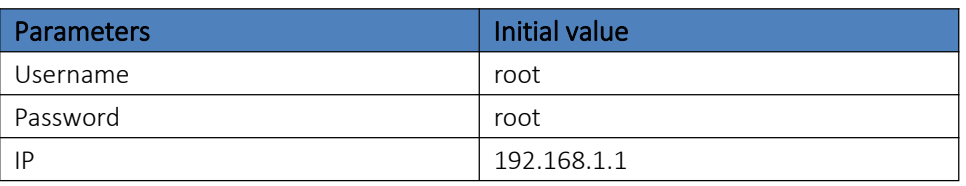

#### Form 1.3-1 Webpage Default Parameters

Fill:192.168.1.1 into the browser, both the username and password are root, then enter. The webpage are as following:

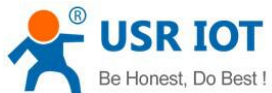

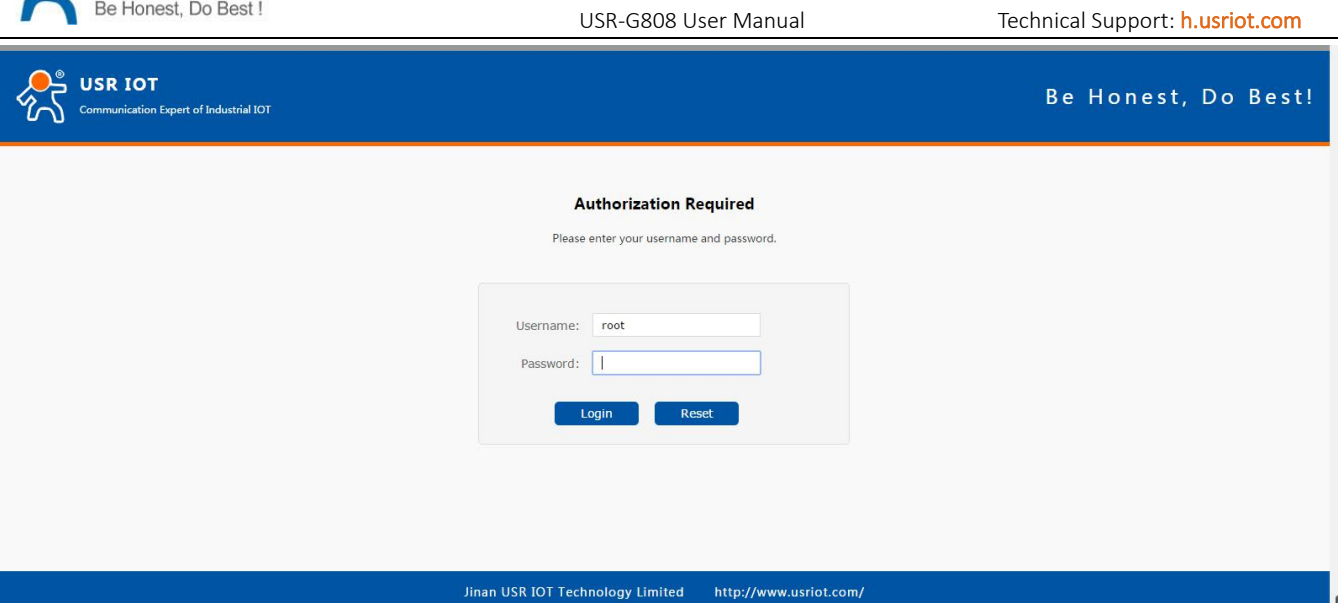

Diagram1.3-1 Login Webpage

#### Note:

- Change language on the top right.
- Default username and pass word :root

Testing results in the testing tool( 4G cards are used in this testing. There might be difference between the regions. In theory the max value would be 50Mbps upstream and 150Mbps downstream, as below:

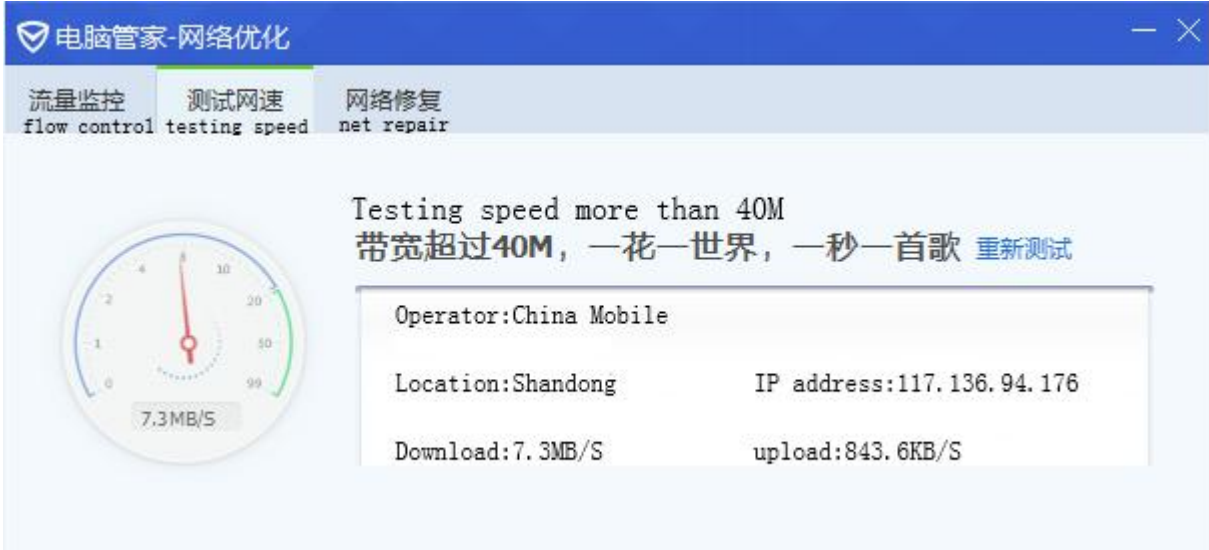

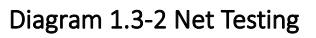

# <span id="page-6-0"></span>2. Product Overview

# <span id="page-6-1"></span>2.1. Brief Introduce

Dual 4G wireless router, G808 provides a solution for user accessing to net via WIFI or net port of the 4G. Adopting industrial CPU, work speeds reaching 580MHz, G808 provides reliable data transmission networking for the intelligent

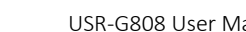

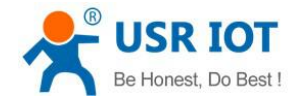

power girds, personal medical, smart house and so on. Rich functions:dual 4G, net backups, APN, VPN, watchdog, firewall, NAT, DMZ and so on.

<span id="page-7-0"></span>Wired WAN port, LAN port and wireless WLAN, dual 4G interface, several way to access the net.

# 2.2. Features

- Supports 4 LAN interface, 1 WAN interface, and a command serial port
- $\bullet$  Supports 1 WLAN(802.11b/g/n)
- Supports LED indicatorsto show status( power, system, dual 4G type and signal power)
- Supports serial port, ssh, telnet and Web Server to manage and configure
- Supports Reload button to restore default settings by hardware way
- All Ethernet interface supports 10/100Mbps
- Supports VPN Client(PPTP, L2TP, IPSEC, OPENVPN, GRE, SSTP) and VPN encryption function
- Supports APN check the net, switching the net automatically, SIM information display and the APN special card
- Supports domain module, backup module, wired WAN online, several net to backup( can be select)
- Supports load balancing,
- Supports firewall, NAT, DMZ host, black and white list, IP speed, MAC speed limited
- Supports QOS, flow service and limiting speed according to interface
- **•** Supports DDNS and port forwarding
- Supports WIFIDOG, this function need user custom according to own needs
- Supports static routes, PPPOE, DHCP/static IP
- Supports remote upgrade and remote monitoring
- Supports NTP, internal RTC
- Supports watchdog to guarantee the system stability

# <span id="page-7-1"></span>2.3. Basic Parameters

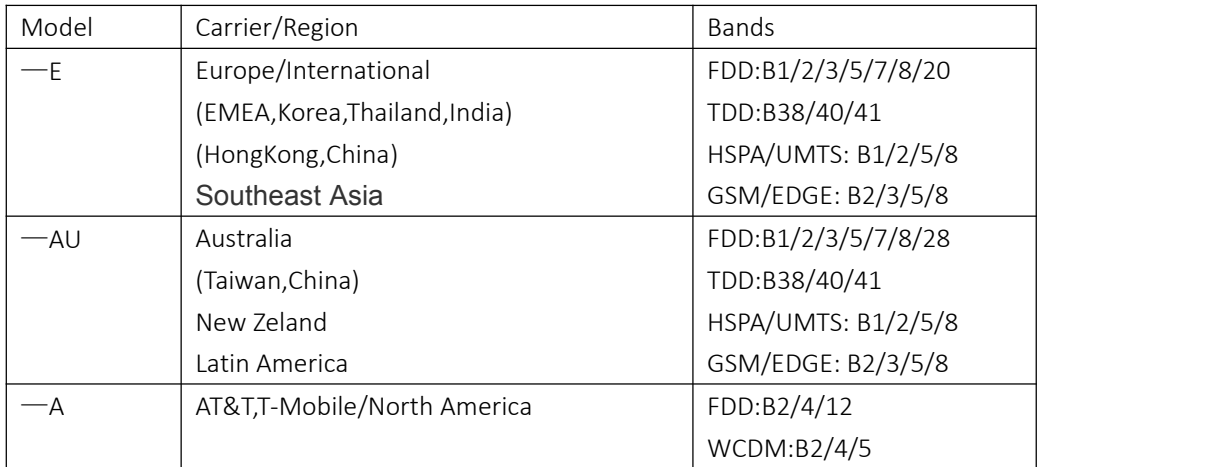

#### Form 2.3-1 Model and Bands

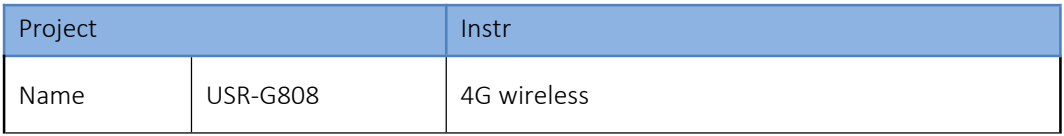

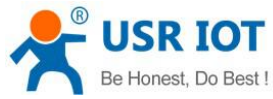

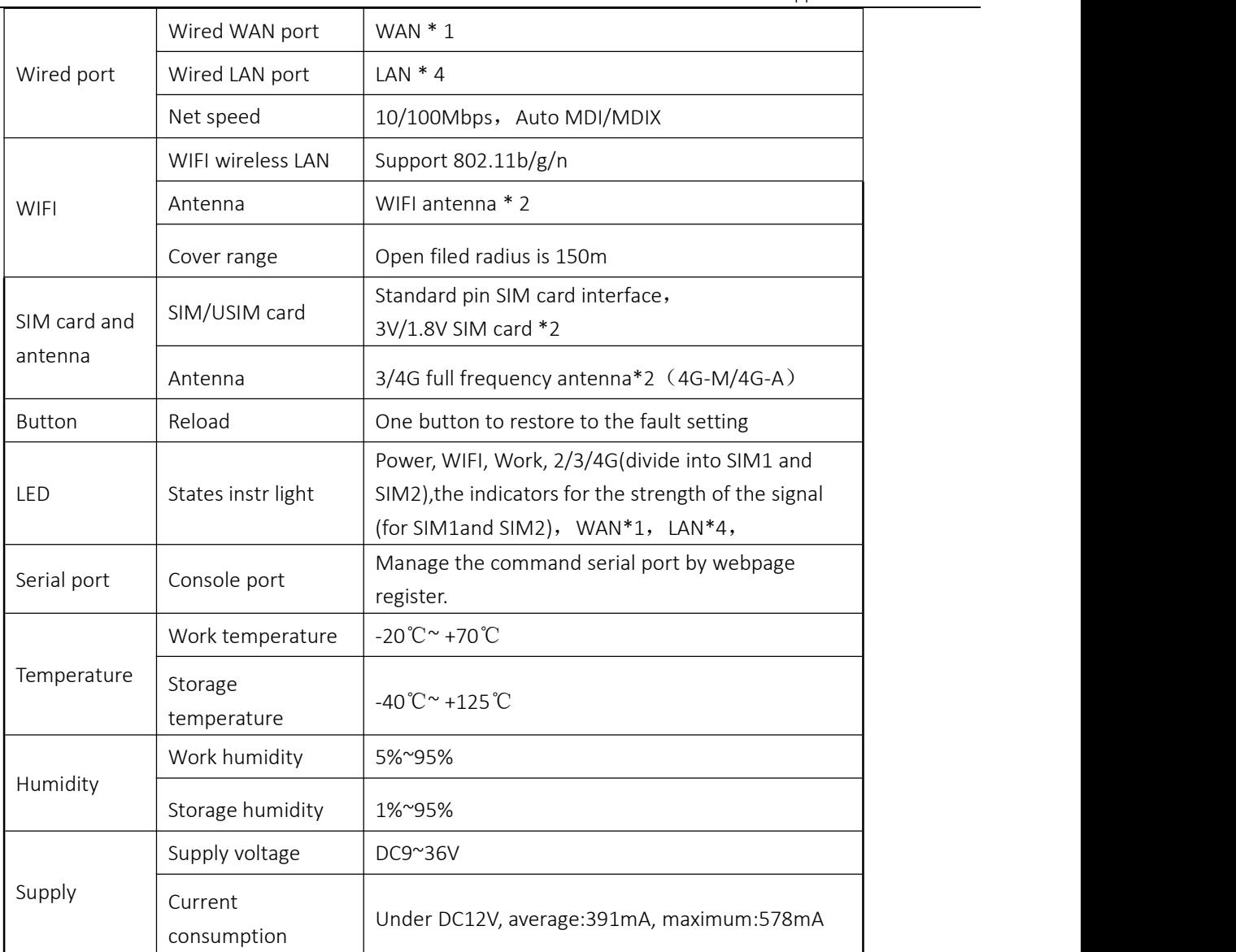

#### Form 2.3-1 Basic Parameters

#### Consumption parameters:

The values are acquired under the full speed work, transmit with 1 WIFI access, 4 LAN ports access, WAN port access and dual 4G access and 10KByte/s.

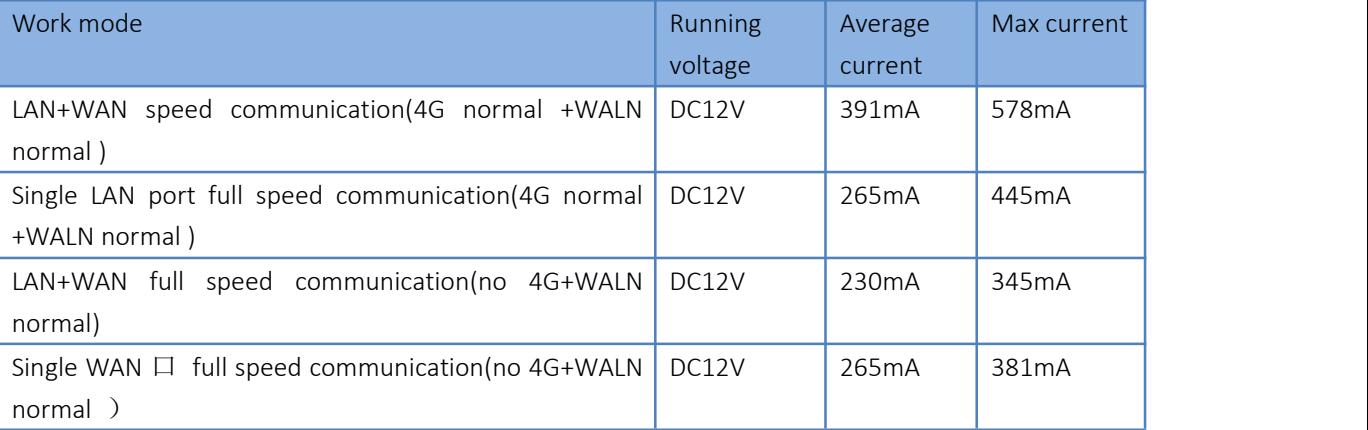

#### Form 2.3-2 Consumption Parameters

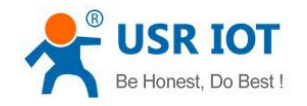

#### 12V power supply and full speed work:

<span id="page-9-0"></span>Average consumption:4.7W, max consumption 6.9W. Average current 391mA, max current 578mA

# 2.4. Hardware and Dimension

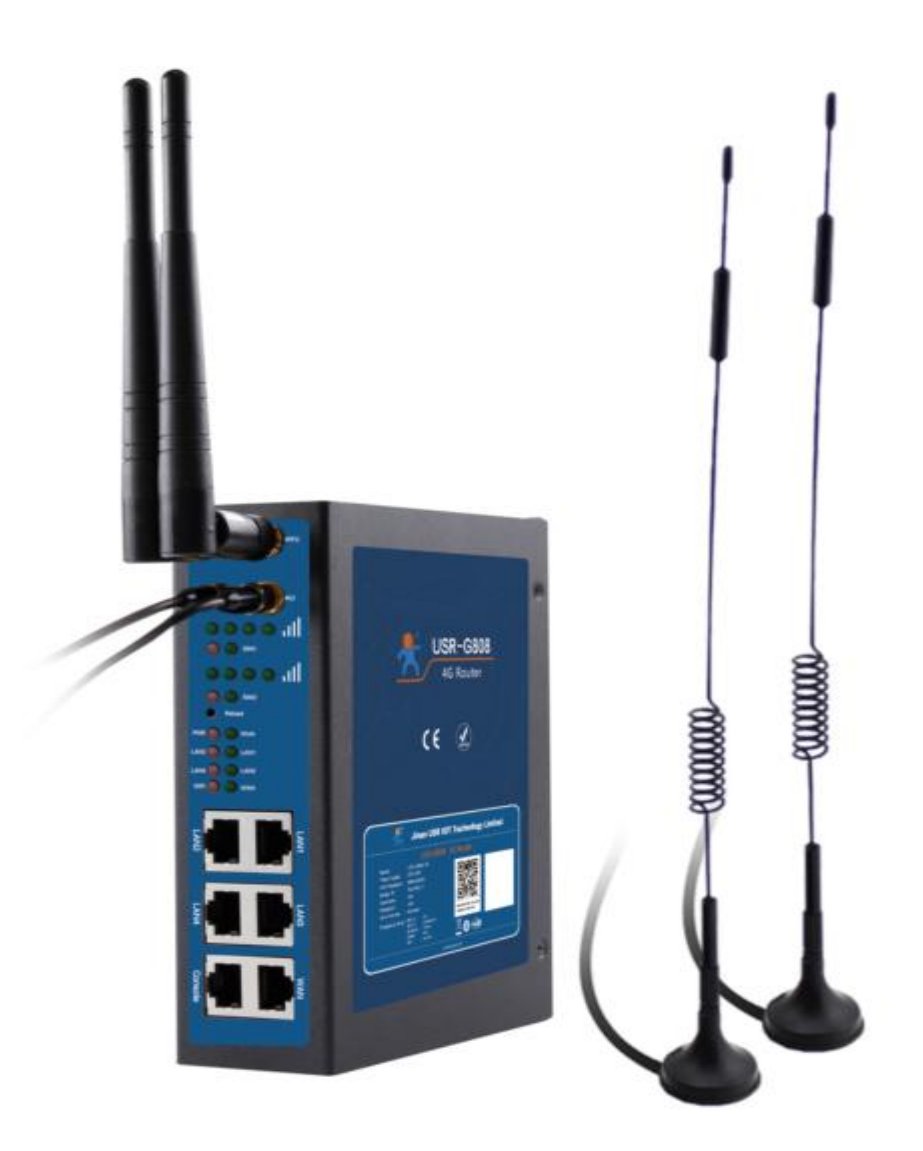

#### Diagram 2.4-1 Outlook

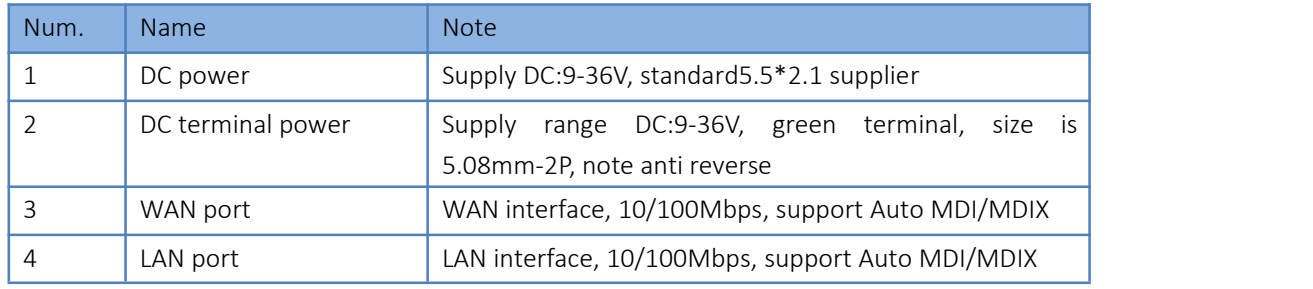

Jinan USR IOT Technology Limited 10 10 10 www.usriot.com

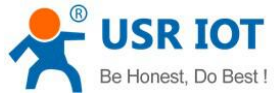

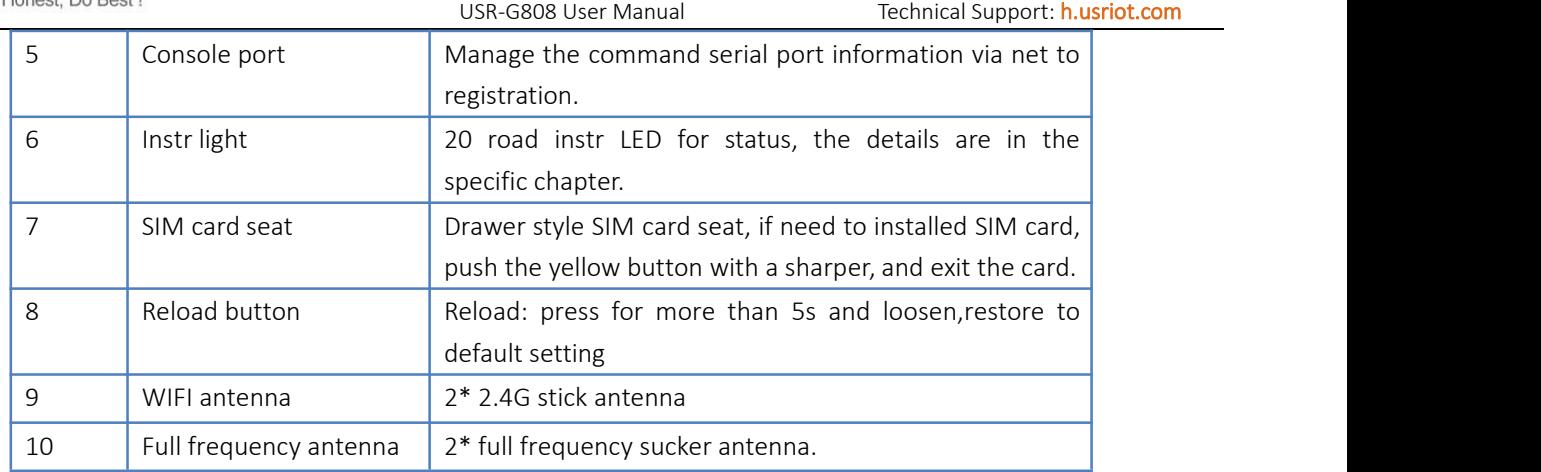

#### Form 2.4-1 G808 Interface Parameters

Note: please distinguish the WIFI antenna and 4G antenna via the mark .

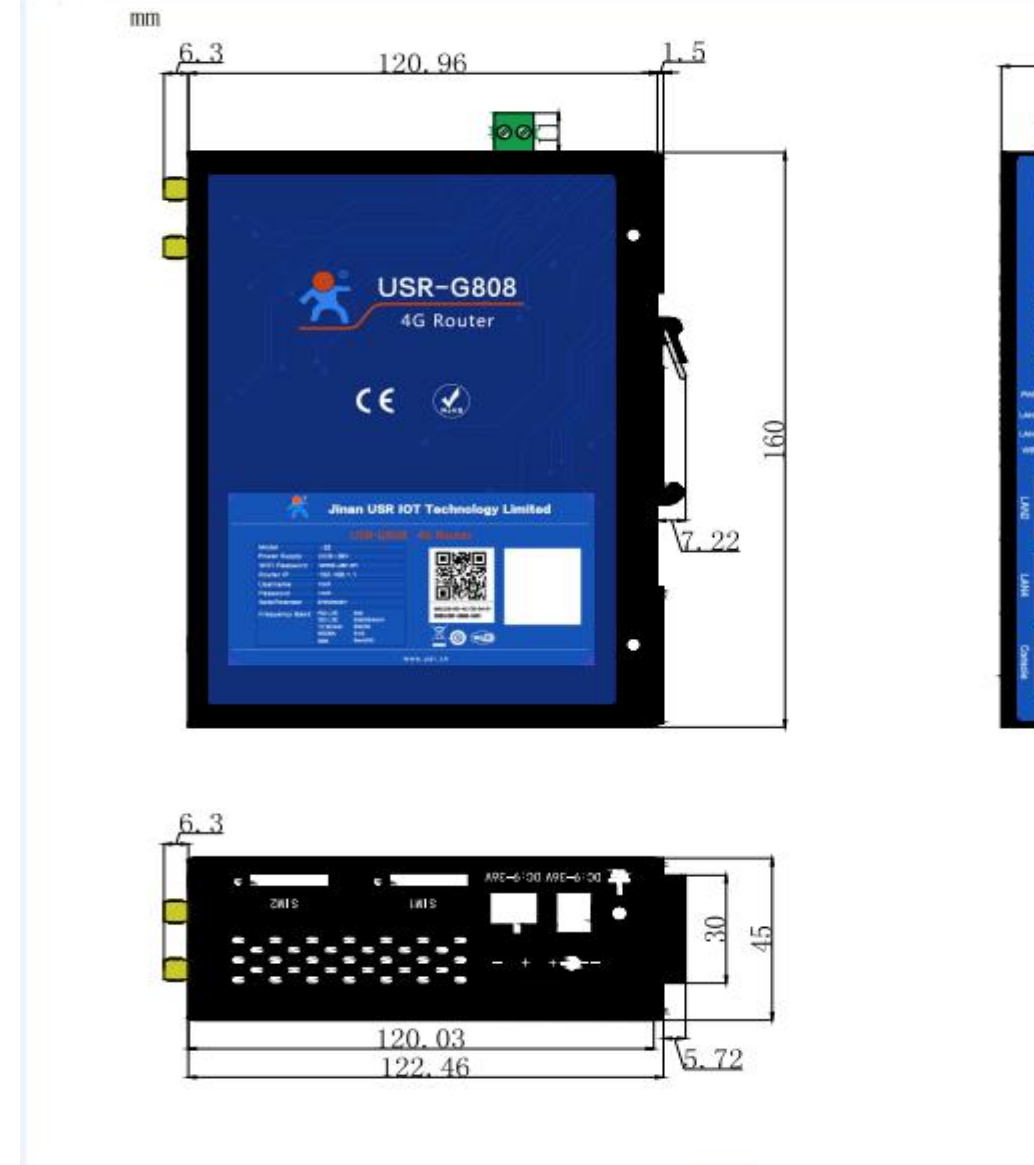

# 45 60

#### Diagram 2.4-2 Dimension

Note: 160\*122.46\*45mm( no power terminal, antenna and antenna seat)

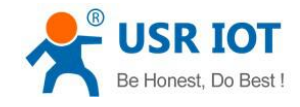

# <span id="page-11-0"></span>3. Function

Introduce the functions of the G808 in this characters, including the user configuring , networking, common function and basic function introduce.

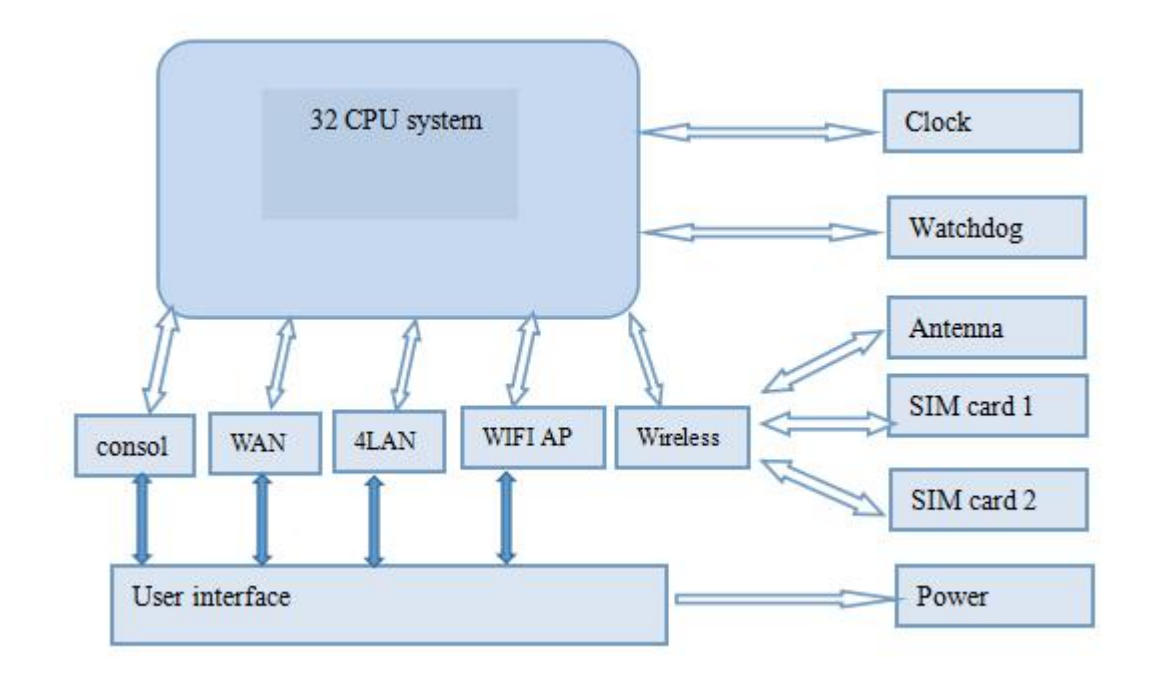

diagram 3-1 Product Function

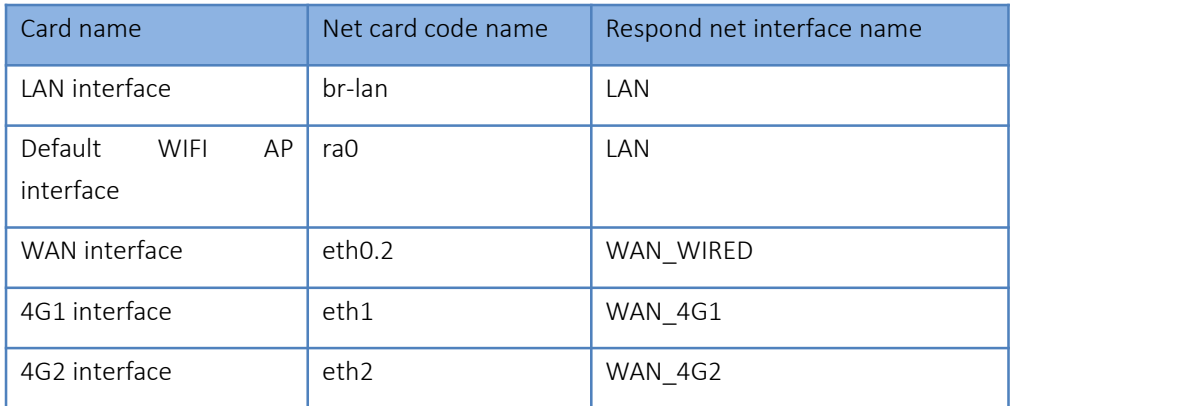

#### Form 3-1 Interface

## <span id="page-11-1"></span>3.1. User Configuring

After USR-G808 powered, it will access to 4G net and allow the devices under LAN access the external net. Please ignore the configuring if you using the common SIM card, powering on is ok. if you using APN card, setting the accurate address, if you need to use the VPN, port mapping and so on, reference to the related function chapter.

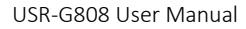

1.Power off the G808 and insert SIM card.

2.Connect WIFI antenna and 4G antenna.(the longer one is 3G/4G antenna and shorter one is EIFI antenna)

3.Power on the G808 by 12V power supply.<br>4.Waiting about 2 min, 2/3G instr LED begin light, and success. Then you can be online.

5. connect PC or mobile to the G808 router via LAN interface or WIFI interface. The pass word of the WIFI is "www.usr.cn"

6. Then you can log in the webpage of the router(default address is:192.168.1.1. both the username and password are "root")

Application diagram as follow, user can access internet through LAN interface or WLAN interface of G808:

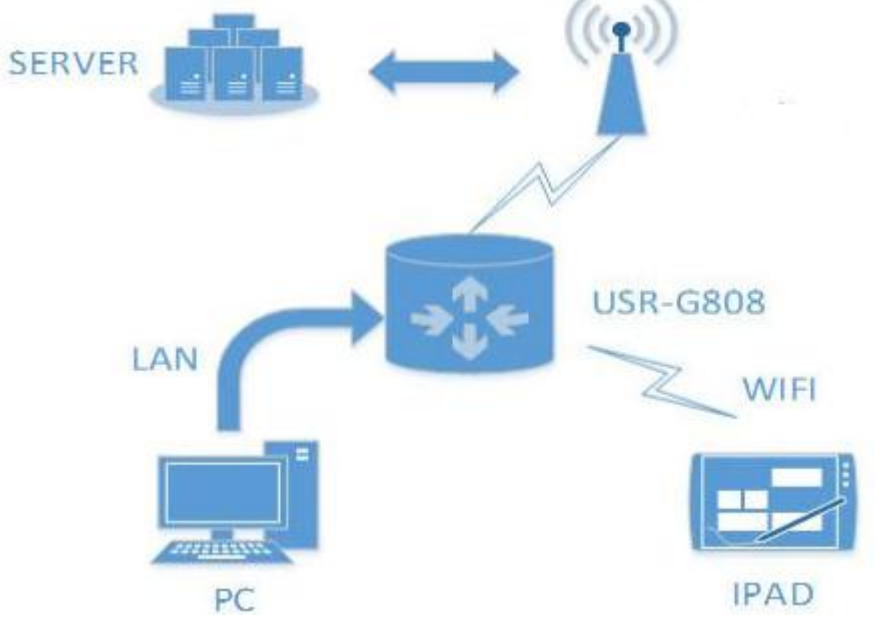

Diagram 3.1-1 Application diagram

# <span id="page-12-0"></span>3.2. Common Function

# <span id="page-12-1"></span>3.2.1. DDNS

There are two situations to adopt DDNS function:

G808 supports, user can choose one operator on 'Service'( here we use the ddns.oray.com)

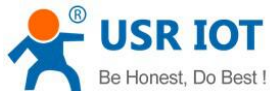

USR-G808 User Manual Technical Support: <h.usriot.com> **USR IOT** Be Honest, Do Best **IOT** Experts 中文 | Engli **USR-G808 Dynamic DNS** Dynamic DNS allows that your router can be reached with a fixed hostname while having a dynamically changing IP address. Status Delete private ip ddns Dynamic DNS **MYDDNS** Captive Portals Enable  $\overline{\mathbf{v}}$ RemoteManager Event interface  $\begin{bmatrix} w \text{an\_wired} \\ \end{bmatrix}$ Network Network on which the ddns-updater scripts will be started Firewall Service ddns.oray.com System Hostname mypersonaldomain.ddns.oray > Logout myusername Username Password ..........  $\tilde{z}$ Source of IP address interface

#### Diagram 3.2.1-1 DDNS Configuration

Note: If user wants to enable this function, the network that G808 belongs to must be distributed independent public network IP.

Default disable, please enable it if you want to use.

Setting step are as bellow:

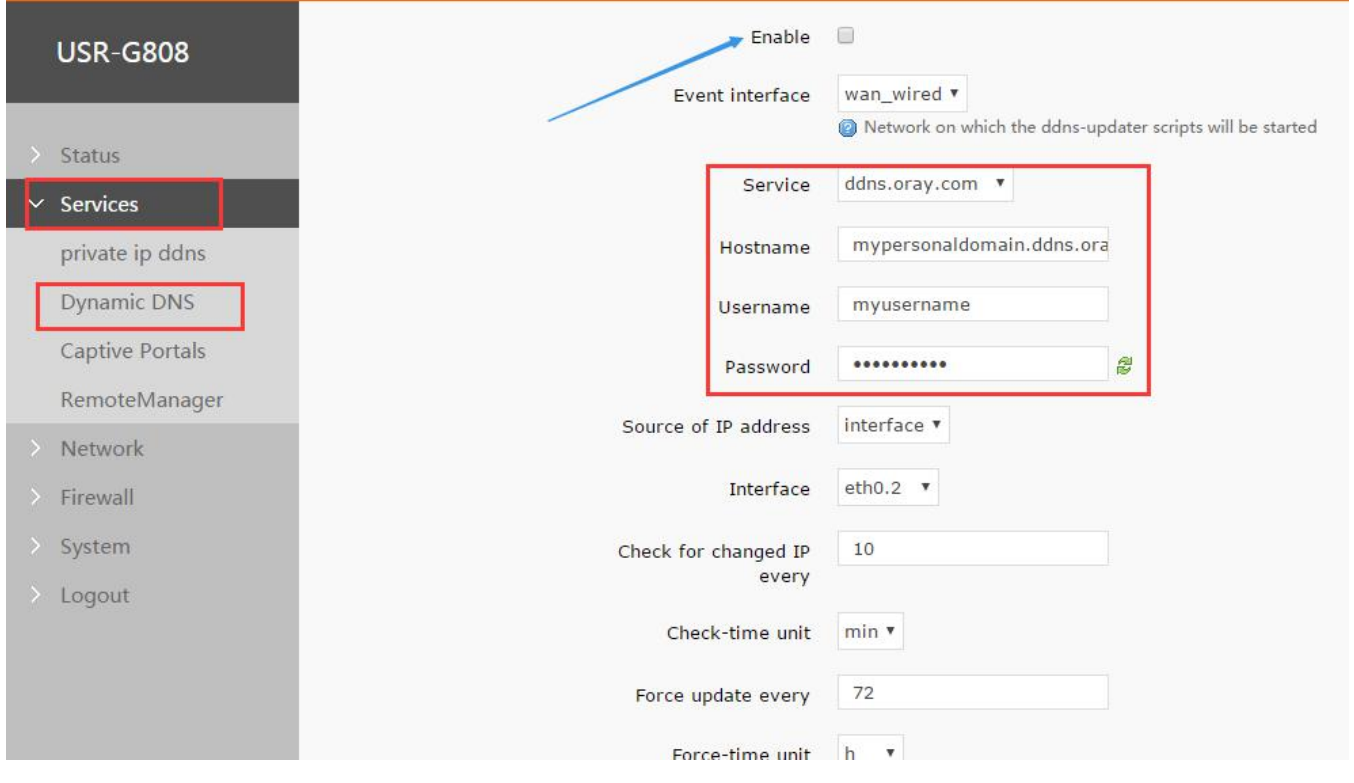

#### Diagram 3.2.1-2 DDNS Setting Webpage

#### Please fill the parameters as the form below:

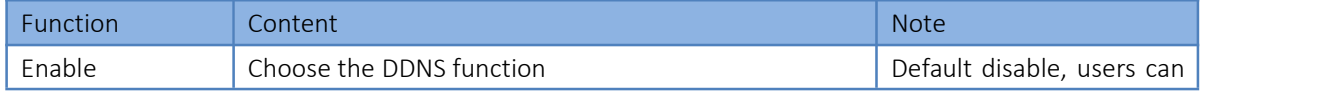

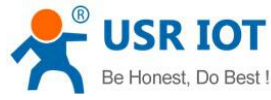

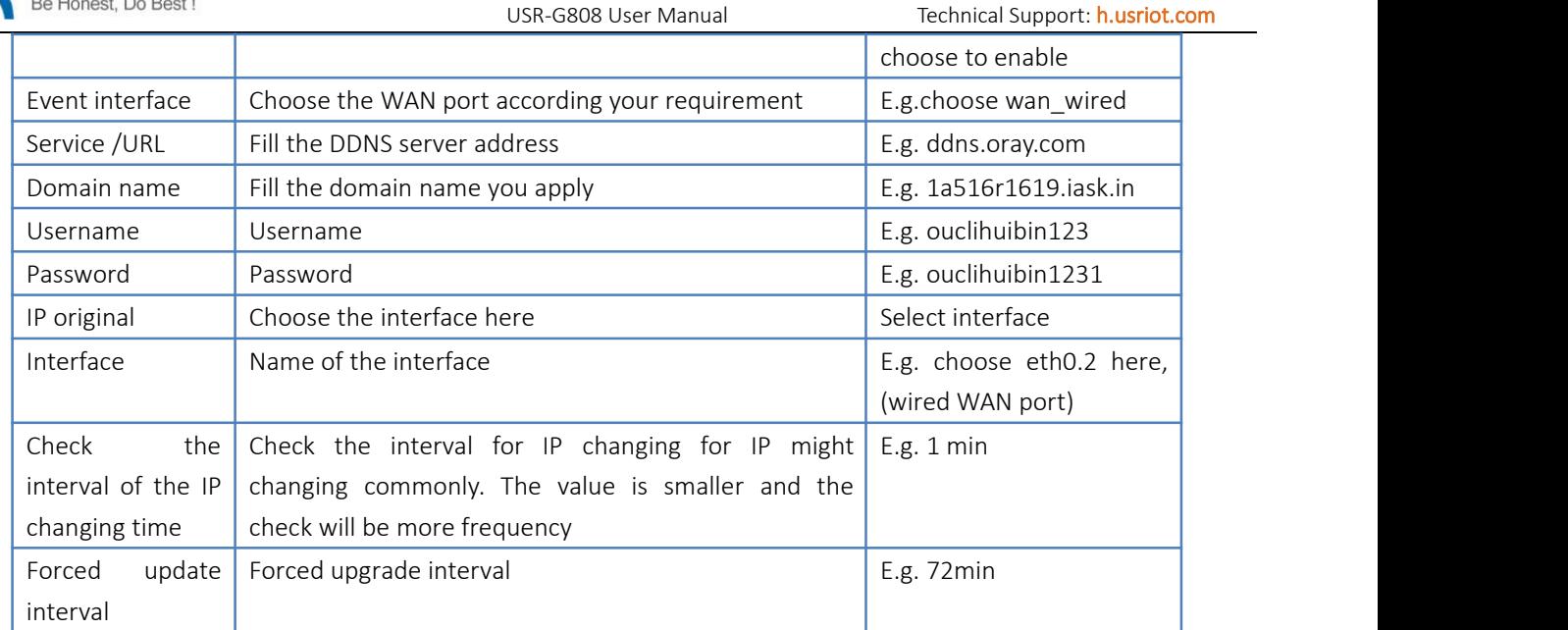

#### Form 3.2.1-1 Parameters for DDNS

#### G808 doesn't support, user need choose '--custom--' on 'Service' and write correct service provider.

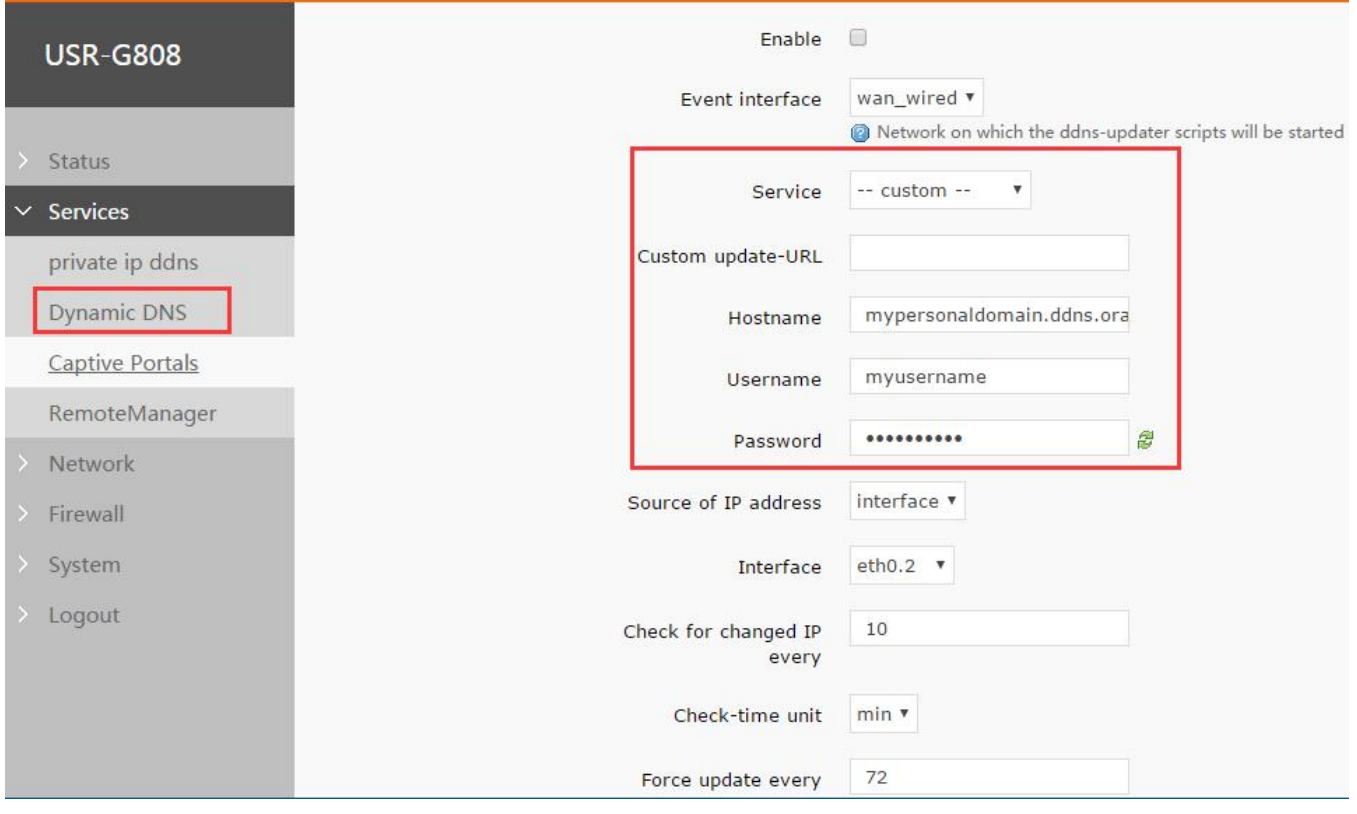

Diagram 3.2.1-3 DDNS Setting Webpage

This function supports accessing to the router via domain name remotely

Parameters filled as below: apply a hostname to point you IP of the WAN

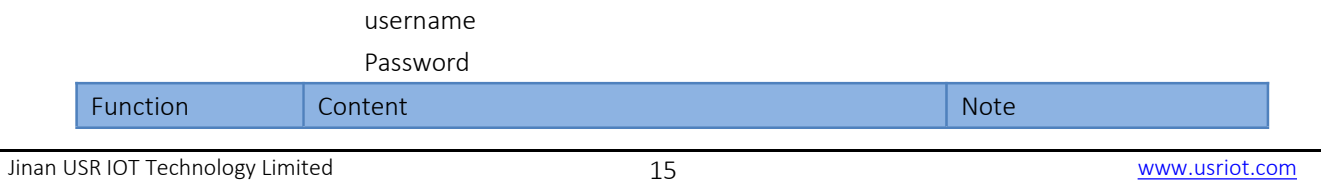

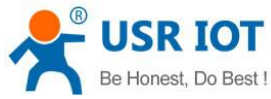

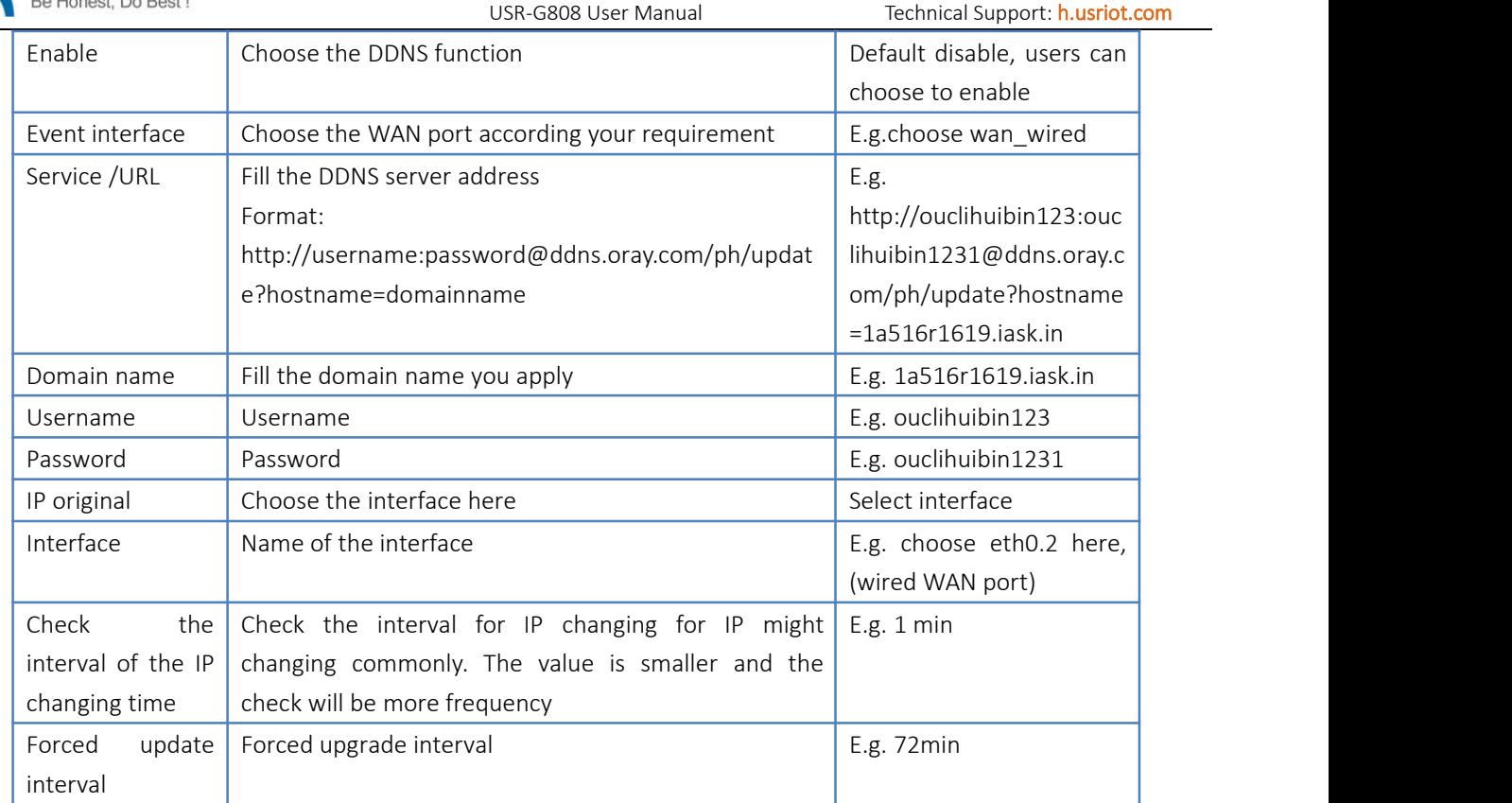

#### Form 3.2.1-2 Parameters for DDNS

- $\triangleright$  Check the DDNS work or not( restart the router to make it work)
- $\triangleright$  Check your public IP
- Then ping the domain name:1a516r1619.iask.in on the PC, if it is ok, the DDNS can be work

#### **•** Function feature

- User should choose 'Enable' on above figure to enable DDNS function at first
- $\triangleright$  Reset G808 to make new parameters take effect.
- $\triangleright$  Fill in the parameters strictly, make sure the accuracy of them like: service/URL, domain name, user name, password and the interface.
- $\triangleright$  Even though the router under the subnet, this function can enable dynamic domain name
- $\triangleright$  DDNS+port mapping can enable that remote access the subnet under the local router.
- $\triangleright$  Add more than one DDNS domain name.

#### <span id="page-15-0"></span>3.2.2. WIFIdog

Have the device enter the external net. Then the first time for the device to enter the external net, login a certification webpage and do the certification.

The sense for WIFIdog:①to keep the safety of the LAN, record the illegal behaviors such as net attack when using the public net.  $@$  using in the advertisement. Collecting the information of he users under the router if they allow which is convenient for factories to promote.

Note: default disable, please enable it at first

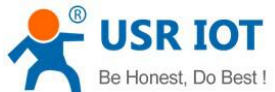

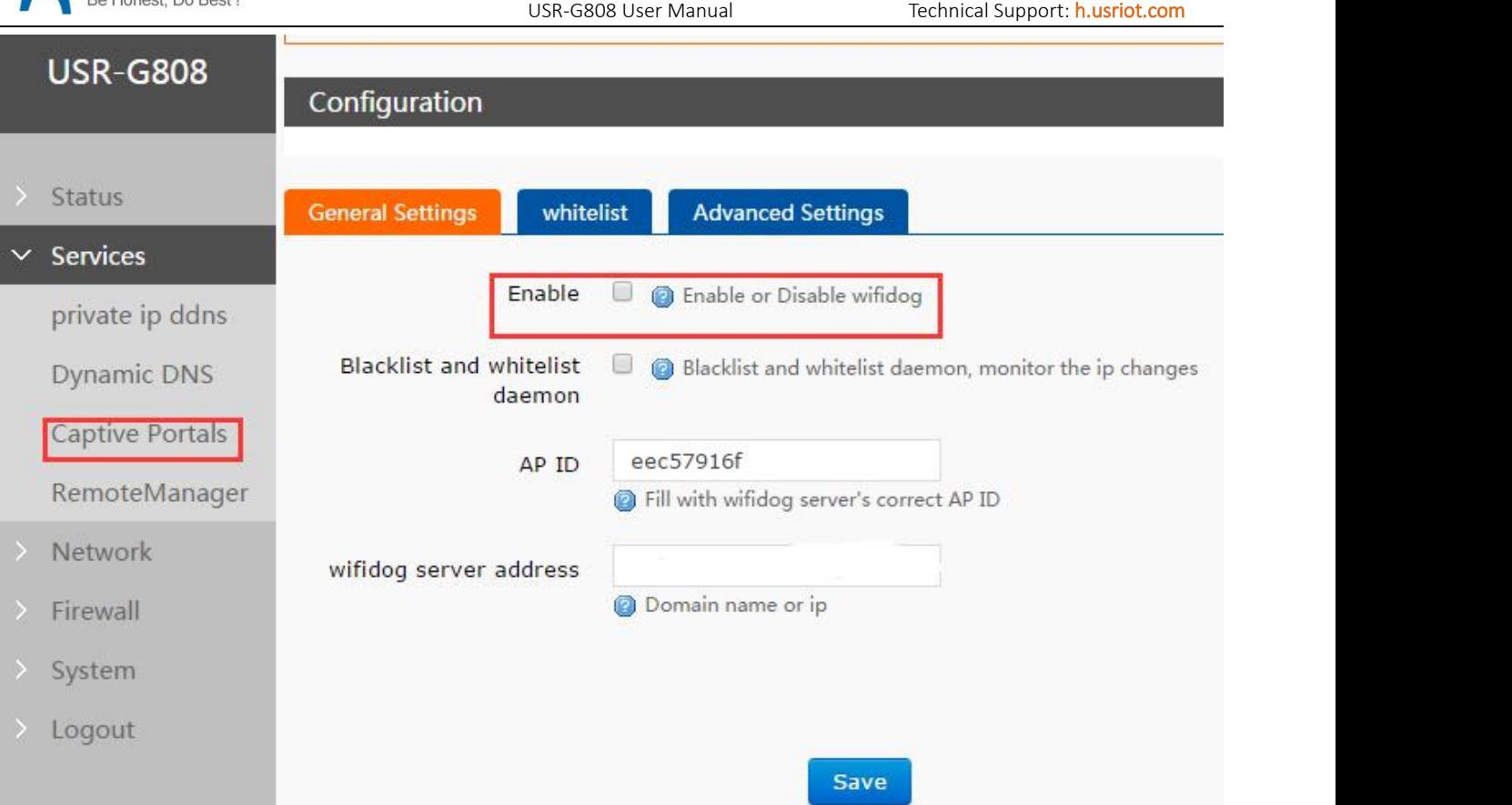

Diagram 3.2.2-1 WIFIdog Configuration 1

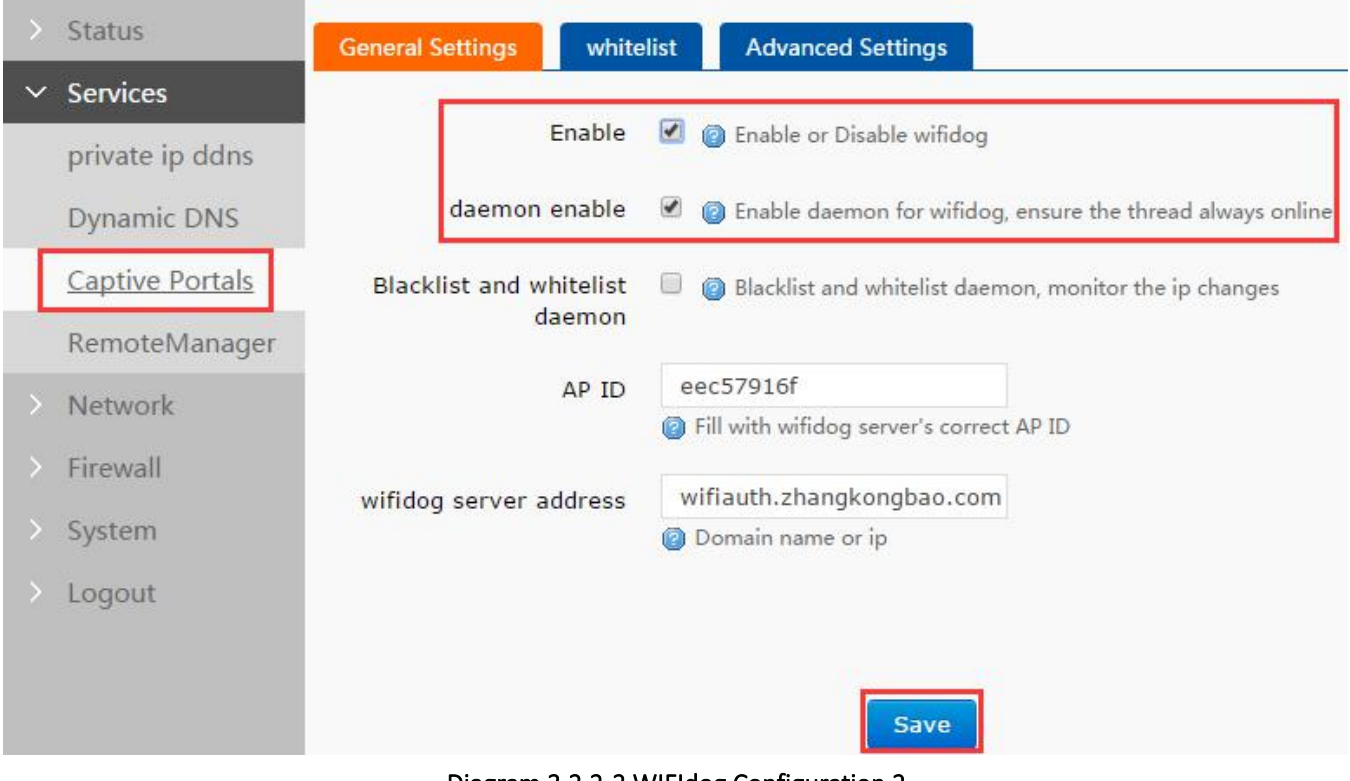

Diagram 3.2.2-2 WIFIdog Configuration 2

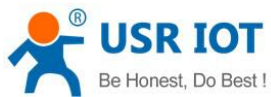

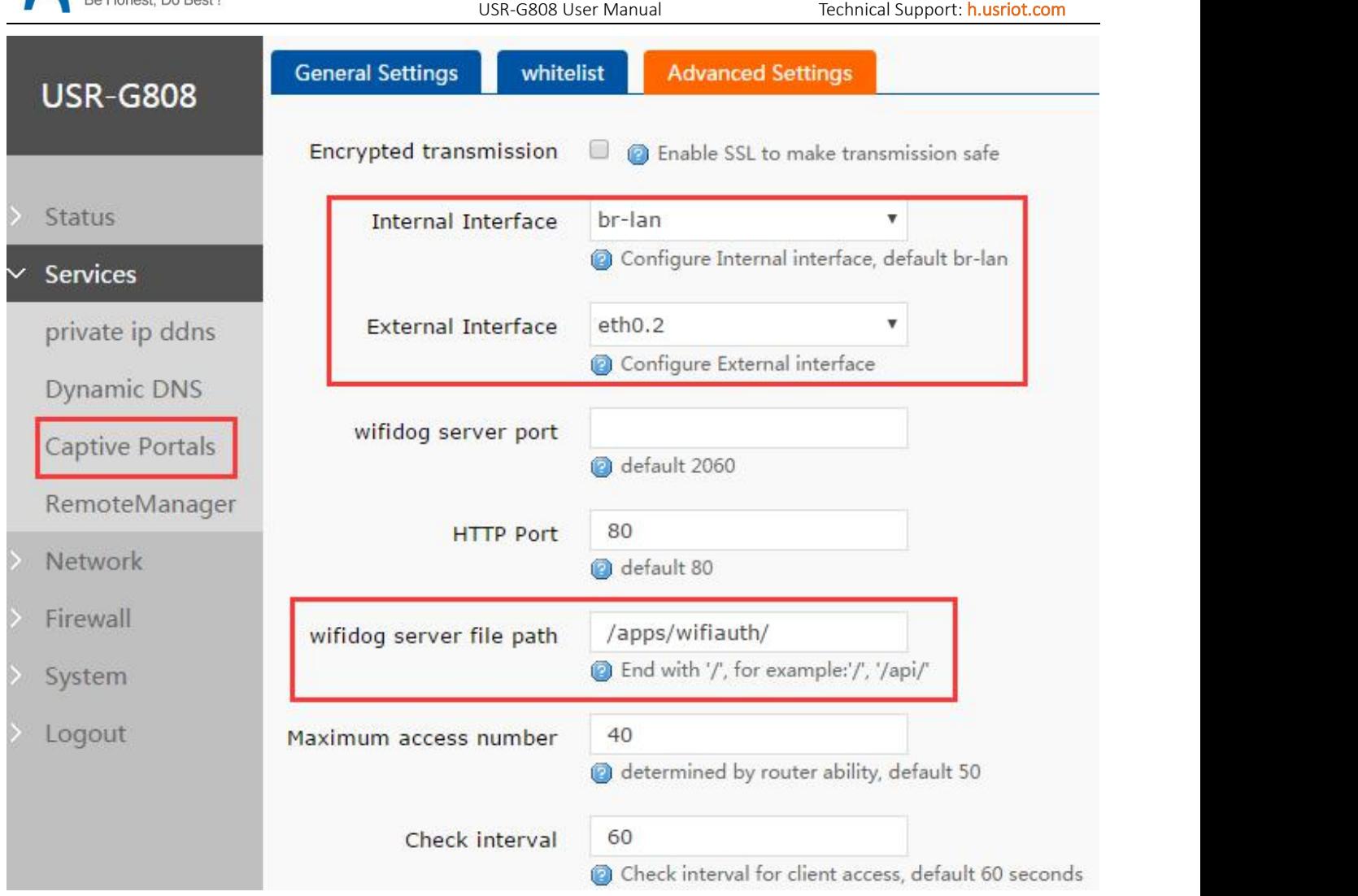

Diagram 3.2.2-3 WIFIdog Configuration 3

User need choose 'Enable' and 'daemon enable' to use WIFI dog function. After configuring and clicking 'Save', user need reset G808 to make changing take effect.

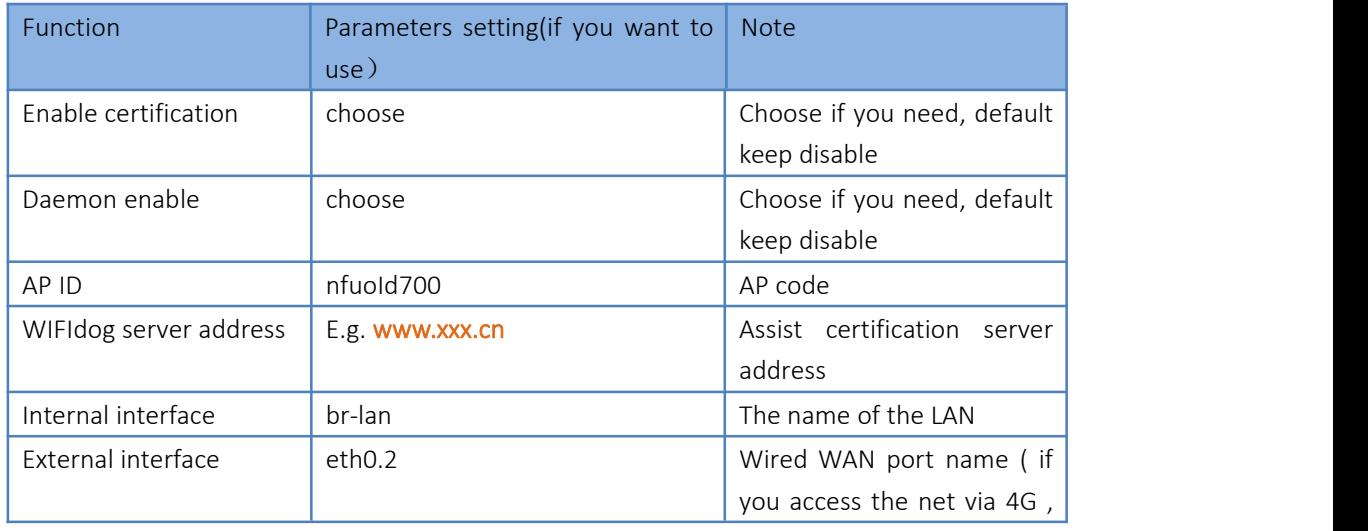

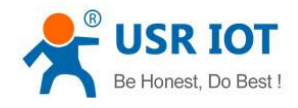

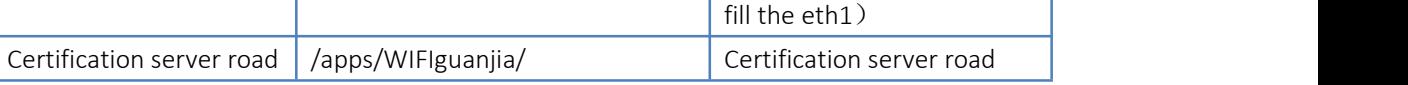

Form3.2.2-1 WIFIdog Default Parameters List

Fill the parameters in the form and then open a browser enter a IP randomly, you can see the certification webpage, fill the phone number and enter.

Cooperating server to realize the SMS certificating login, wechat in and QQ in, of course you need custom the server software.

#### Note: when the contract of the contract of the contract of the contract of the contract of the contract of the contract of the contract of the contract of the contract of the contract of the contract of the contract of the

- The WIFIdog function in this router is demo. Please contact us and have a custom if you need: <http://www.usr.cn/Custom/index.html>
- > If you do not need it, please do not enable it, otherwise the router can not access the external net( certificate and you can access)
- $\triangleright$  Please do not enable this function with MultiWAN!!! They can not be used at same time.

#### <span id="page-18-0"></span>3.2.3. Remote Manager

#### Remote Firmware Upgrade

User can configure this function by Web Server as follow:

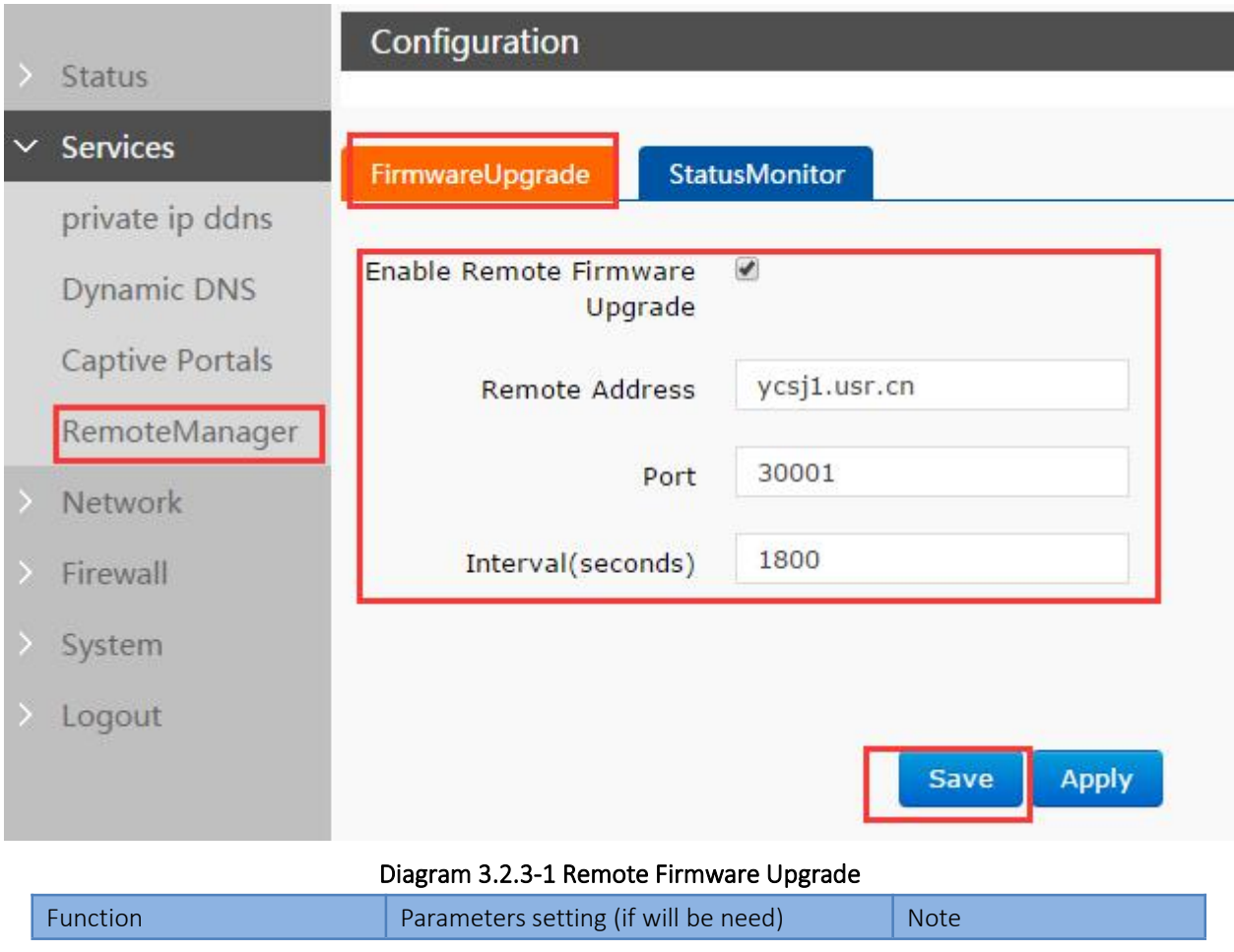

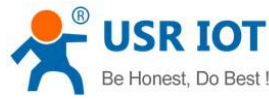

| Be Honest, Do Best! |                |        |                                            | USR-G808 User Manual                   | Technical Support: h.usriot.com |  |
|---------------------|----------------|--------|--------------------------------------------|----------------------------------------|---------------------------------|--|
|                     | Enable         | remote | firmware                                   | Choose                                 | Default enable                  |  |
|                     | function       |        |                                            |                                        |                                 |  |
|                     | Remote address |        |                                            | Remote firmware upgrade server address | Default ycsj1.usr.cn            |  |
| Port                |                |        | Remote upgrade firmware server port        | Default 30001                          |                                 |  |
| Interval            |                |        | The interval device sending information to | Default 1800s                          |                                 |  |
|                     |                |        |                                            | server                                 |                                 |  |
|                     |                |        |                                            |                                        |                                 |  |

Form 3.2.3-1 Remote Upgrade Default Parameters

#### Remote Monitor

This function can realize reporting G808 information(Such as flow, firmware version, RSSI, IMEI) to Remote Monitor server and Remoter Monitor server can also send commands to control G808. User can configure this function by Web Server as follow:

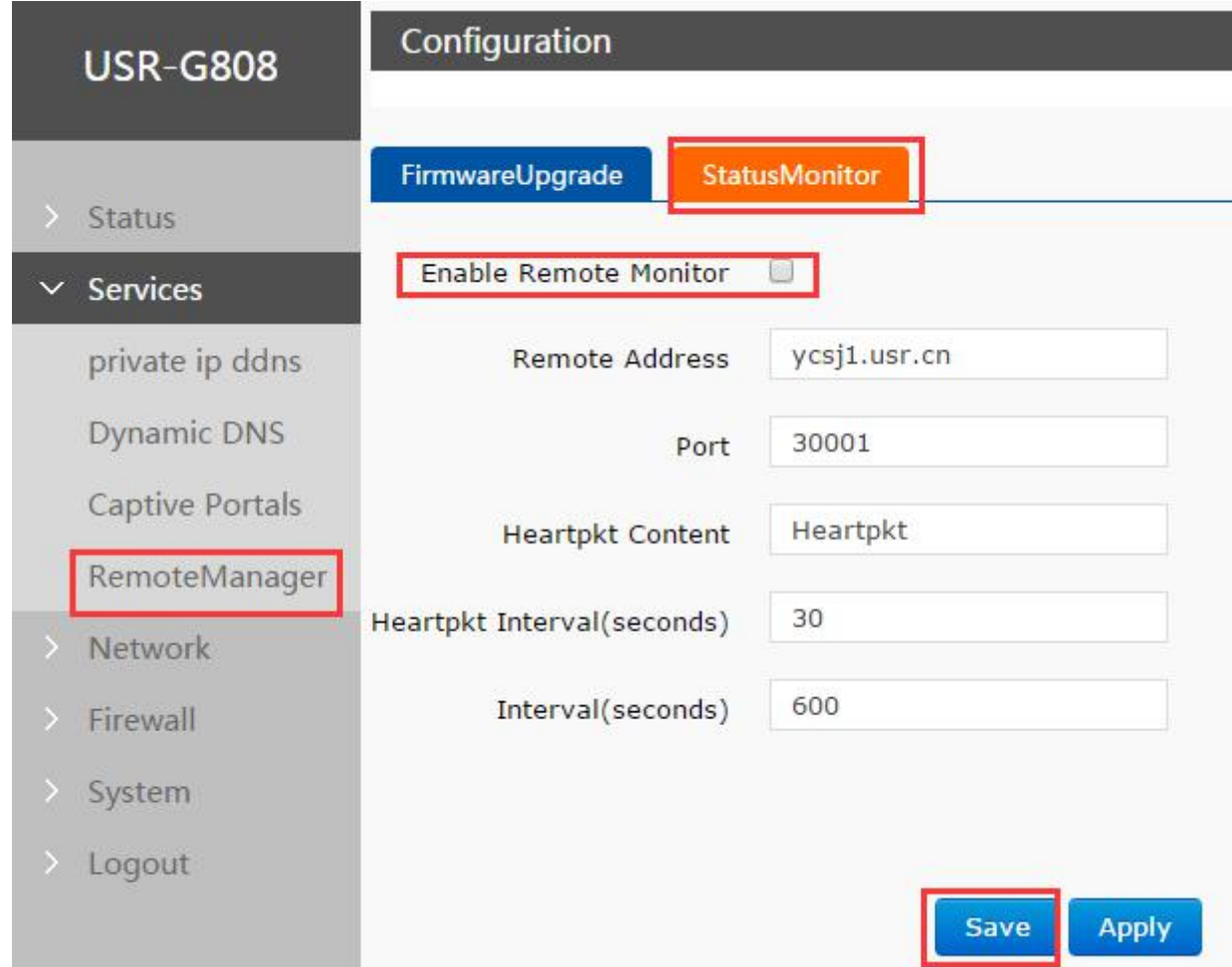

#### Diagram 3.2.3-2 Remote Monitor

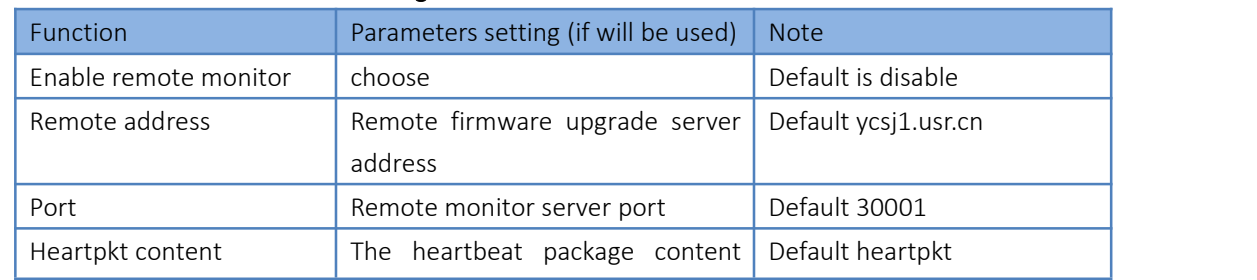

Jinan USR IOT Technology Limited 20 www.usriot.com

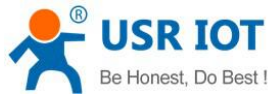

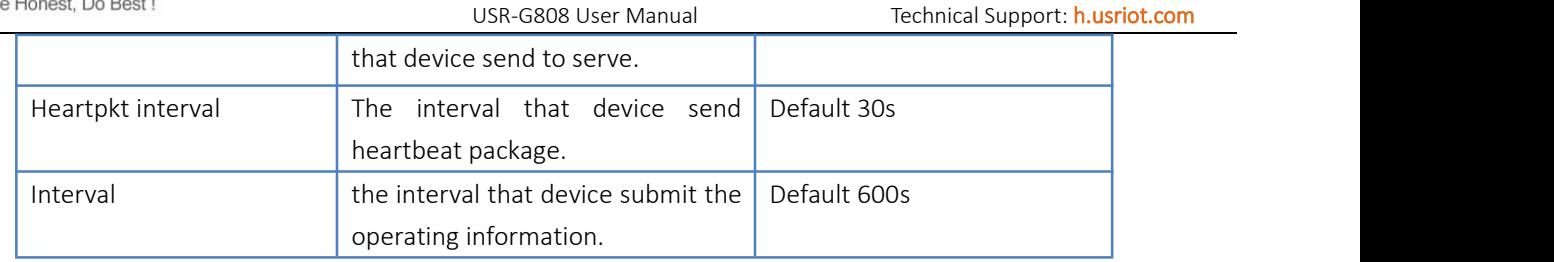

#### Form 3.2.3-2 Remote Monitor Default Parameters

Note: the detailed using of remote monitor and remote upgrade, please login ycsj1.usr.cn

#### <span id="page-20-0"></span>3.2.4. LAN Interface

- G808 supports four wired LAN interfaces(LAN1~LAN4).
- WIFI interface also belongs to LAN interface(wireless LAN interface).
- P Default settings: Static IP (IP address: 192.168.1.1);
- $\triangleright$  Subnet mask: 255.255.255.0;
- > Enable DHCP Server function.
- $\triangleright$  LAN interface functional diagram as follow:
- $\triangleright$  Supports simple status statistics function

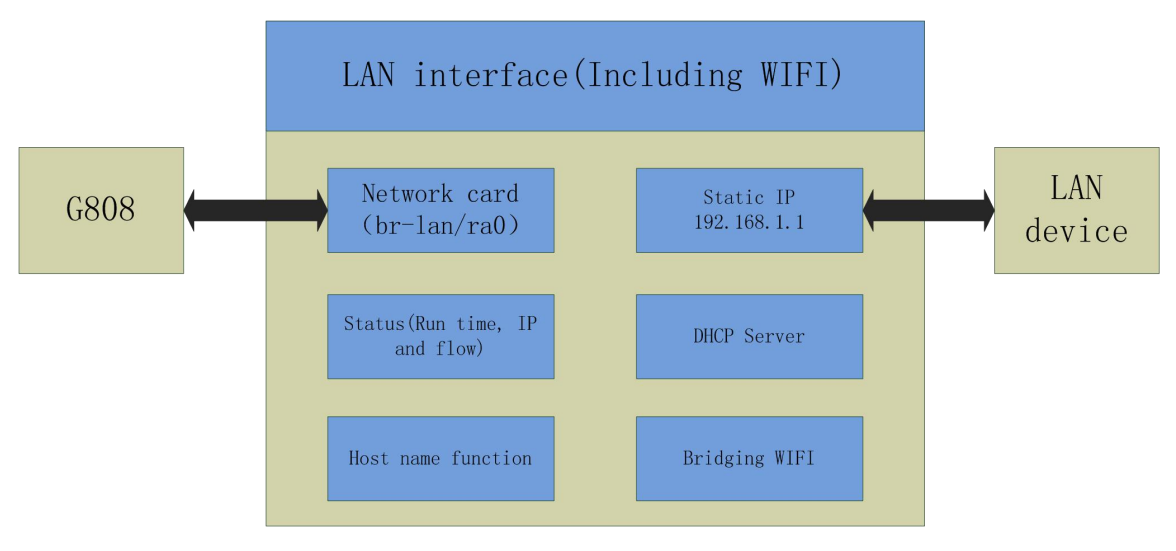

Diagram 3.2.4-1 LAN Interface Functional Diagram

User can configure LAN interface as follows:

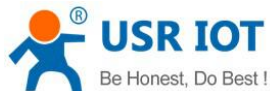

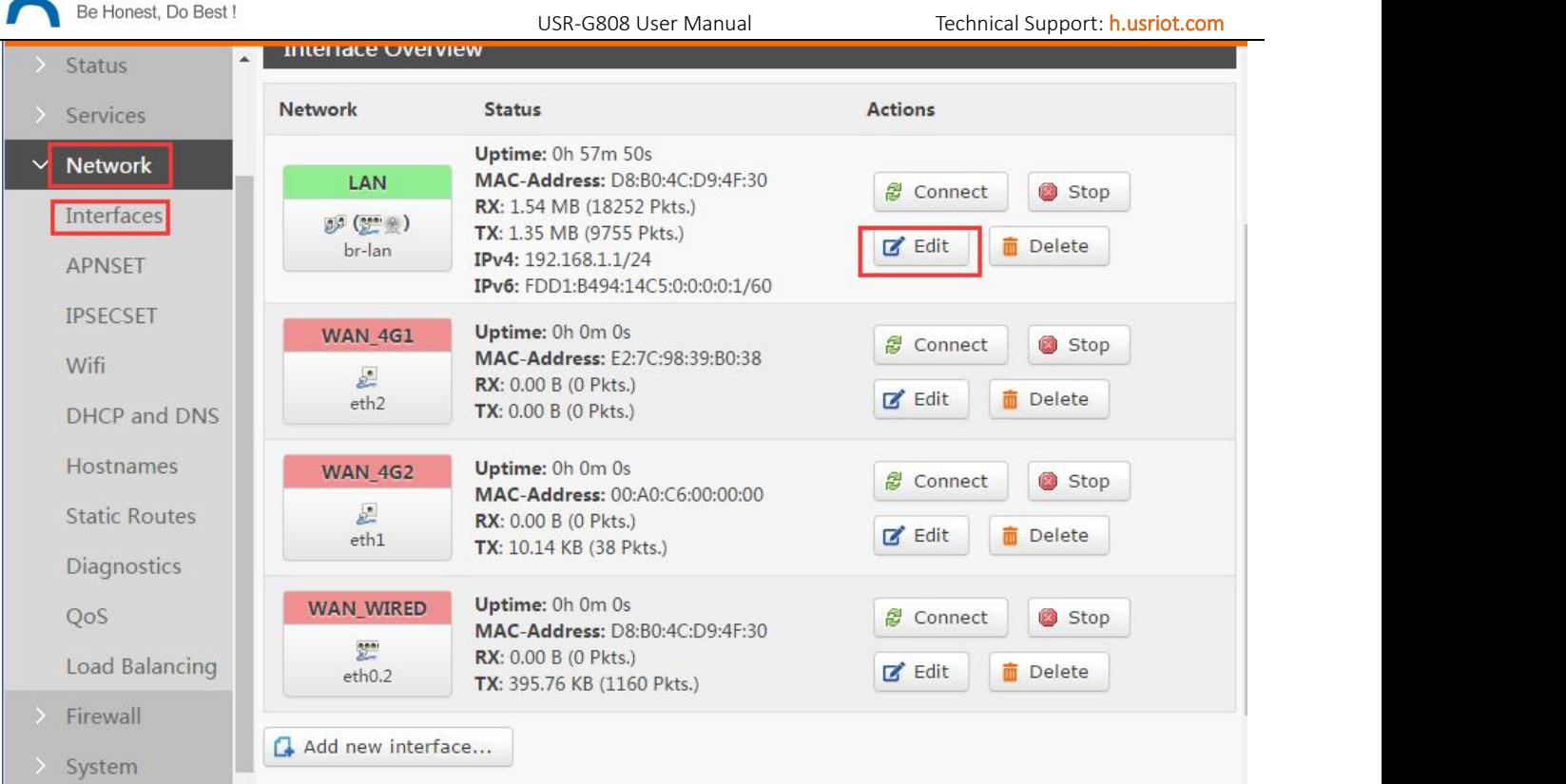

### Diagram 3.2.4-2 LAN Interface configuration 1

| <b>General Setup</b>    |                                    | <b>Firewall Settings</b>                                                                                                    |
|-------------------------|------------------------------------|----------------------------------------------------------------------------------------------------|
| <b>Status</b>           | 52<br>br-lan                       | Uptime: 0h 59m 10s<br>MAC-Address: D8:B0:4C:D9:4F:30<br>RX: 1.60 MB (18857 Pkts.)<br>TX: 1.46 MB (10219 Pkts.)<br>IPv4: 192.168.1.1/24<br>IPv6: FDD1:B494:14C5:0:0:0:0:1/60 |
| Protocol                | Static address ▼                   |                                                                                                    |
| Really switch protocol? | $\left\vert \mathbf{F}\right\vert$ | Switch protocol                                                                                                    |
| IPv4 address            | 192.168.1.1                        |                                                                                                    |
| IPv4 netmask            | 255,255,255.0                      |                                                                                                    |
| IPv4 broadcast          |                                    |                                                                                                    |
| Use custom DNS servers  | 8.8.8.8                            |                                                                                                    |
|                         | IPv4 gateway                       | <b>Physical Settings</b><br>8.8.4.4                                                                                                    |

Diagram 3.2.4-3 LAN Interface configuration 2

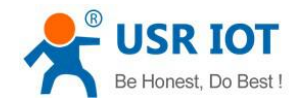

#### <span id="page-22-0"></span>3.2.5. DHCP

Default DHCP sever function of the LAN enable(choose to disable) all the device access to the LAN interface can obtain IP address automatically.

DHCP Server default range of distribution is from 192.168.1.100 to 192.168.1.250

Default address lease time is 12 hours. Address range and lease time can be changed.

After entering Web Server LAN interface configuration web page, user can find 'DHCP Server' on Web Server as follow:

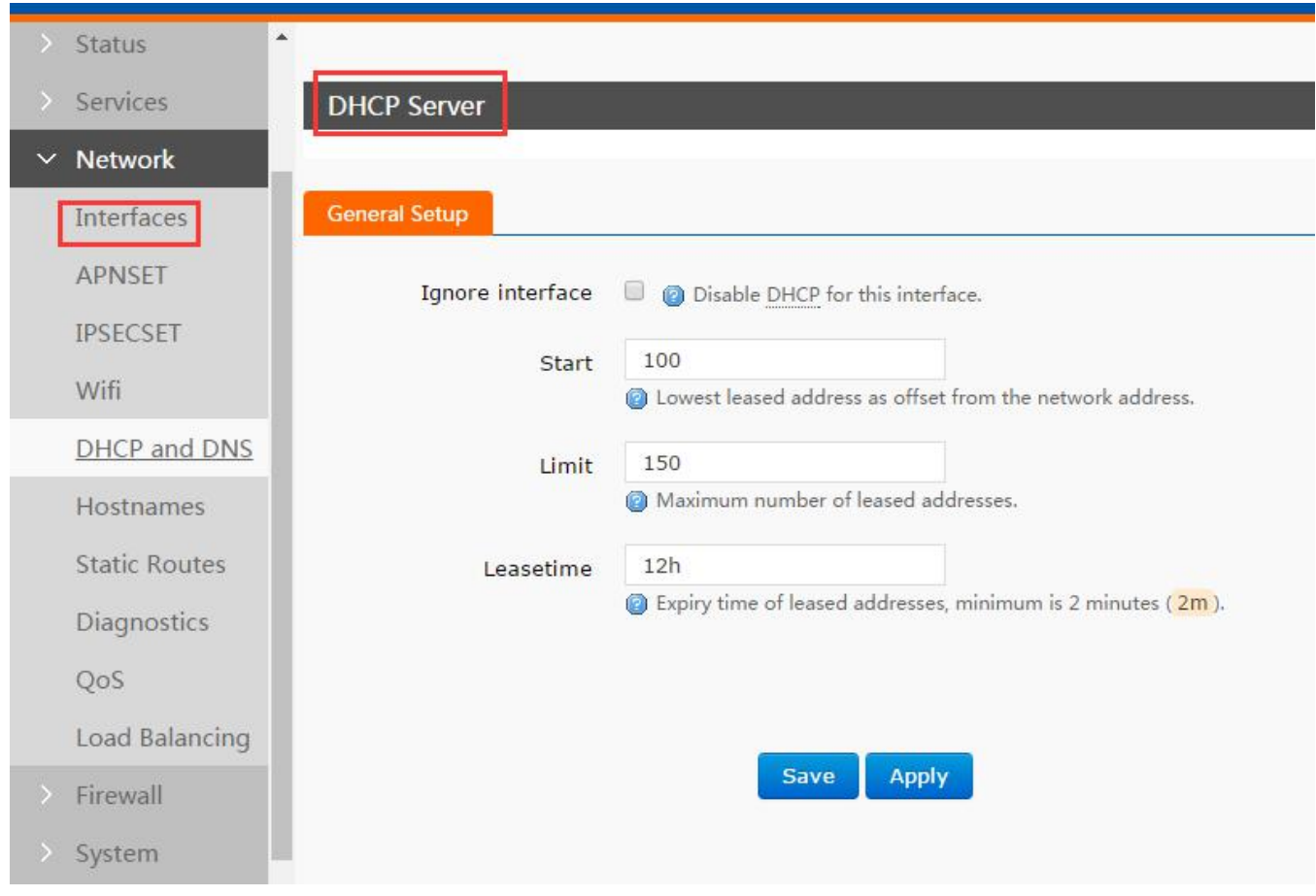

#### Diagram 3.2.5-1 DHCP Server Configuration

#### <span id="page-22-1"></span>3.2.6. WAN Interface

- Section G808 supports one wired WAN interface.
- WAN interface supports DHCP Client, static IP and PPPOE mode.
- ▶ Default setting is DHCP Client mode.

User can configure WAN interface as follows:

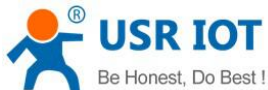

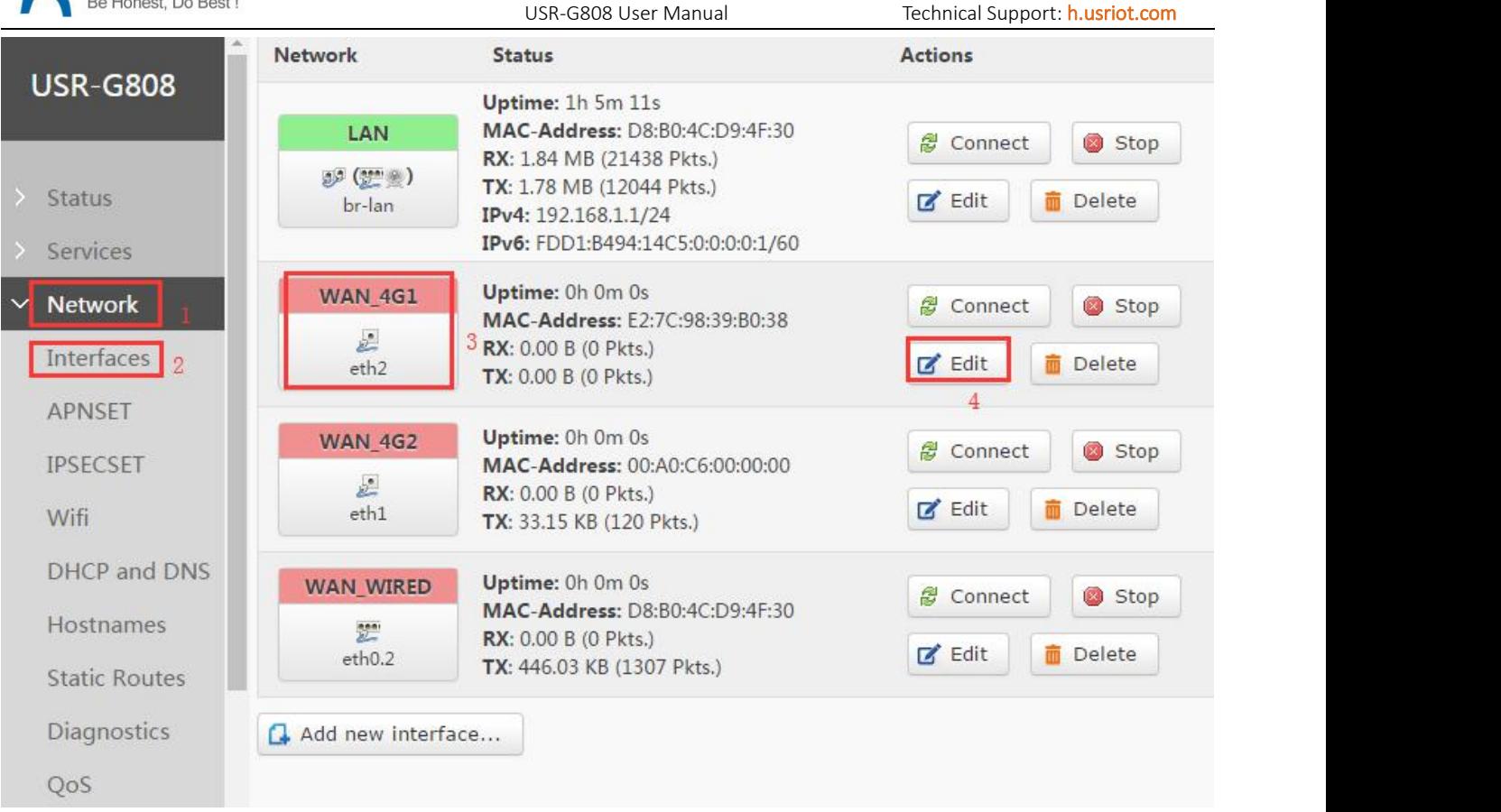

#### Diagram 3.2.6-1 WAN Interface Configuration 1

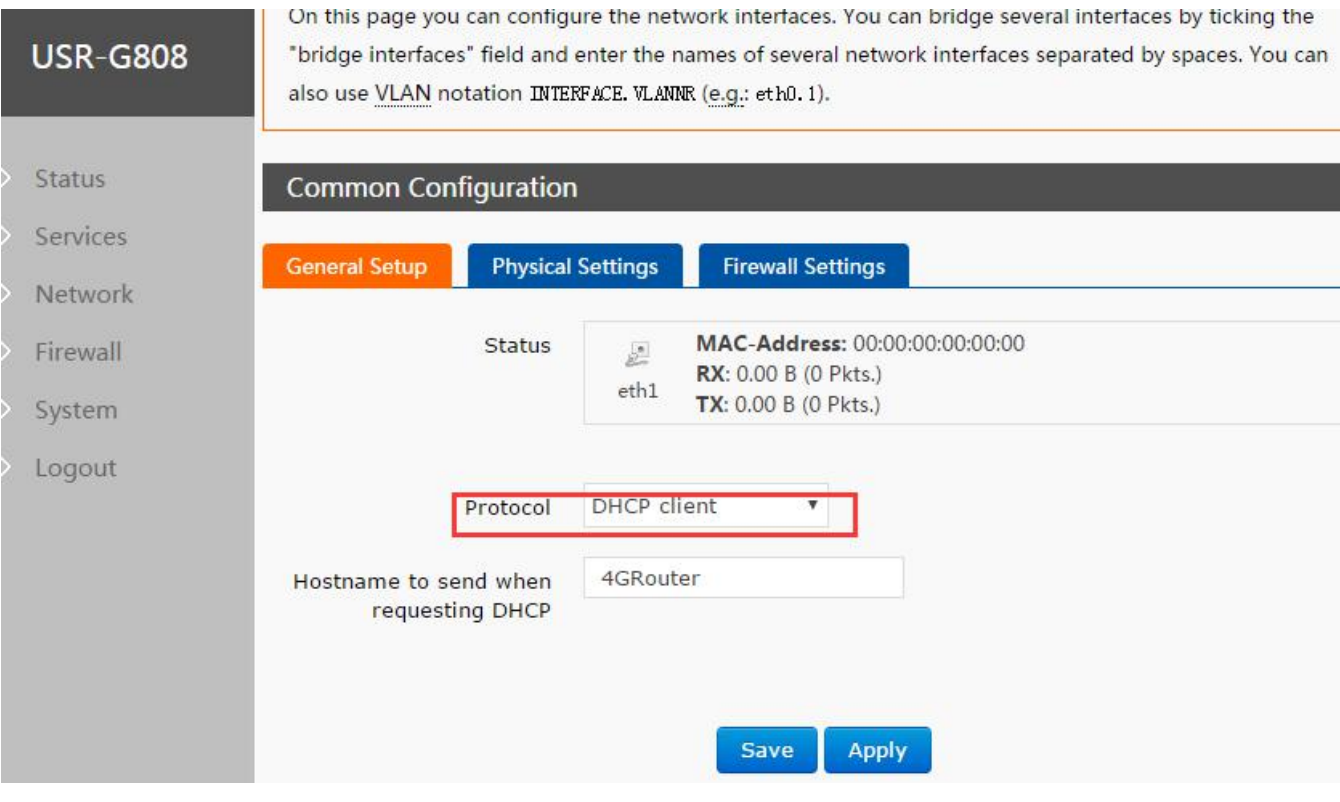

Diagram 3.2.6-2 WAN Interface Configuration 2

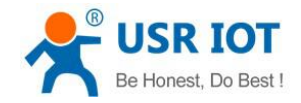

# <span id="page-24-0"></span>3.2.7. WLAN

- G808 is a AP actually and supports other STA devices connecting to.
- G808 supports at most 24 STA devices to connect
- About 150 meters radius WIFI coverage area in open field.
- $\triangleright$  LAN and WLAN can be exchange
- $\triangleright$  Radio on/off default be on
- $\triangleright$  WIFI interface functional diagram as follow:

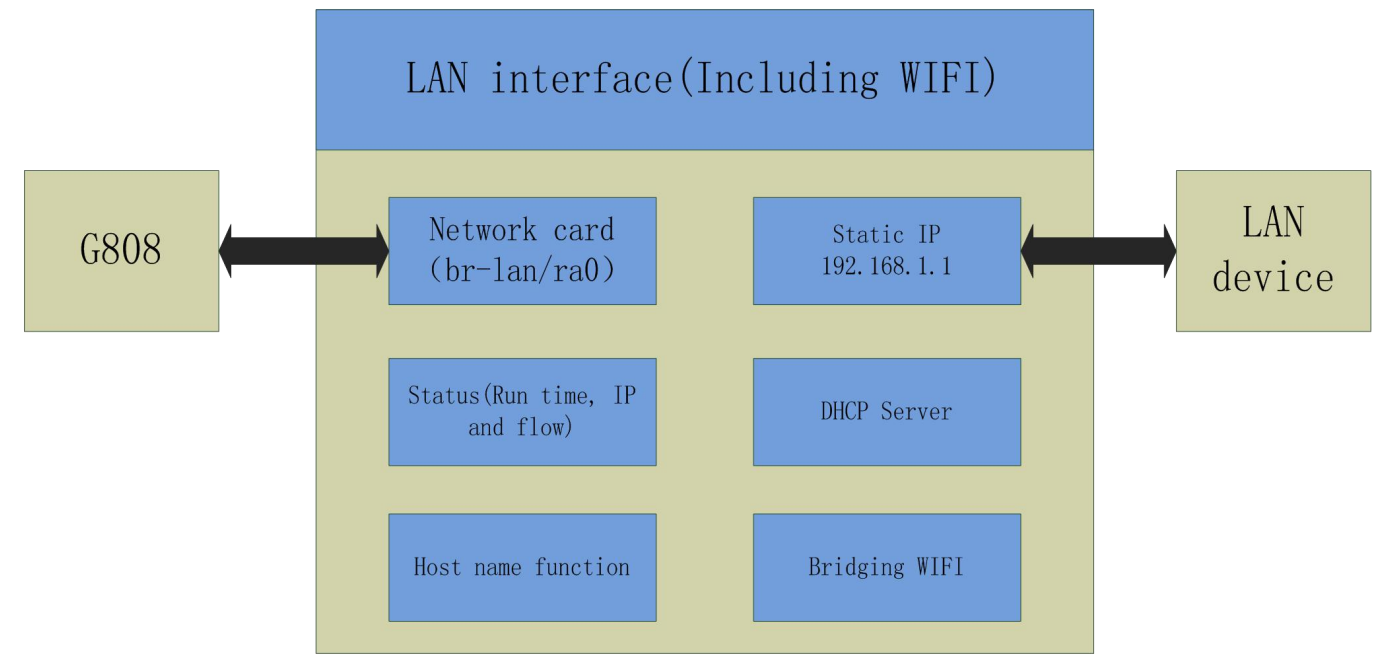

Diagram 3.2.7-1 WIFI Interface Functional Diagram

Default settings of WIFI interface as follows:

| Default setting<br>Parameters |                                    |
|-------------------------------|------------------------------------|
| <b>SSID</b>                   | USR-G808-XXXX(XXXX is MAC address) |
| Password                      | www.usr.cn                         |
| Channel                       | Auto                               |
| Bandwidth                     | 40MHz                              |
| Encryption method             | WPA <sub>2</sub> -PSK              |

Form 3.2.7-1WIFI Interface Default Settings

User can configure WIFI interface as follow:

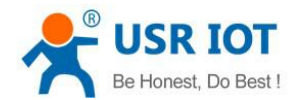

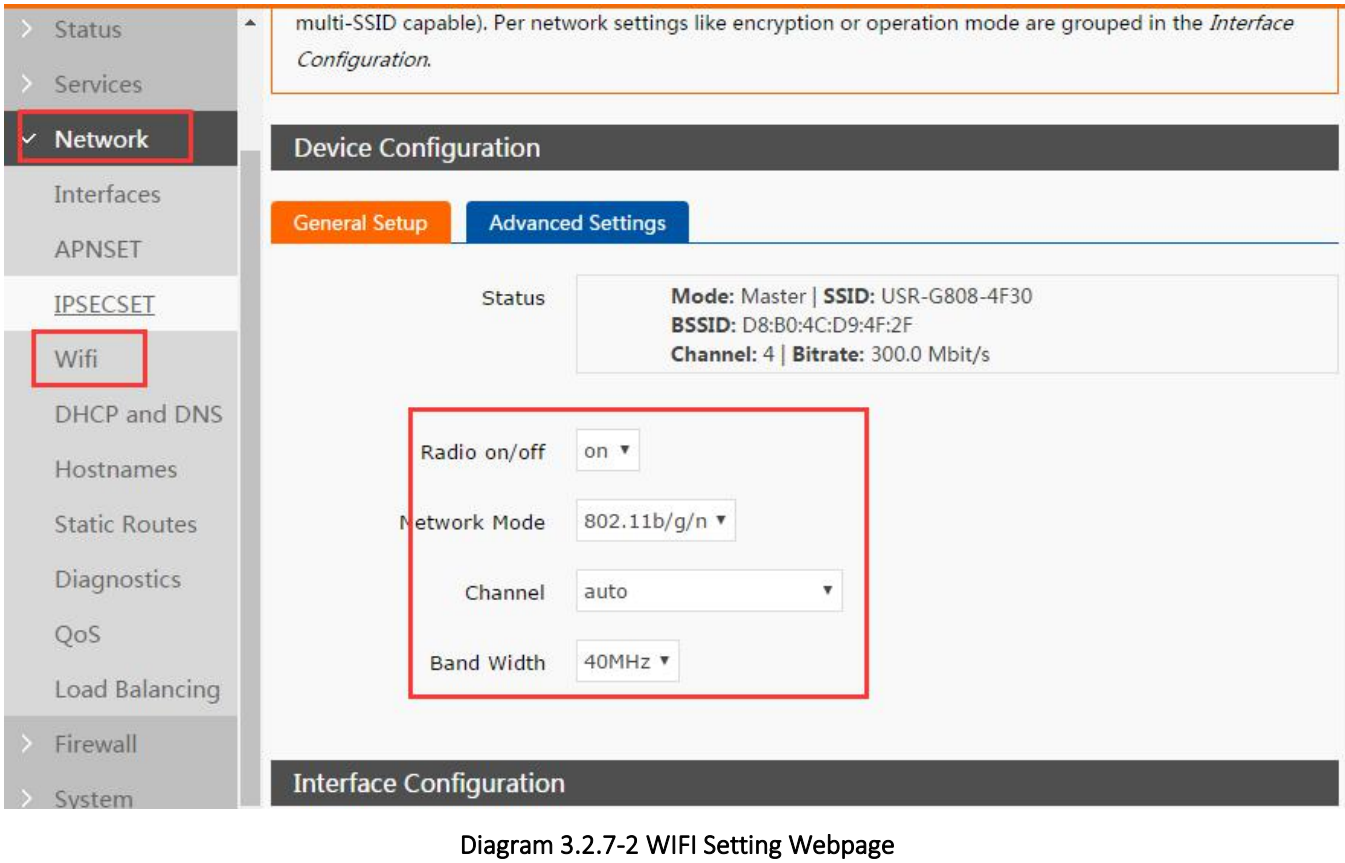

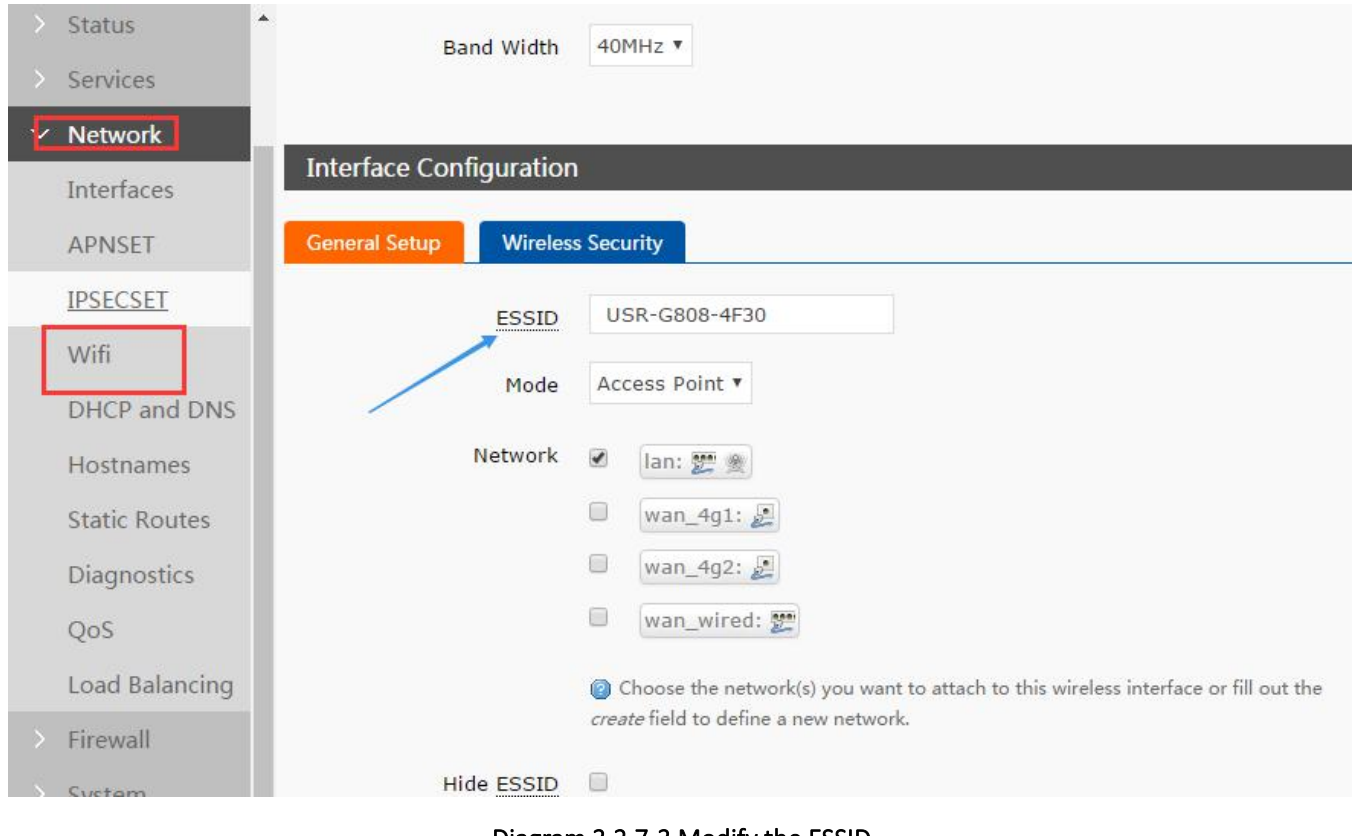

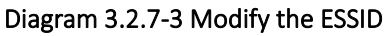

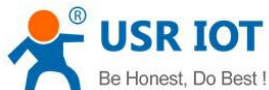

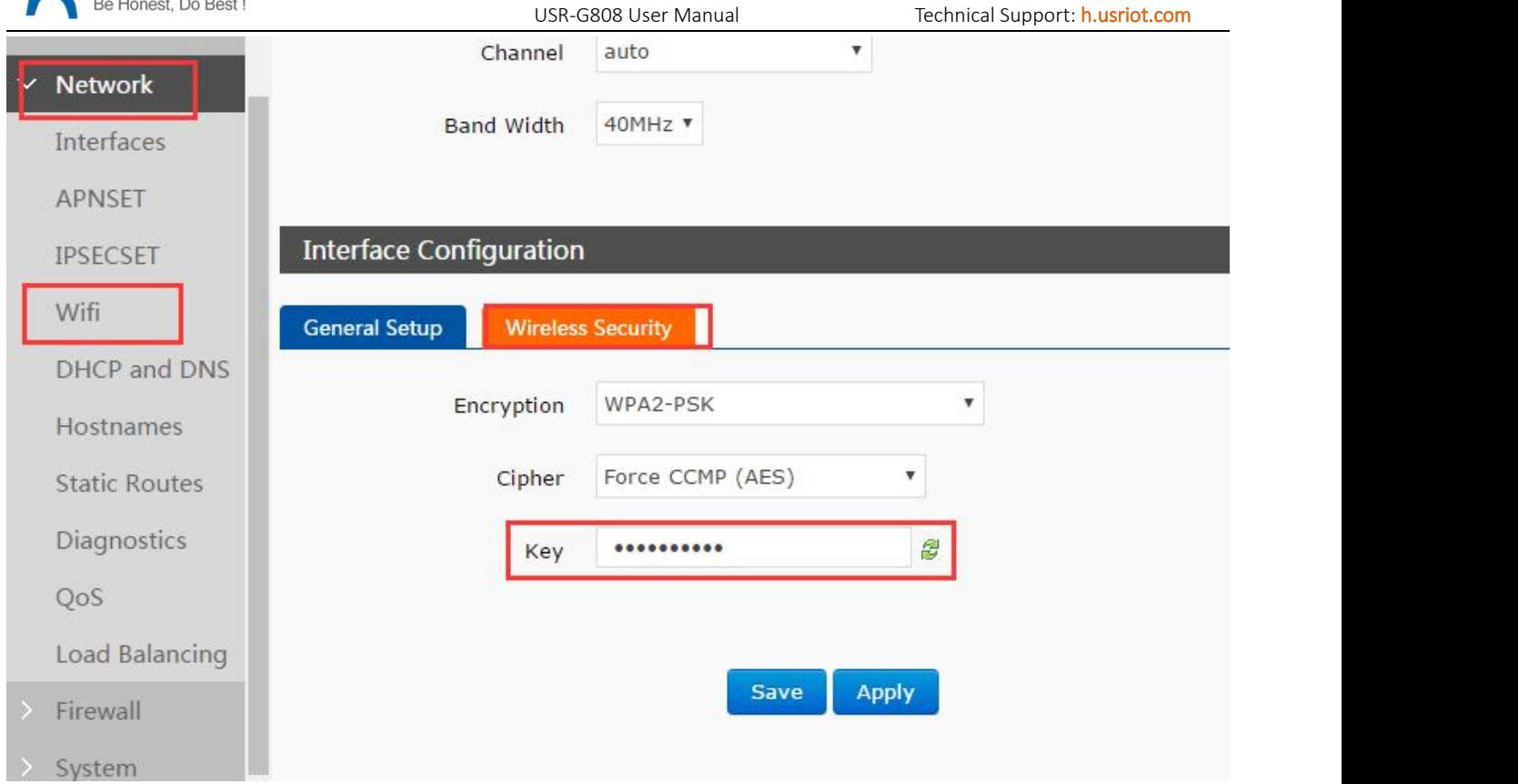

#### Diagram 3.2.7-4 Setting the WIFI Password

User can change Radio on/off to off to close WIFI interface( effect immediately), network mode, channel and band width

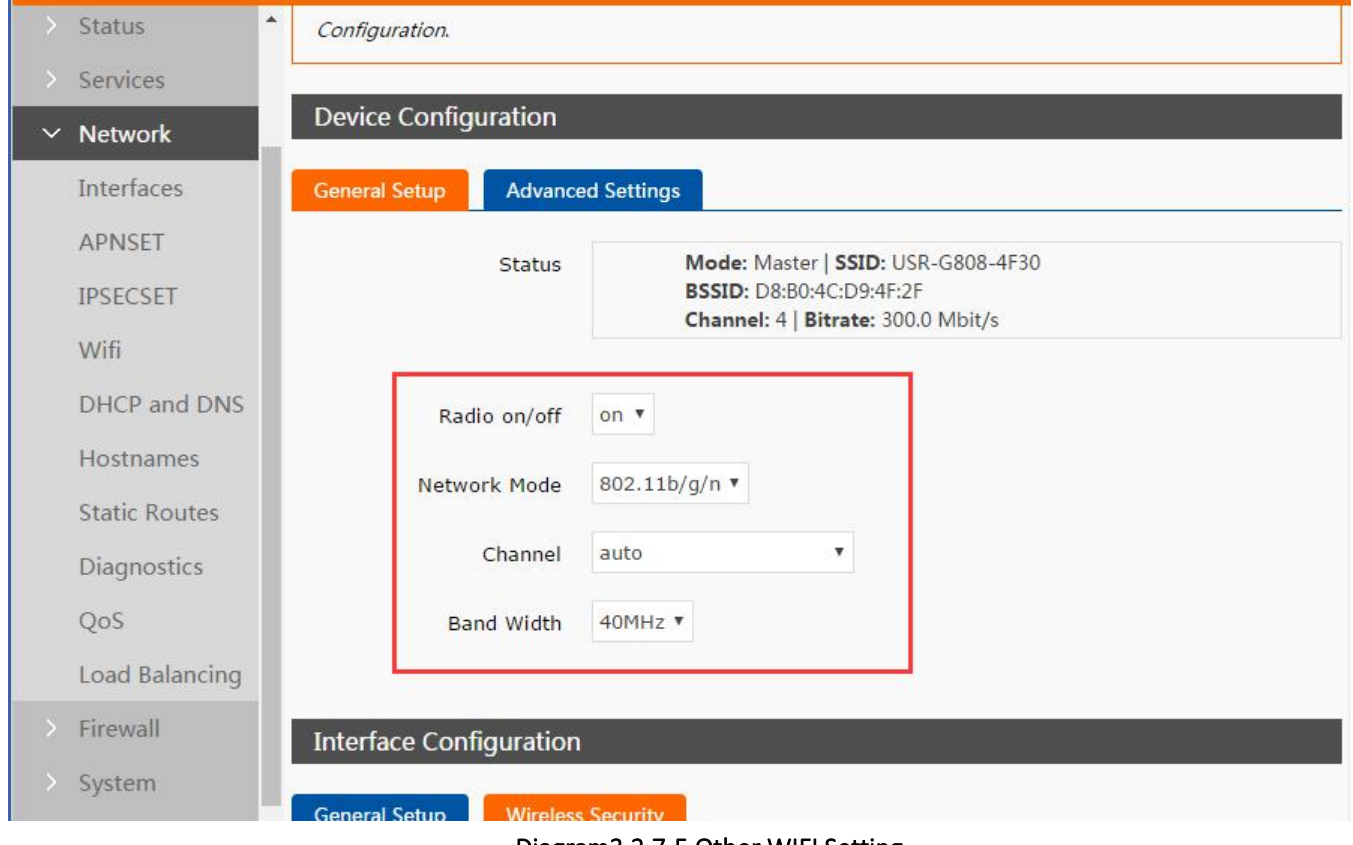

Diagram3.2.7-5 Other WIFI Setting

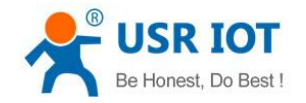

#### <span id="page-27-0"></span>3.2.8. Dual 4G Interface

G808 supports dual 4G interfaces to access internet. 4G interface functional diagram as follow:

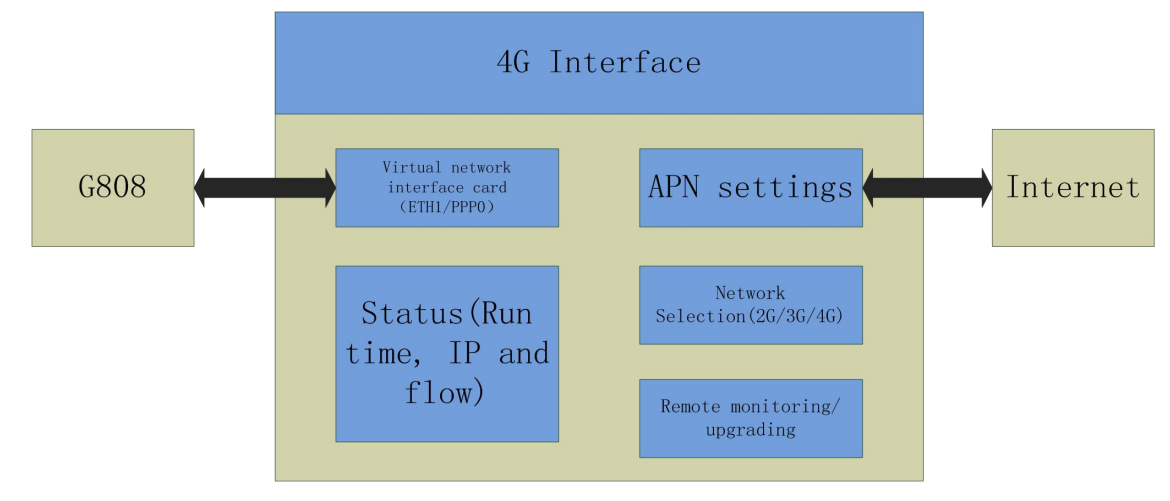

Diagram 3.2.8-1 4G Interface Functional

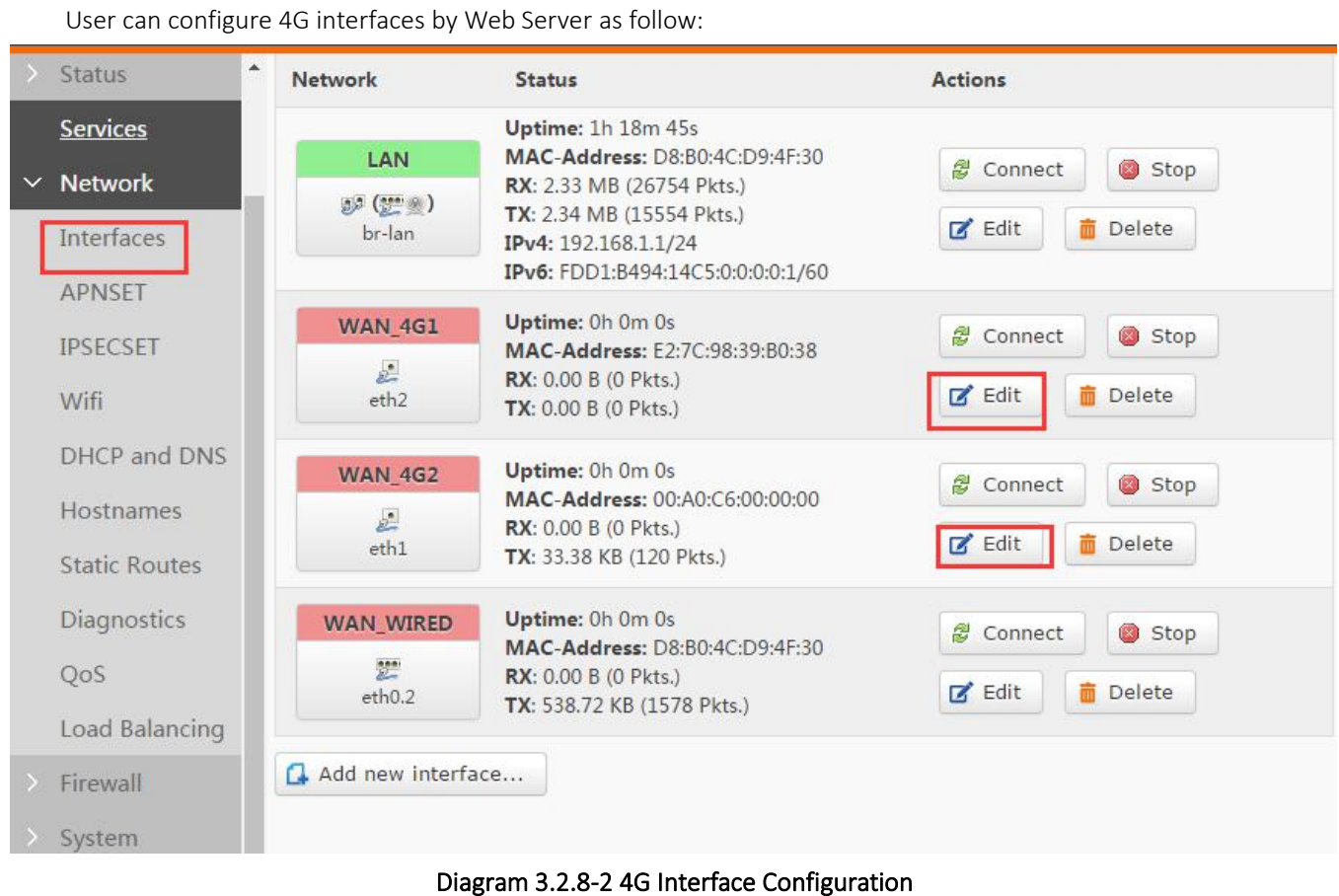

 $\triangleright$  The protocol of the 4G interface: please keep default and do not modify

 $\triangleright$  If you using APN private card, refer to the APN setting chapter.

The router using wired WAN port at first, then are the 4G nets.choose one interface in one application

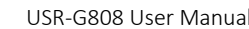

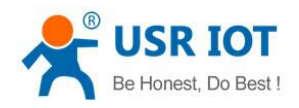

#### <span id="page-28-0"></span>3.2.9. APN Setting

APN parameters setting are as fellows, including SIM 1 setting and SIM2 setting:

When user want to configure and use G808, the first and most important step is to configure APN settings. Different operator have different APN(access point name). If user uses the SIM card from the operator, must know the APN. User can ask SIM card operator for APN information. There are three main parameters about APN: APN address, username and password. Sometimes only configuring APN address is enough.

APN configuration by Web Server as follow:

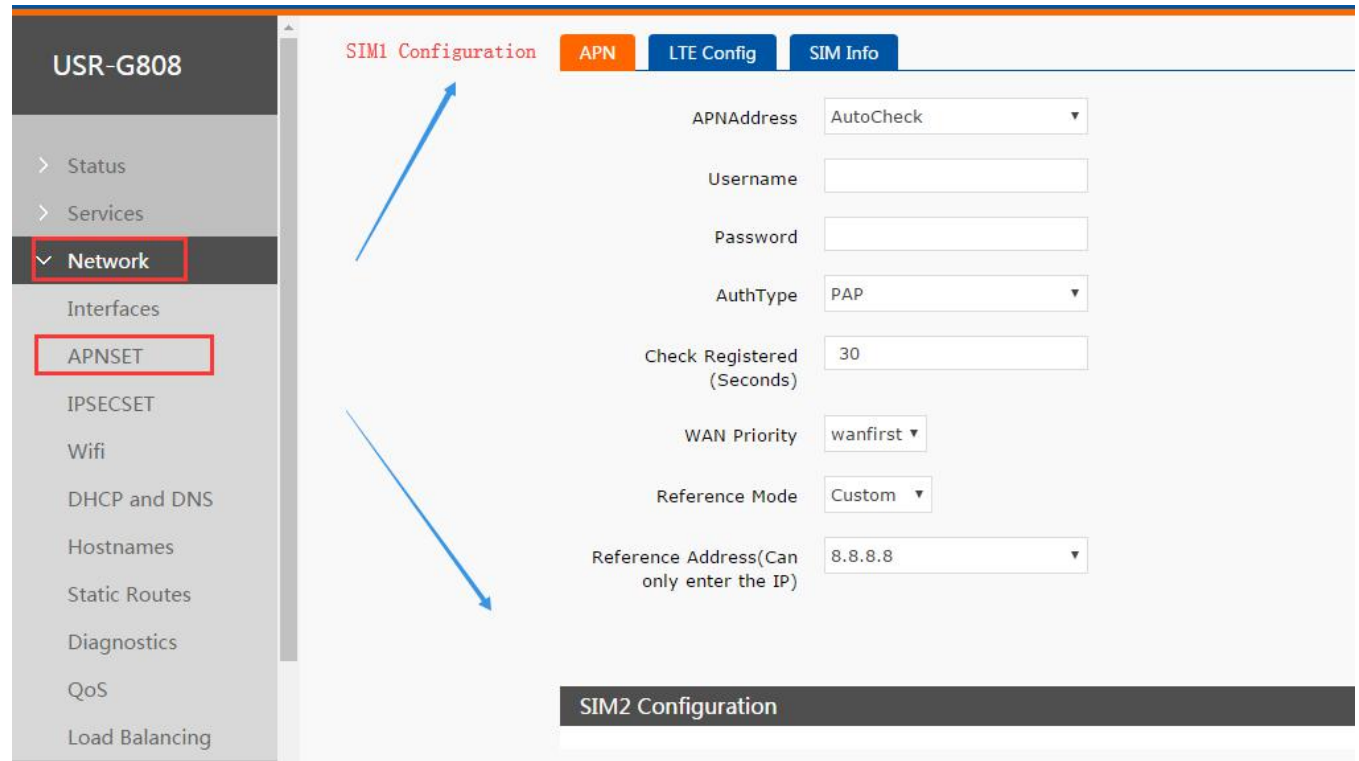

Diagram 3.2.9-1 APN configuration

APN Address: Default is AutoCheck, user can choose '--custom--' and write correct SIM card APN address. And user can keep AuthType and Check Registered (Seconds) as default settings.

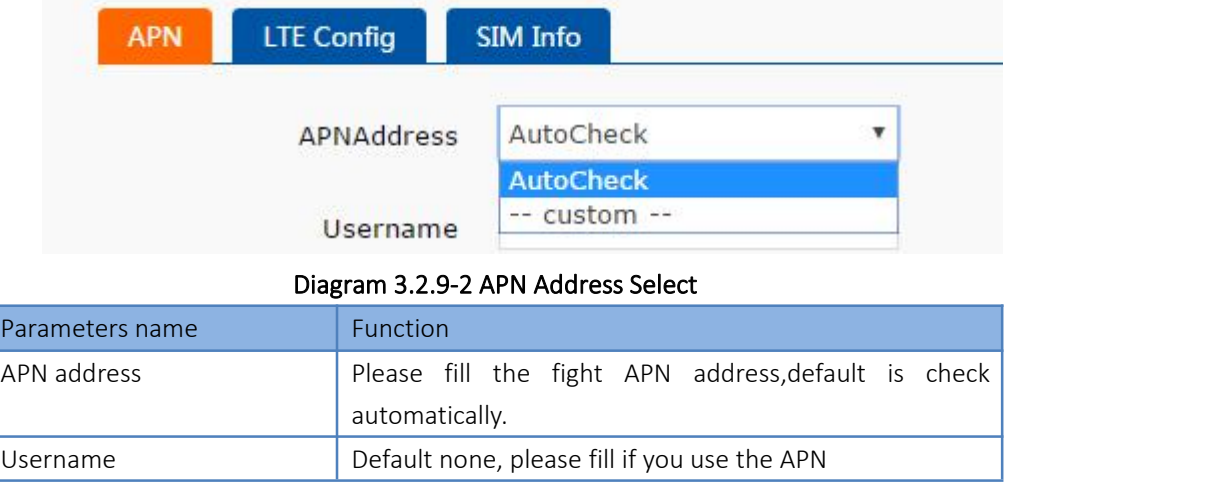

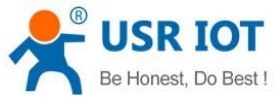

USR-G808 User Manual Technical Support: <h.usriot.com> password **Default none, please fill if you use the APN** PDP type and Default Auth Type Default Others Please keep default

#### Form 3.2.9-1 APN Parameters

- $\triangleright$  Common phone card, please ignore it.
- $\triangleright$  If using the APN card, please fill the APN address, username and the password.
- $\triangleright$  The configuring way for SIM 1 and SIM2 are same.
- After user configuring successfully, user can click 'SIM Info' above to check SIM card 1 and SIM card 2 information.

#### Modify APN

Firstly, select the "custom" in the APN, and fill the right APN address in it. After setting ,please restart the router.

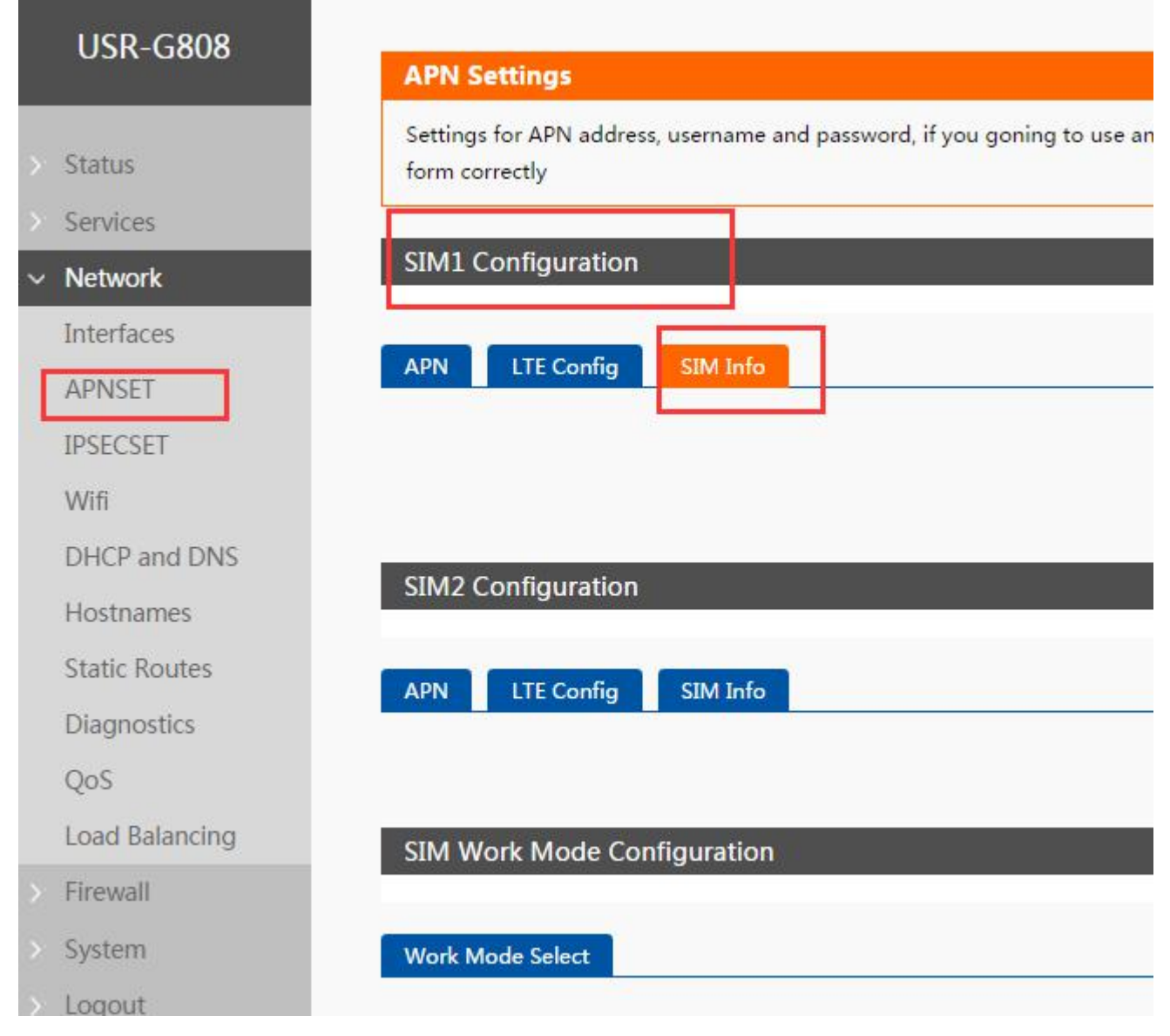

#### Diagram 3.2.9-3 SIM card 1 Information

#### Network format selection

The network format, default is automatically:  $4G \rightarrow 3G \rightarrow 2G$ , and access to the net automatically. If what you need

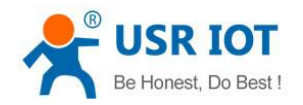

is not the 4G SIM card, or the net need to appoint( such as using the 2G or 3G), please select the network format, otherwise it will be affect for the netting rate.

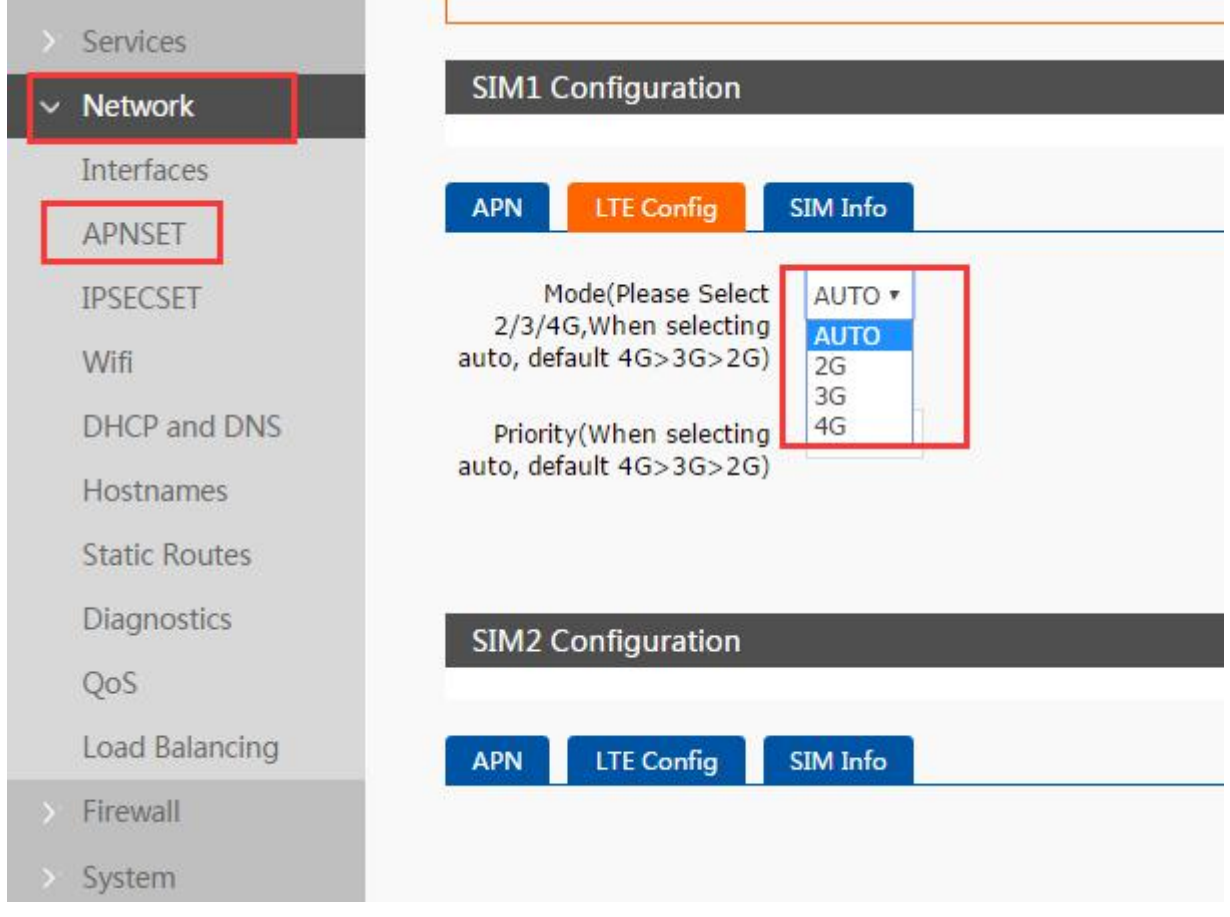

diagram 3.2.9-4 LTE Config

If you choose the 3G mode or 3G at first, when connecting the net, the router will connect the 3G net more accuracy.

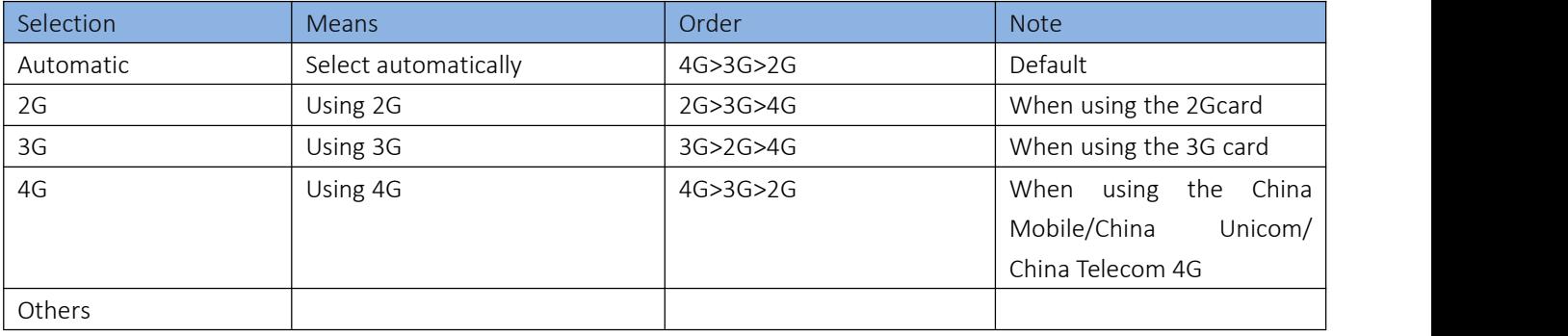

#### Form 3.2.9-2 Network Format Selection

#### SIM card information display

In this webpage, there is the information of the SIM1 and SIM2 where display the detailed parameters to configuring. If there is some issue for netting, check here and you might find the question.

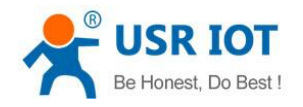

#### <span id="page-31-0"></span>3.2.10. Network Backup

Network backup determine whether the net is still work via ping one time according to the order of the priority, can be enable from the timing task. Mode option: wired priority, hot mode and cold mode(default is hot mode)

Wired priority: choose the wired priority in APN, testing ping or not, if it ok ,using wired,otherwise choose 4G.<br>Heat mode: choose hot mode in the SIM card of the APN, and the two 4G connect the module in time, but curren only using SIM1, using SIM2 if the SIM1 can not work.

Cold mode: choose the cold mode , only enable one SIM card, only using SIM1, using SIM2 if the SIM1 can not work.(default the SIM2 disable)

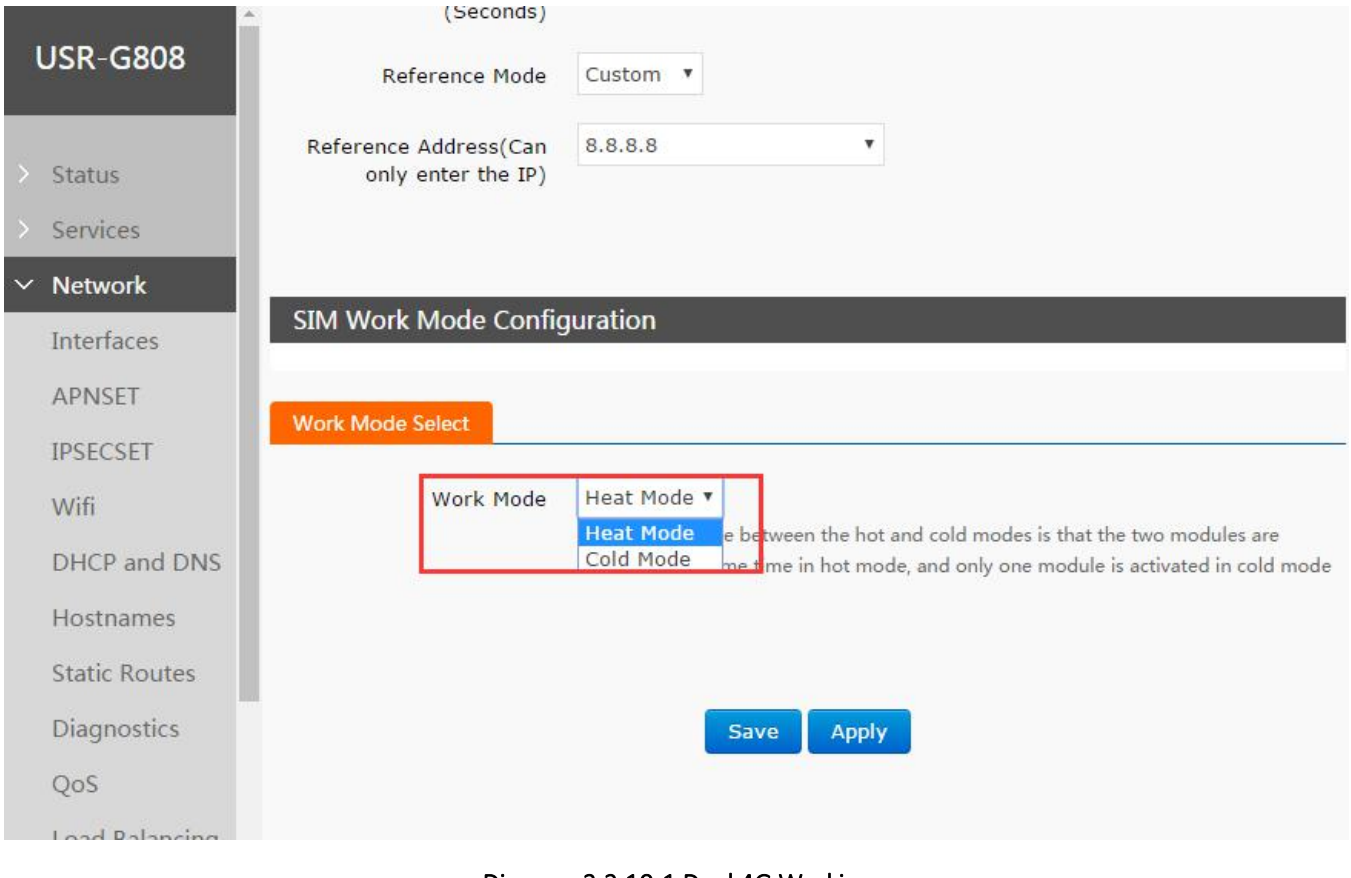

#### Diagram 3.2.10-1 Dual 4G Working

#### <span id="page-31-1"></span>3.2.11. Load balancing

Load balancing function will configure dual 4G interfaces to realize dual 4G interfaces load balancing. User can configure this function by Web Server as follow:

- $\checkmark$  Setting the different gateway hops to the interface, then submit. For example: set the gateway hop of the 4G1 as 40, 4G2 as 43 (note: no setting and no load balancing)
- $\checkmark$  Create two interfaces, here is wan 4g1 and wan 4g2, then add. Note:the name of the interface as same as the above.

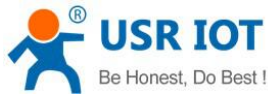

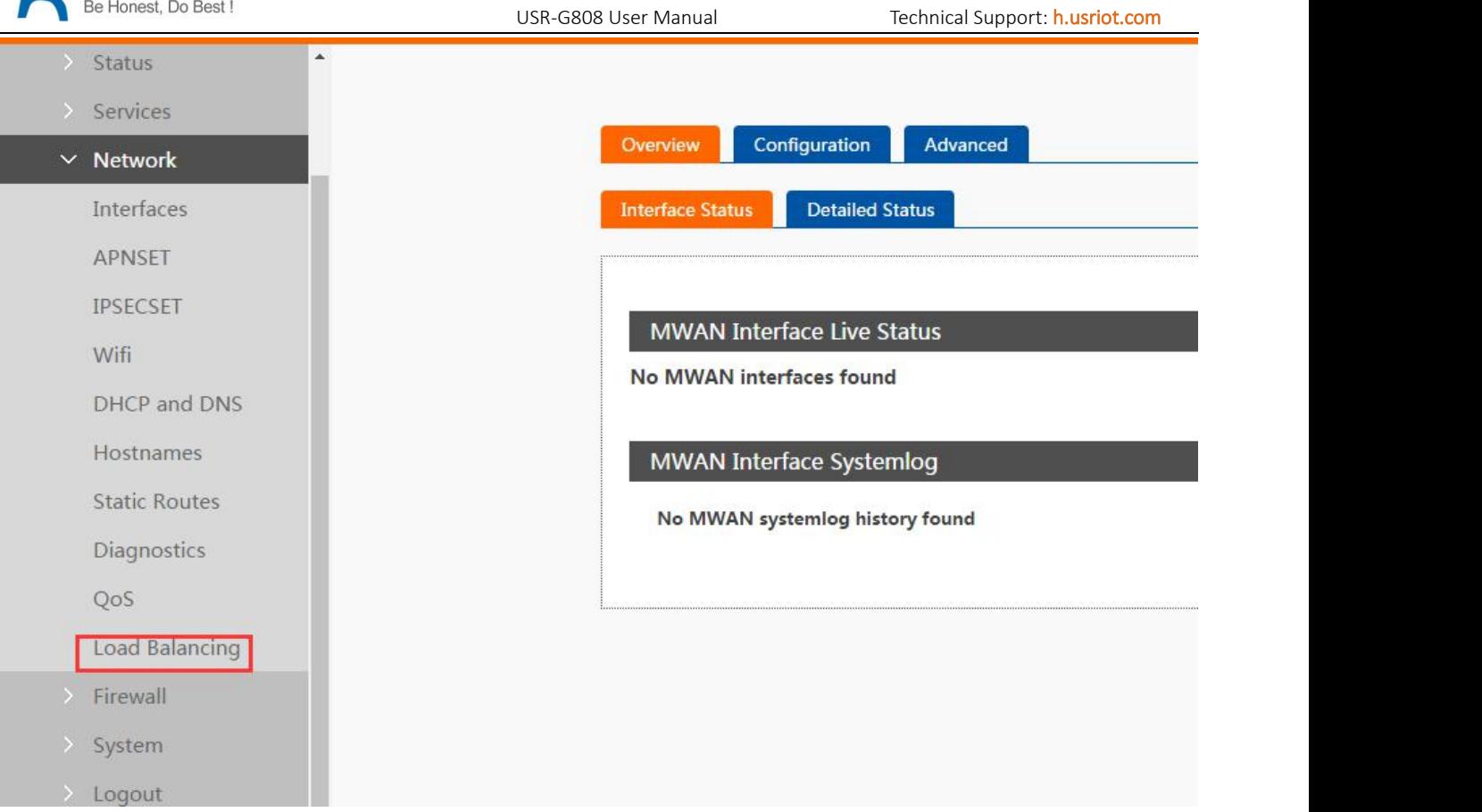

#### Diagram 3.2.11-2 Load Balancing Configuration

- $\checkmark$  Interface configuring
- $\checkmark$  Members configuring: setting the different weight for them:4G1:4G2=3:2=60%:40%
- $\checkmark$  Policies configuring: member used and standby member
- $\checkmark$  Rules configuring: set the remote IP, protocol and policies

Until now, save the 4G1 and 4G2 is ok. Please restart it.

From now, click the interface status in the overview, if the interface green, setting successful, otherwise is red. Also you can see the load weight.

Note:the below is my configuring file, copy it to advanced->MWAN configuring files, then restart G808.

config interface 'wan\_4g1'

option enabled '1' option count '1' option reliability '1' list track\_ip '114.114.114.114' option timeout '3' option interval '5' option down '3' option up '3'

config interface 'wan\_4g2' option enabled '1' option reliability '1' option count '1'

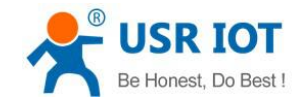

list track\_ip '114.114.114.114' option timeout '3' option interval '5' option down '3' option up '3' config member 'wan\_4g1\_m\_w' option interface 'wan\_4g1' option weight '50' option metric '1' config member 'wan\_4g2\_m\_w' option interface 'wan\_4g2' option weight '40' option metric '1' config policy 'balanced'<br>list use\_member 'wan\_4g1\_m\_w' list use member 'wan 4g2 m w' config rule 'default\_rule' option dest\_ip '0.0.0.0/0' option use\_policy 'balanced'

#### <span id="page-33-0"></span>3.2.12. VPN Client (PPTP、L2TP、IPSEC、OPENVPN、GRE、SSTP)

VPN(Virtual Private Network) has Client and Server two parts and protocols includes PPTP, L2TP, ipsec, openvpn, gre, sstp and so on.

Note: the below VPN default have not configured, choose the related VPN protocol to connect according to the related demand.

#### <span id="page-33-1"></span>3.2.12.1. **PPTP Client**

PPTP is point-to-point tunnel protocol which uses one TCP connection(port 1723) to maintain tunnel. PPTP protocol will use GRE technology to encapsulate data into PPP data and transmit through tunnel, then encrypt or compress the PPP data.

• The setting way for the PPTP

E.g. a enterprise located in Jinan, and branches in Shenzhen, now it need to build anetwork to allow the employees in shenzhen to access the head office net. If the PPTP has built(according to the different setting way to the different server, you can refer to the server configuring instr)

Configuring PPTP client:

If PPTP Server has been established, user can configure PPTP Client by Web Server as follows:

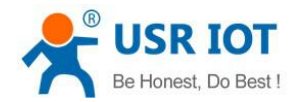

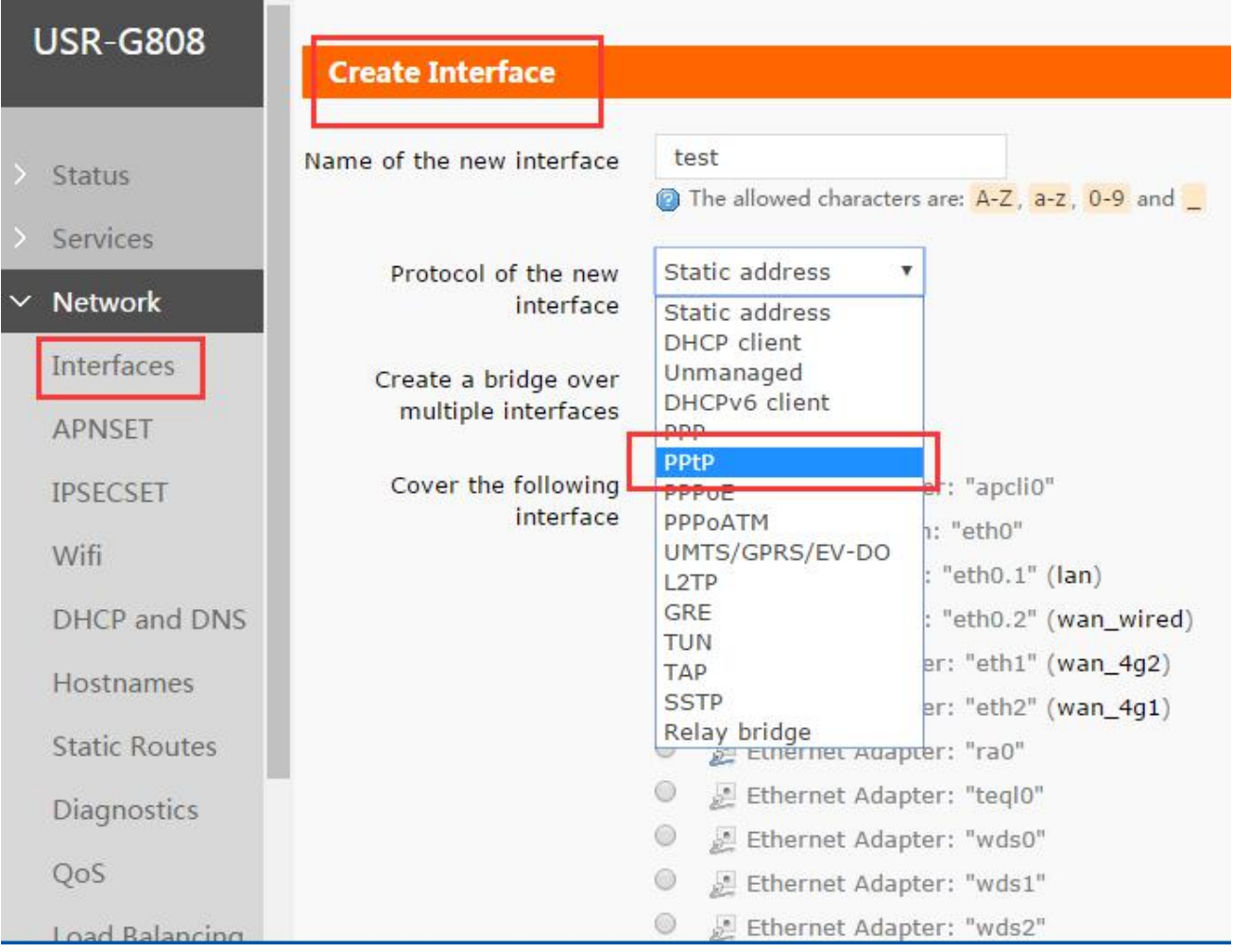

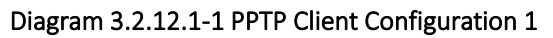

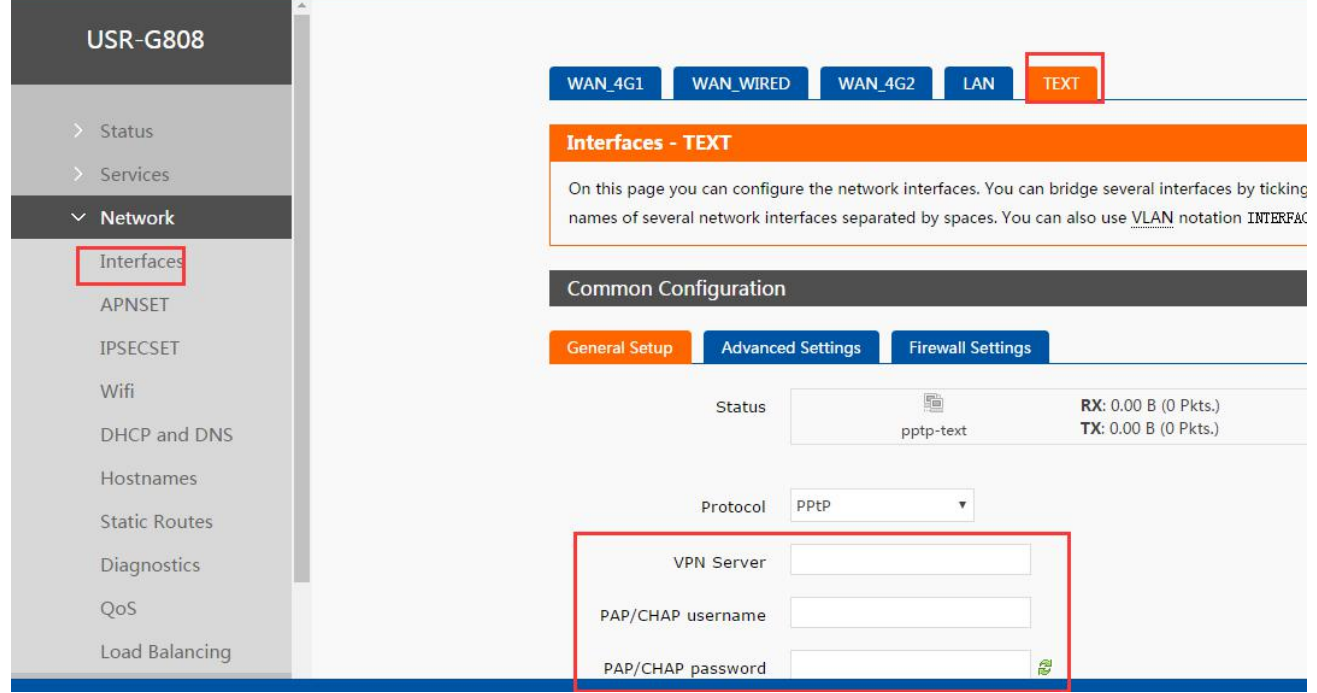

#### Diagram 3.2.12.1-3 PPTP Client Configuration 1

- User can choose only MSChapV2 encryption in 'Advanced Settings' according to whether PPTP Server only supports MPPE encryption.
- And in Firewall Settings, user can choose WAN or LAN according to dialing way.
- Then there is some running time in the webpage of the VPN interface, means the VPN has work, you can access the VPN network.

#### <span id="page-35-0"></span>**3.2.12.2. L2TP Client**

L2TP is Layer 2 Tunneling Protocol which is similar to PPTP protocol. G808 supports multiple authentication methods such as tunnel password authentication and CHAP, and supports MPPE and L2TP OVER IPSEC encryption way. User can add a new interface with L2TP protocol by 3.2.12.1PPTP Client way and configure by Web Server as follow:

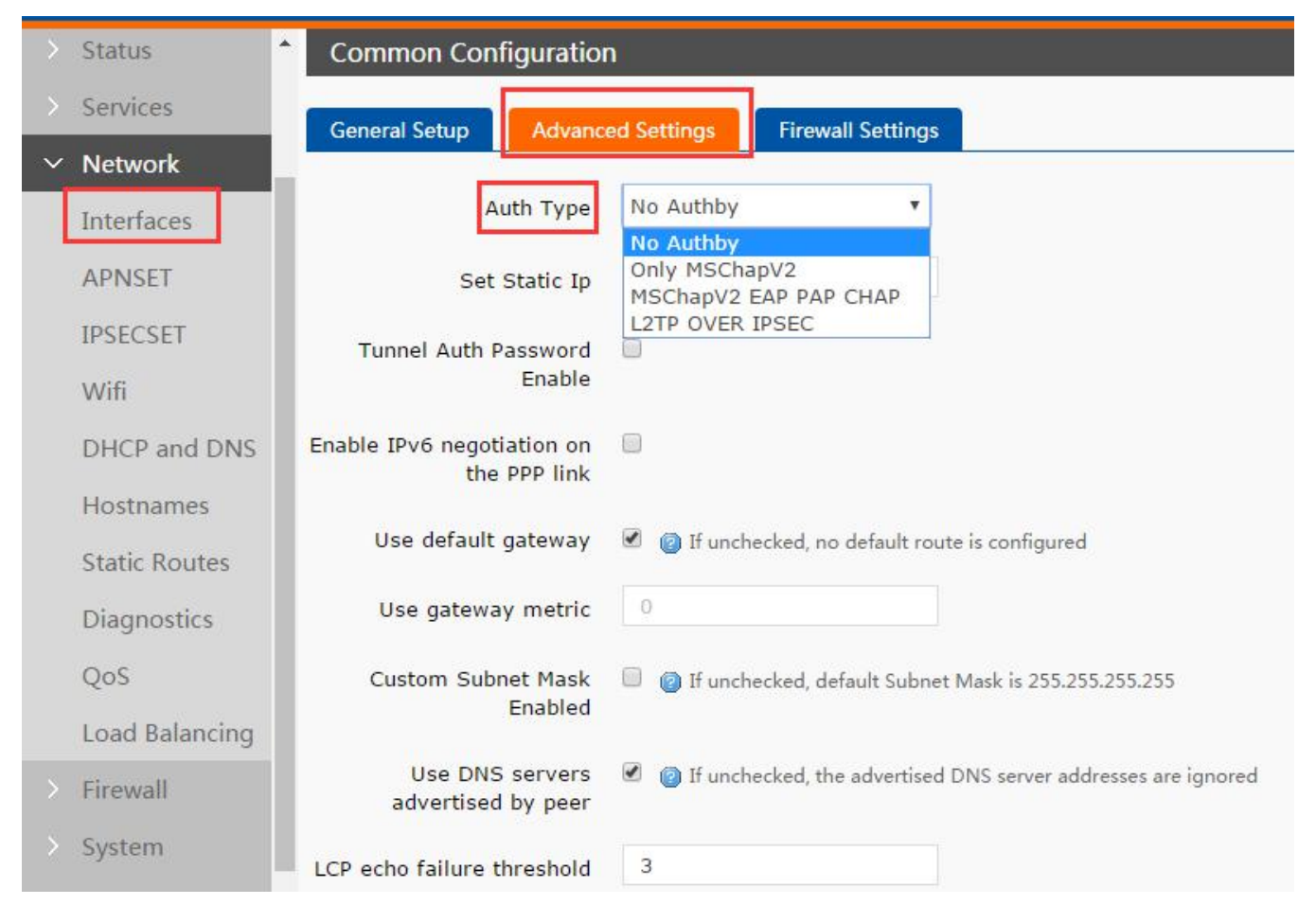

Diagram 3.2.12.2-1 L2TP Client configuration 1

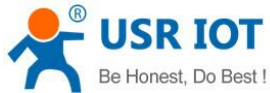

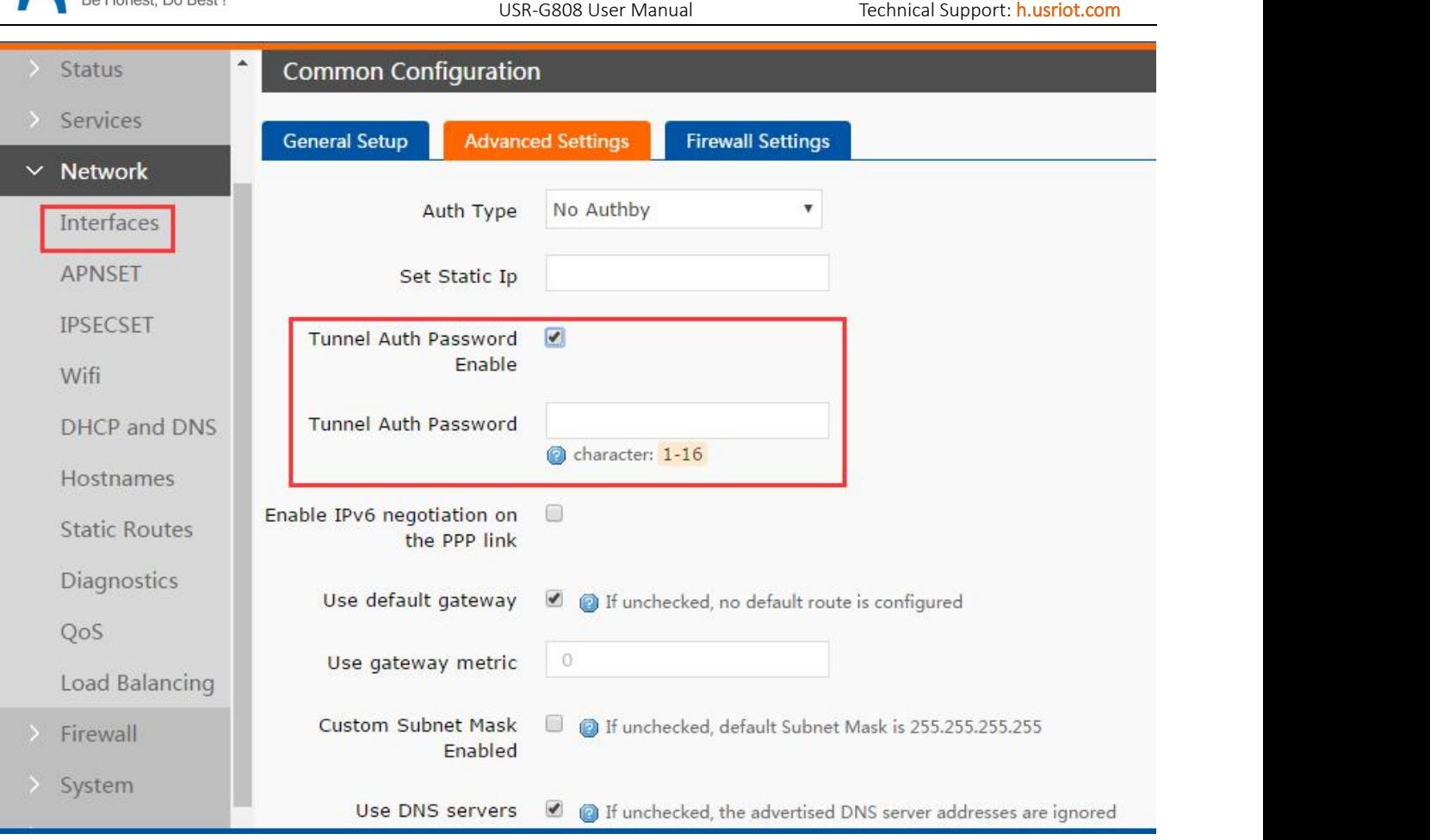

### Diagram 3.2.12.2-2 L2TP Client configuration 2

#### Note:

Subnet and LCP setting way can setting according to the notice

When you choose the L2TP OVER IPSEC encryption, the IPSEC configuring can refer the IPSEC.

#### <span id="page-36-0"></span>**3.2.12.3. IPSEC**

IPSEC protocol isn't a separate protocol. It gives a complete architecture of network data security on the IP layer and application layer which includes Network Authentication Protocol AH, ESP, IKE and some algorithms for network authentication/encryption. AH protocol and ESP protocol are used to provide security service, IKE protocol is used to key exchange.

User can configure IPSEC by Web Server as follow:

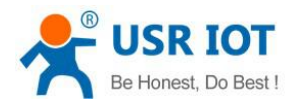

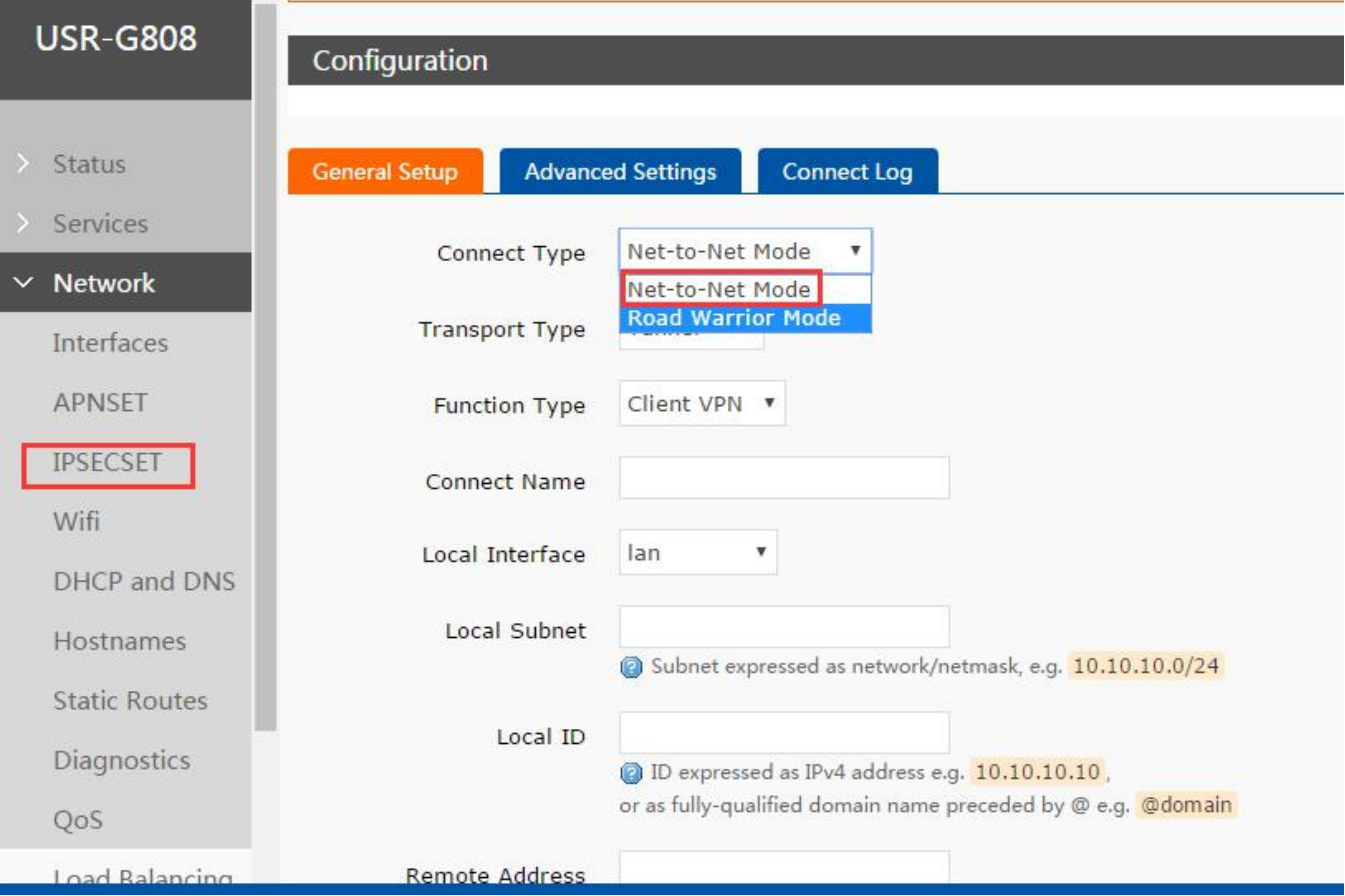

#### Diagram 3.2.12.3-1 IPSEC Configuration

1. Connect type: net to net mode(station to station or gateway to gateway), road warrior mode (terminal to station or PC to gateway)

- 2. Transport type: tunnel or transport,can be select
- 3. Function type: including VPN client and VPN server
- 4. Connect name: the name of this connection, the unique
- 5. Local interface: the local address passed, can choose the WAN,4G1,4G2
- 6. Local subnet: IPSEC local protection subnet and masks name, if choose the client of road warrior, no need to fill.
- 7. Local ID: tunnel local mark, can be IP or domain name, add  $@$  when customize the domain name.
- 8. Remote address: the remote IP or address
- 9. Remote subnet:the terminal subnet and masks
- 10. Remote mark: tunnel remote mark, can be IP or domain name, add @ when customize the domain name

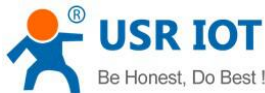

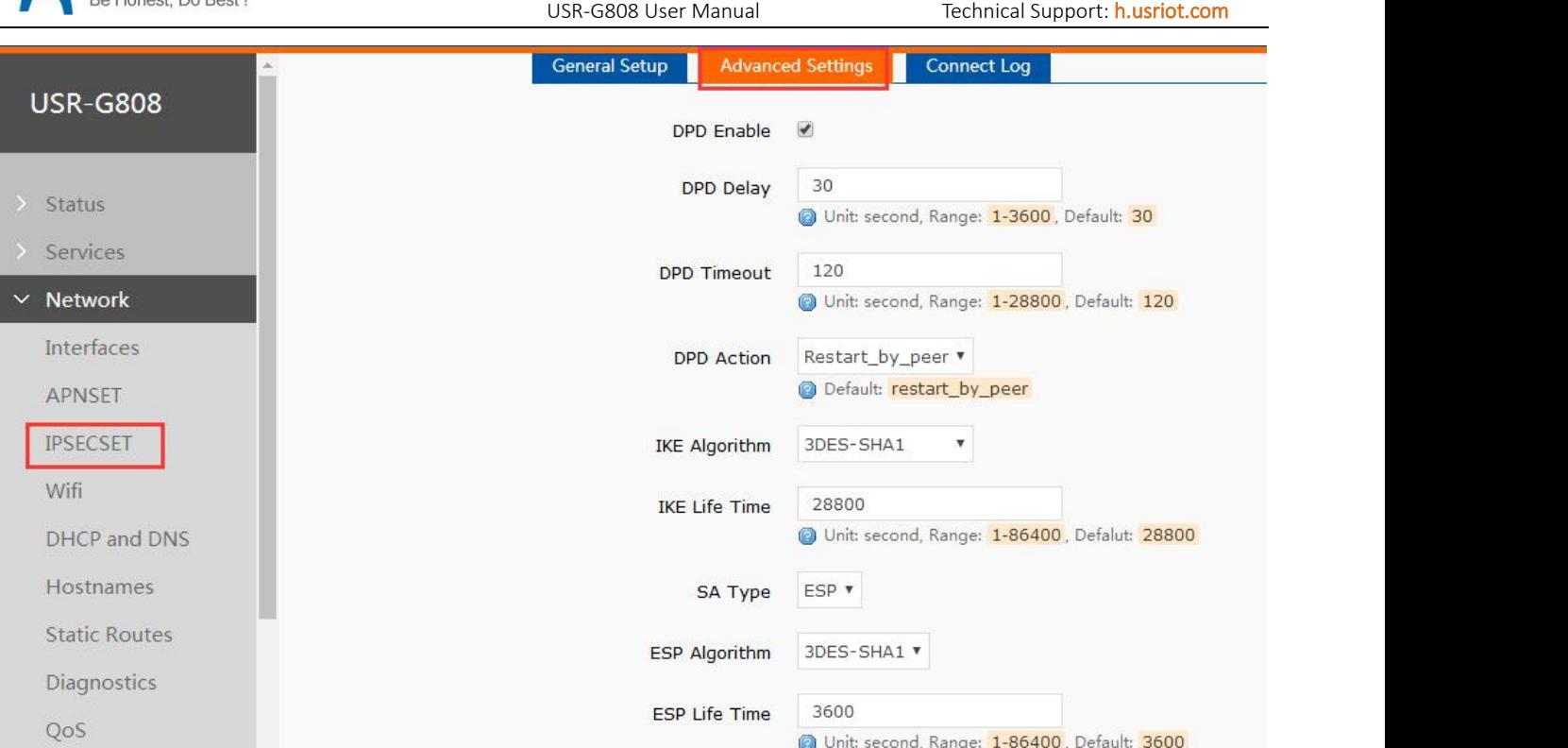

- 1. DPD enable: enable this function or not,  $\sqrt{ }$  means enable
- 2. DPD delay: setting connection testing interval
- 3. DPD timeout: setting connection testing timeout.
- 4. DPD action: setting connection testing operating
- 5. IKE algorithm: the first step including IKE encryption way, completely solution and DH exchange arithmetic
- 6. IKE life cycle: setting the IKE life cycle, the unit is second, default is 28800
- 7. SA type:in the second step can choose the ESP and AH.
- 8. ESP algorithm:choose the correspond way to encryption and complete solution
- 9. ESP life time: setting ESP life cycle, unit is S, default is:3600
- 10. Mode:negotiation mode default is main mode, can choose the aggr mode
- 11. Session key forward encryption(PFS): enable PFS if √
- 12. Auth by: current support enjoy the key to certification.<br>Note:

Configuring successful, mark it in the ISAKMP SA established of the connection log; which is mean you have succeed to build.

#### <span id="page-38-0"></span>**3.2.12.4. OPENVPN Client**

OPENVPN is based on Openssl library. It supports bidirectional authentication based on certificate, that's to say Client needs to certificate Server and Server needs to certificate Client.

User can add a OPENVPN interface and configure it by Web Server as follow. Protocol can choose TUN(route mode) or TAP(bridge mode).

Jinan USR IOT Technology Limited 39 www.usriot.com

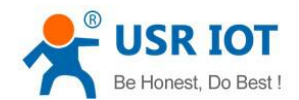

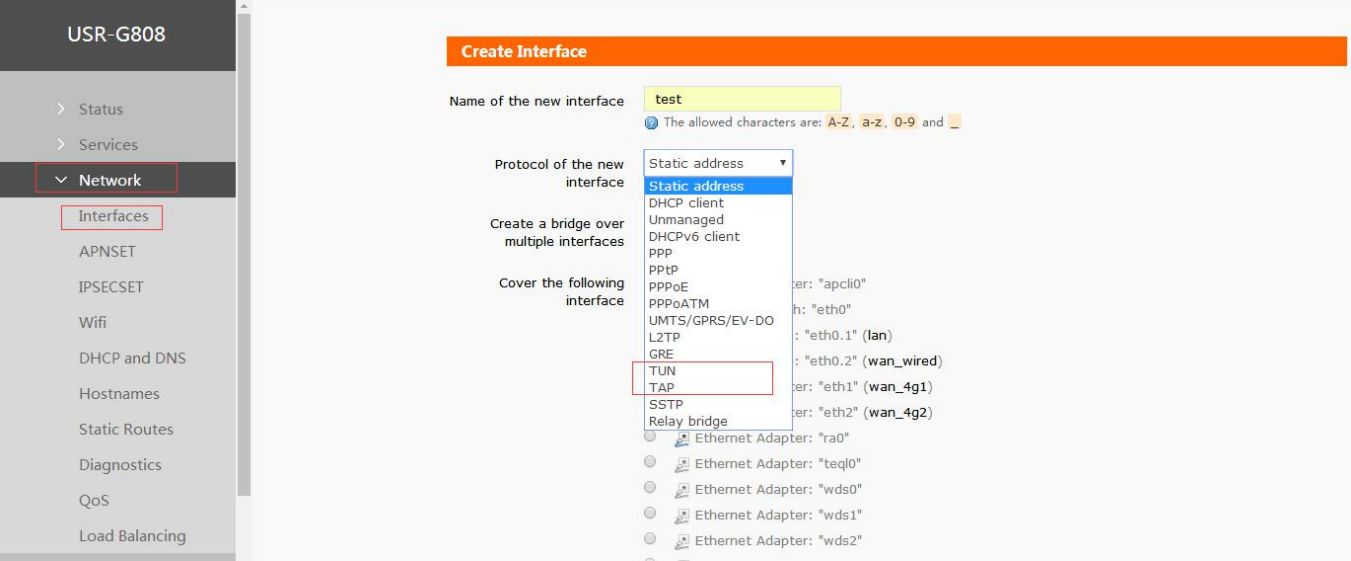

#### Diagram 3.2.12.4-1 OPENVPN Client configuration

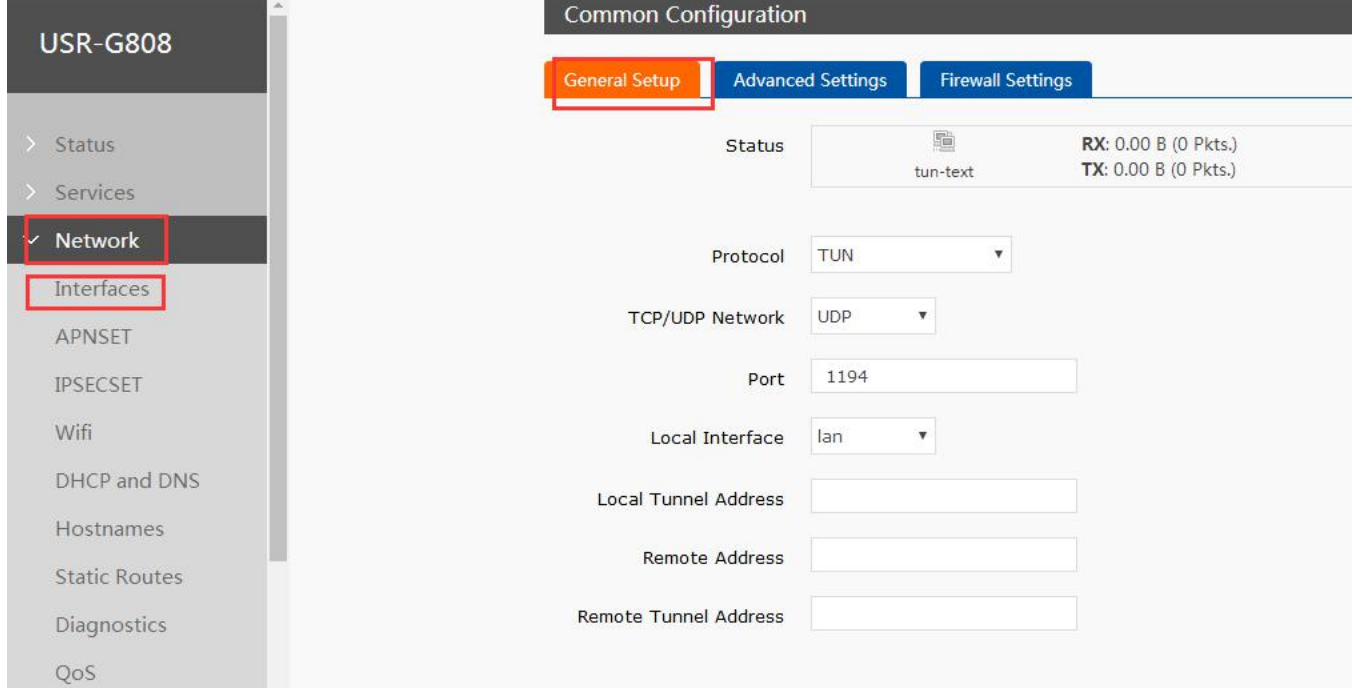

#### Diagram3.2.12.4-2 General Setup

#### Basic parameters introduce

- 1. Protocol: can operating the TUN or TAP
- 2. Tunnel protocol: UDP/TCP
- 3. Port: OPENVPN client port listening port
- 4. Remote interface: WAN ,4G1, 4G2
- 5. Remote address: server IP or domain name
- 6. Local tunnel address:can setting the tunnel address of this port, e.g.192.168.10.1,default server distribute if not fill
- 7. Remote tunnel address:can setting the tunnel address of this port, e.g.192.168.10.1,default server distribute if not fill

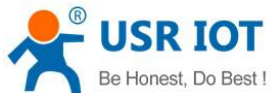

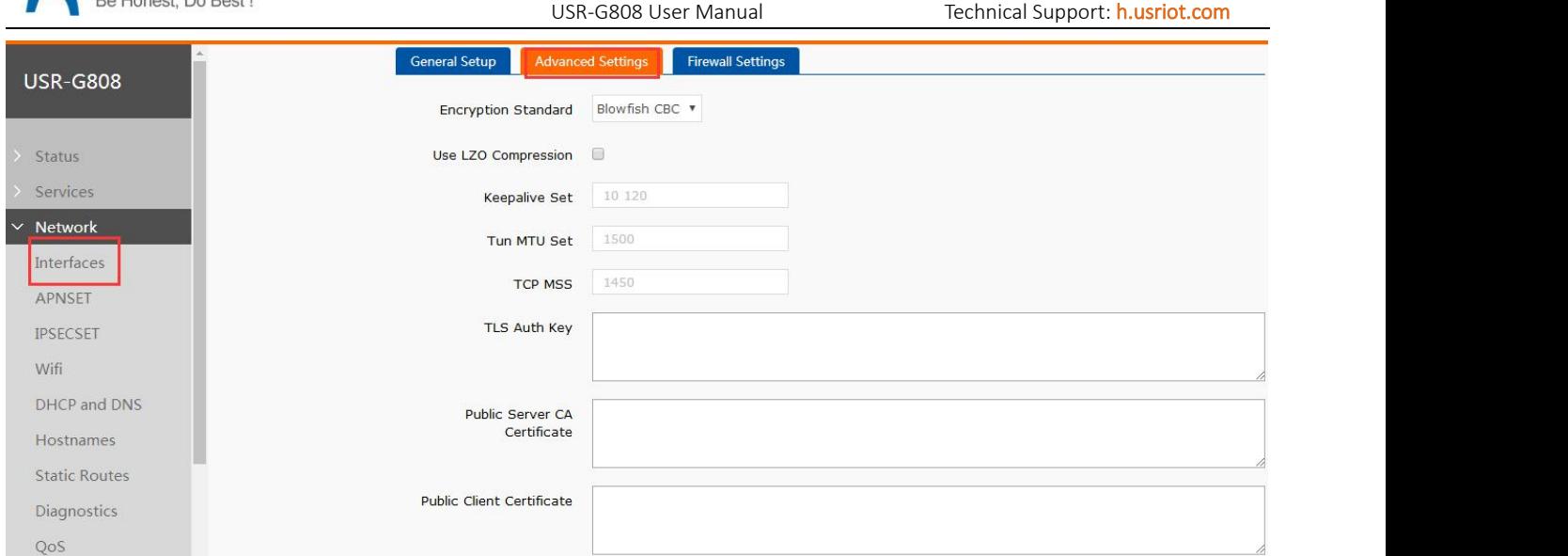

#### Diagram3.2.12.4-3 OPENVPN Advanced Settings

#### Advance parameters introduce

1. Encryption standard:tunnel encryption including 5 ways:Blowfish CBC, AES-128 CBC, AES-192 CBC, AES-256 CBC, AES-512 CBC

- 2. Using LZO compression: enable or disable data transport using LZO compression
- 3. Keepalive set: default is 10 120
- 4. TUN MTU set: setting the value of MTU
- 5. TCP MSS: the maximum of the section of the TCP data.
- 6. TLS auth key: authority key of the TLS, the certification of safety transmission
- 7. Public server CA certification: server and client public CA certification
- 8. Public client certification: client certification
- 9. Client private key: client private key.

#### Note:

Before the connection of the client and server, CA certification, client certification, client private, TLS certification key, the server should provide these.

#### <span id="page-40-0"></span>**3.2.12.5. GRE**

GRE(Generic Routing Encapsulation) protocol is the third layer tunnel protocol of VPN which adopts Tunnel technology. It can encapsulate some network layer protocols data(such as IP, IPX) to transmit on another network layer protocol. User can add a GRE interface and configure by Web Server as follow:

Create interface:

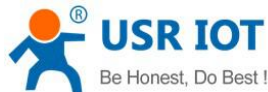

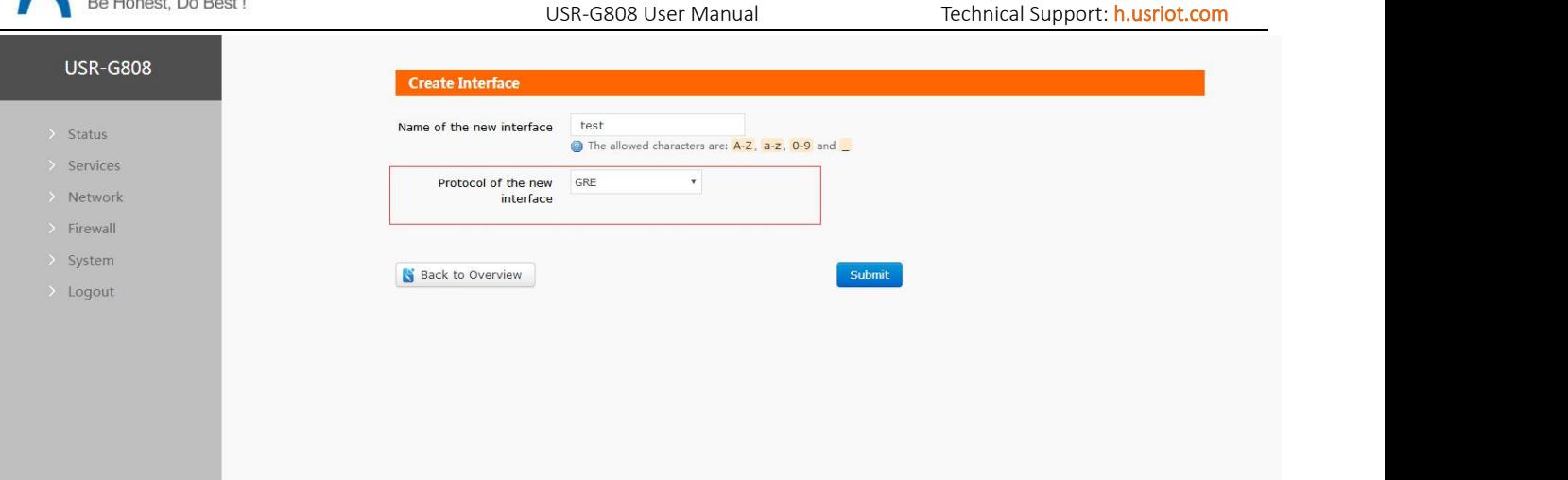

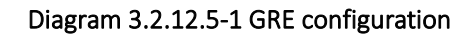

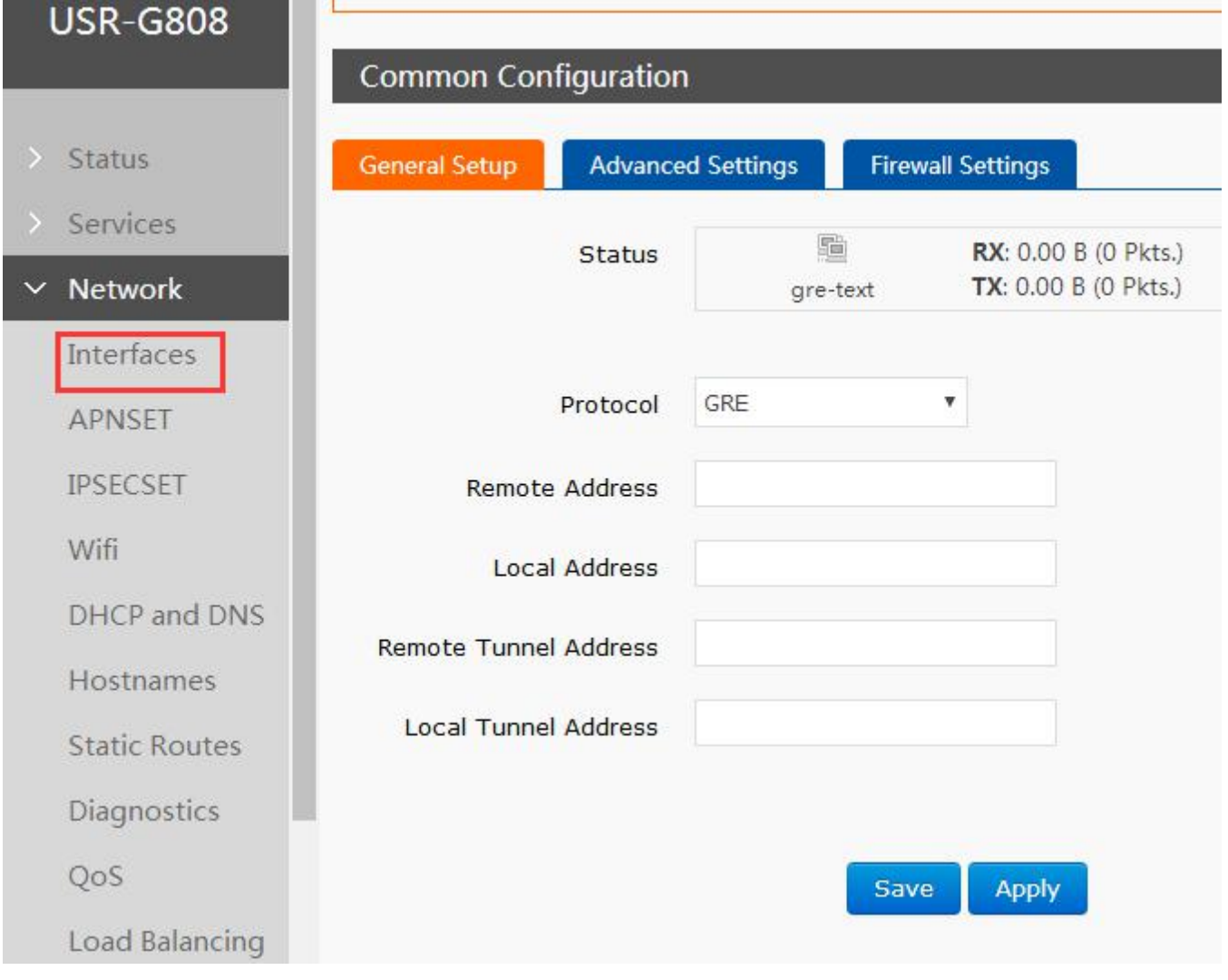

#### Diagram 3.2.12.5-2 General Setup

#### Basic parameters introduce

- 1. Remote address: the WAN port, IP address of the remote GRE
- 2. Local address: local WAN, 4G1, 4G2, these need to fill in

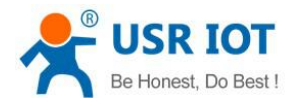

- 3. Remote tunnel address: remote GRE tunnel IP
- 4. Local tunnel IP: local GRE tunnel IP address

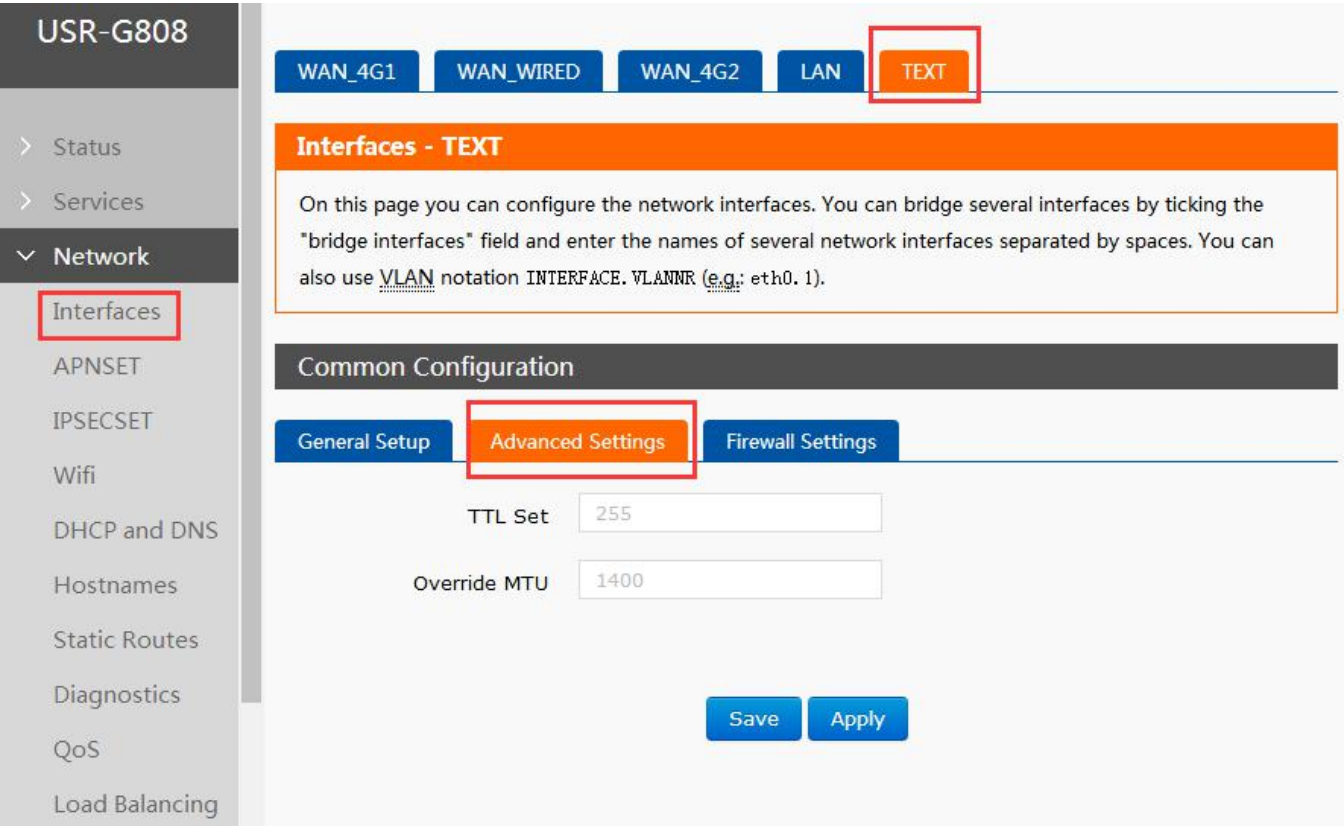

Diagram3.2.12.5-3 GRE Advanced Settings

#### Advance parameters introduce

- 1. TTL setting:setting the GRE tunnel TTL, default is 255
- 2. Setting MTU; setting GRE tunnel MTU, default is 1400

#### <span id="page-42-0"></span>**3.2.12.6. SSTP Client**

SSTP(secure socket tunnel protocol) is protocol which is applied for internet. It can create a VPN tunnel which can transmit on HTTPS. STTP can only used to remote access and doesn't support site-to- site VPN tunnel.

User can add a SSTP interface and configure by Web Server as follow:

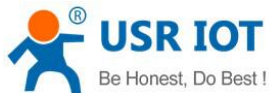

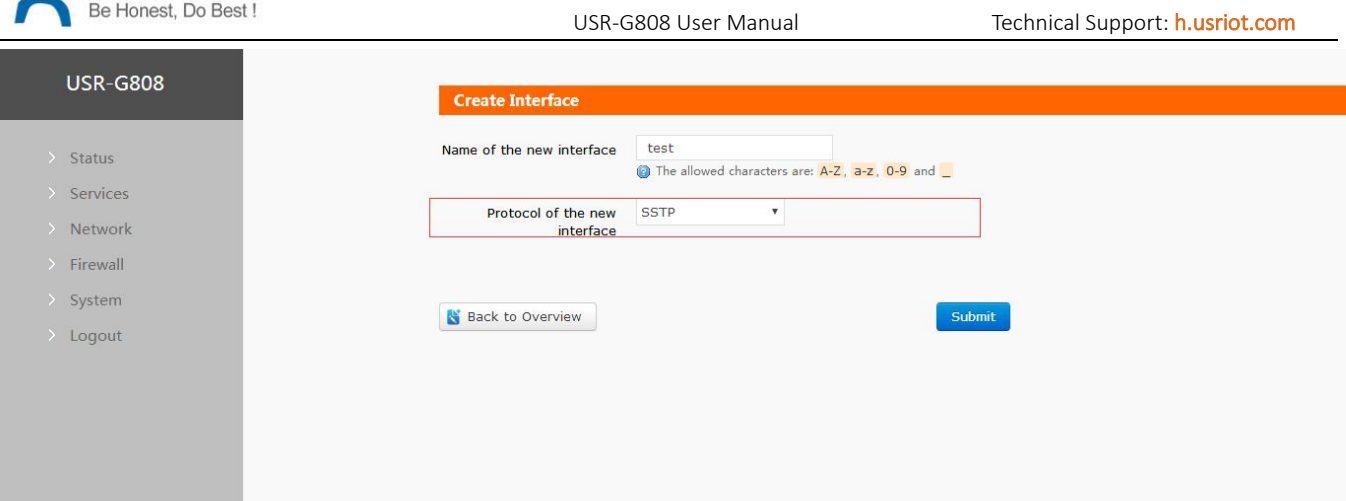

Diagram 3.2.12.6-1 SSTP Client configuration

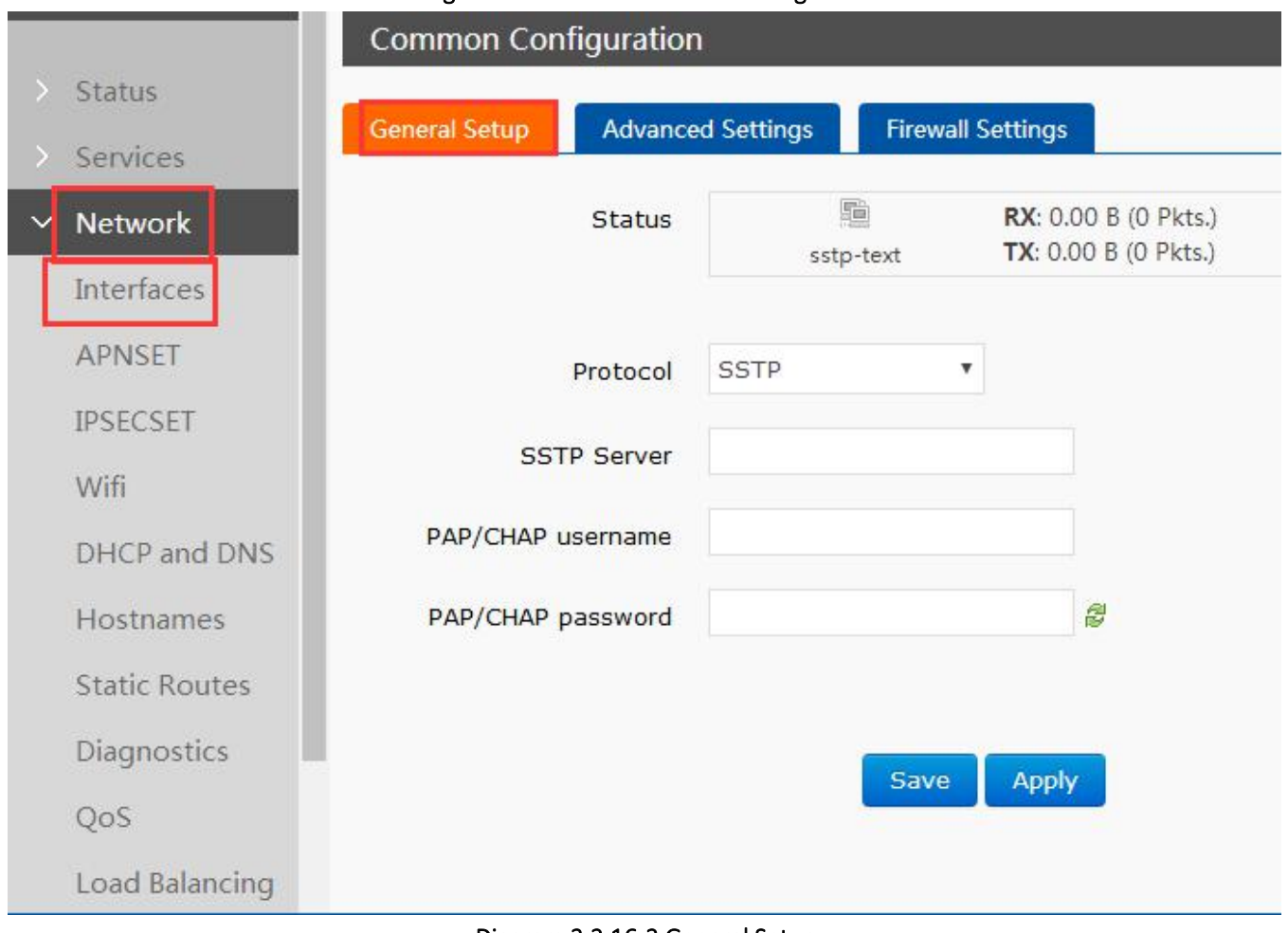

#### Diagram 3.2.16-2 General Setup

#### Basic parameters introduce

- 1. SSTP server: SSTP server IP or domain name
- 2. PAP/CHAP username: SSTP username
- 3. PAP/CHAP pass word:SSTP password

#### Note

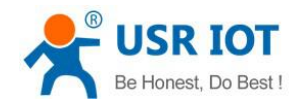

<span id="page-44-0"></span>Advanced settings please refer to PPTP

#### 3.2.13. Static Routes

Here are some parameters for the static router.

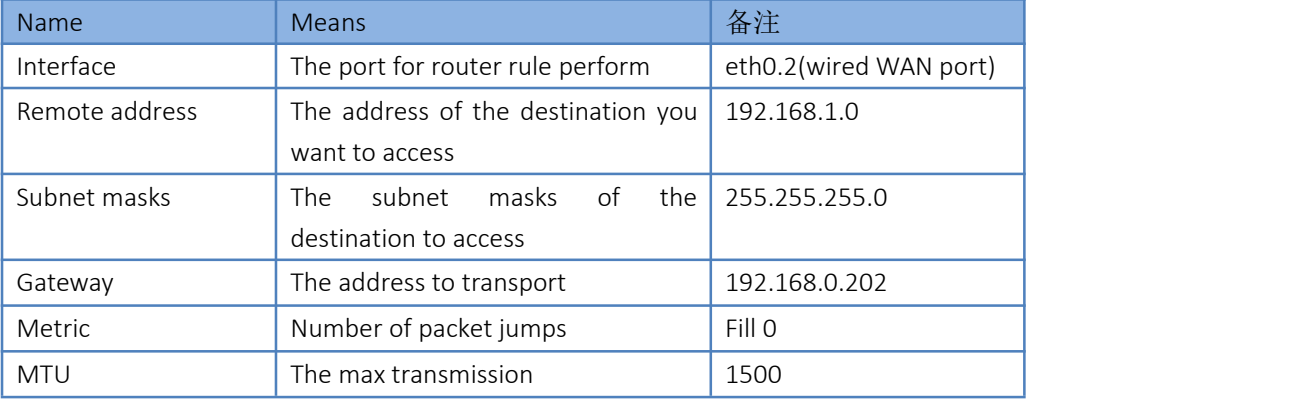

#### Form 3.2.13-1 Static Router Parameters

Static router describe the data package router rule on the Ethernet.

#### Static router using the application

Testing environment, two router A and B, like the diagram:

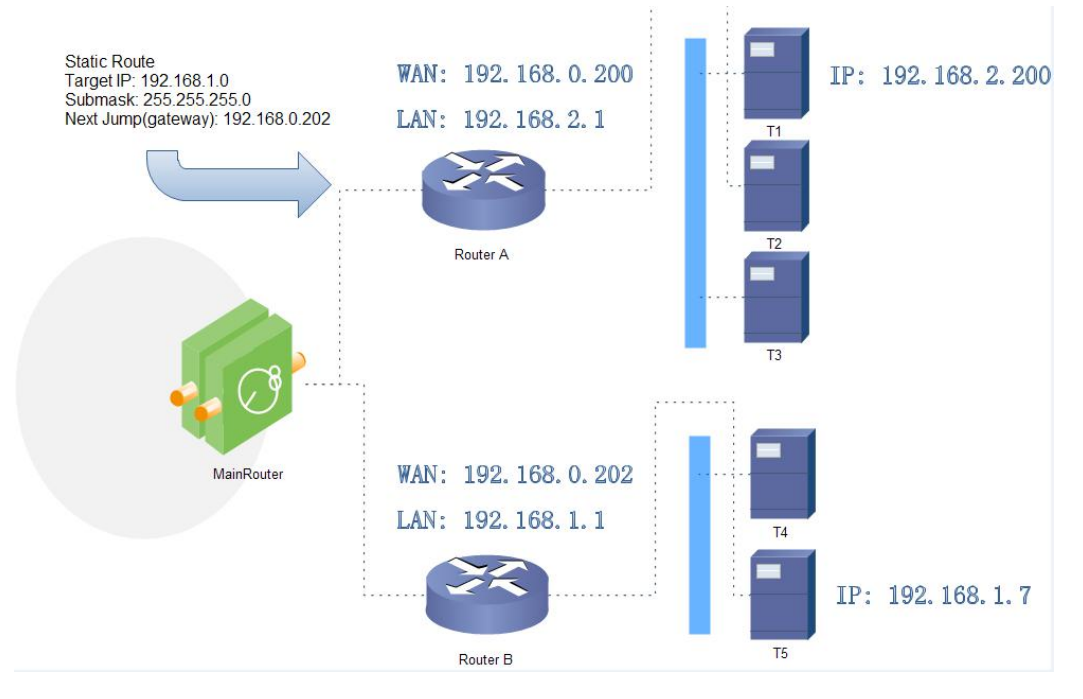

#### Diagram 3.2.13-1 Static Router List.

Both the WAN of the A and Bin the net of the 192.168.0.0, the LAN port of the router A is subnet:192.168.2.0, and router B is 192.068.1.0.

The create a route on the router A, so when we access the 192.168.1.X, then transfer to router B. Set the static route on the A

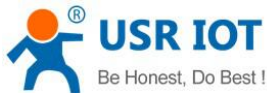

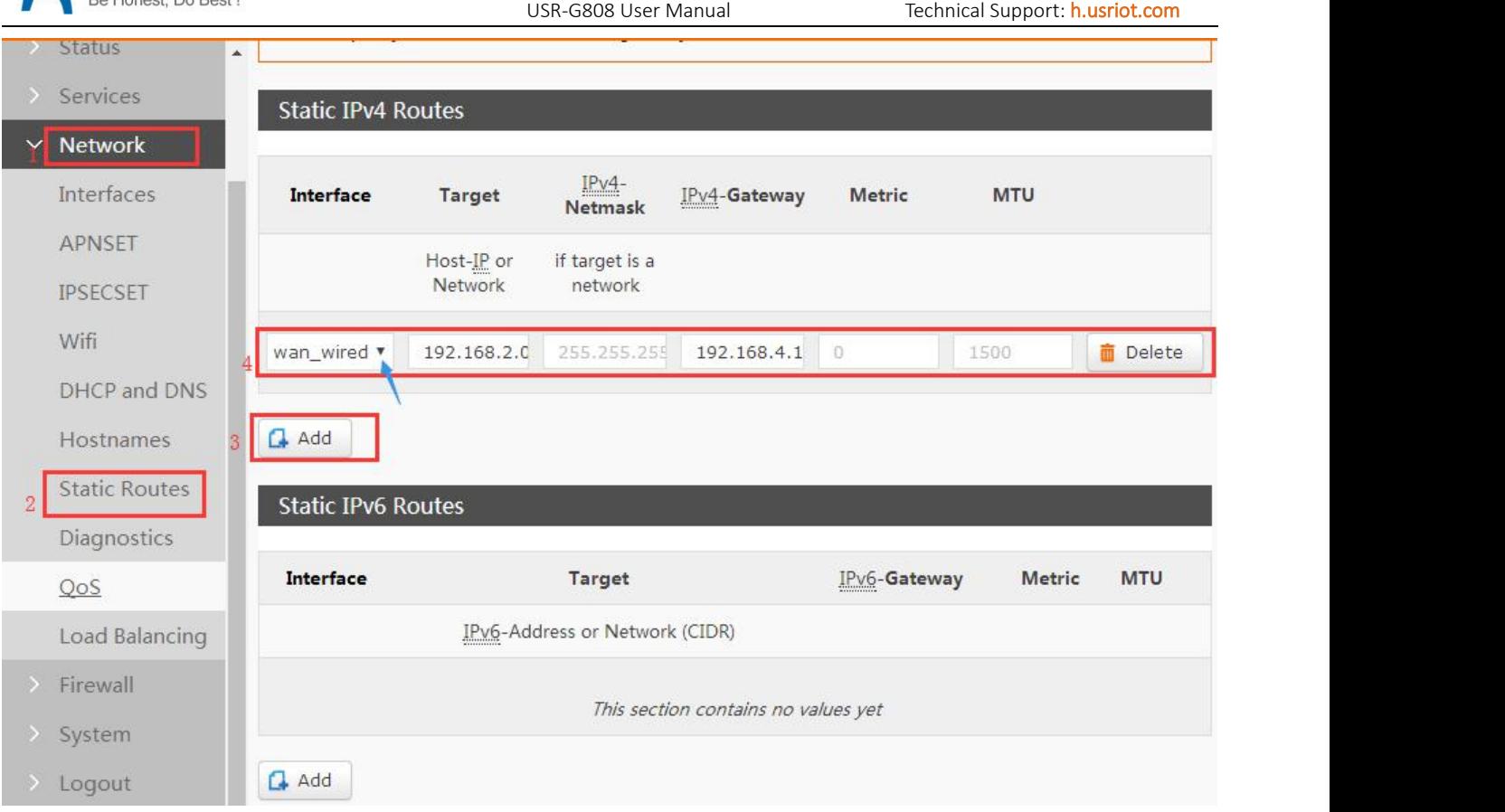

Diagram 3.2.13-1 Static Routes Configuration

On the PC, we ping the 192.168.1.1( the IP of the routerB)

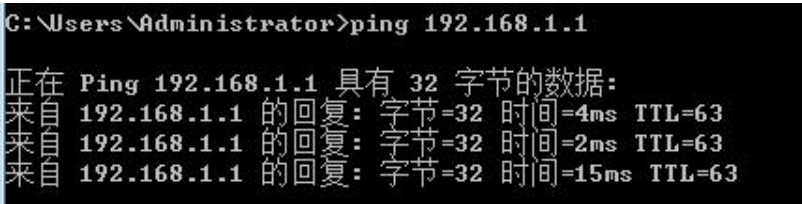

#### Diagram 3.2.13-2 Router Function Testing

Then the static route is work, otherwise we can nit access the LAN of the B from the PC. Then if we also want to access the PC5 under the router B, we should do as below:

Set the firewall of the router B and open the transfer from WAN to LAN. In this way, the data package from the WAN port can also be transfer into the LAN of the router B.

After the firewall setting, you can access to the PC5. The below picture shows it.

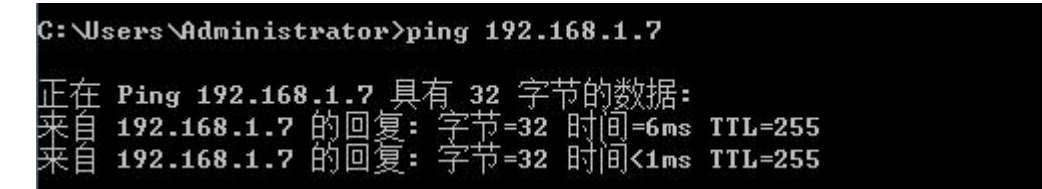

#### Diagram 3.2.13-3 Router Function Testing 2

Note::default no static router, before using the function, please according to the detailed requirement.

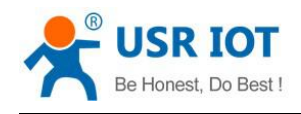

#### <span id="page-46-1"></span><span id="page-46-0"></span>3.2.14. Firewall

#### **3.2.14.1. Basic Setting**

Default two firewall rule.

| <b>USR-G808</b>      | Eliable Stiv-Iloou e<br>protection |                                                                                |               |                      |                                   |            |                   |
|----------------------|------------------------------------|--------------------------------------------------------------------------------|---------------|----------------------|-----------------------------------|------------|-------------------|
|                      | Drop invalid packets = III         |                                                                                |               |                      |                                   |            |                   |
| > Status             | Input                              | accept v                                                                       |               |                      |                                   |            |                   |
| > Services           | Output                             | accept v                                                                       |               |                      |                                   |            |                   |
| Network              | Forward                            | reject *                                                                       |               |                      |                                   |            |                   |
| $\vee$ Firewall      |                                    |                                                                                |               |                      |                                   |            |                   |
| General Settings     |                                    |                                                                                |               |                      |                                   |            |                   |
| Port Forwards        | Zones                              |                                                                                |               |                      |                                   |            |                   |
| <b>Traffic Rules</b> |                                    |                                                                                |               |                      |                                   |            |                   |
| <b>Custom Rules</b>  |                                    | Zone $\Rightarrow$ Forwardings                                                 | Input         | Output               | Forward Masquerading MSS clamping |            |                   |
| Restricting access   |                                    |                                                                                |               |                      |                                   |            |                   |
| rate-limiting        |                                    | lan: $\lim_{x \to \infty}$ and $\lim_{x \to \infty}$ and $\lim_{x \to \infty}$ | accept *      | accept *<br>accept * | $\qquad \qquad \boxdot$           | $\Box$     | $Z$ Edit          |
| > System             |                                    |                                                                                |               |                      |                                   |            | 面 Delete          |
| > Logout             |                                    |                                                                                |               |                      |                                   |            | $\mathbb{Z}$ Edit |
|                      | wan: wan_wired: wan_4g1: wan_4g2:  | $\Rightarrow$ REJECT                                                           | accept *      | reject *<br>accept * | $\overline{\mathcal{L}}$          | $\epsilon$ | 面 Delete          |
|                      |                                    |                                                                                |               |                      |                                   |            |                   |
|                      | $\Box$ Add                         |                                                                                |               |                      |                                   |            |                   |
|                      |                                    |                                                                                |               |                      |                                   |            |                   |
|                      |                                    |                                                                                | Save<br>Apply |                      |                                   |            |                   |

Diagram 3.2.14.1-1 Firewall Setting Webpage

Noun introduce:

- $\triangleright$  Input: the data package of the router's IP
- $\triangleright$  Output: the package router will send
- Masquerading: IP masquerading automatically, which is meaningful for the WAN port and 4G port, the masquerading for IP when access the external net.
- $\triangleright$  MSS clamping: limit the large of the MSS, generally it is 1460.

1. Rule1

The input and forward from LAN to WAN, default is accept.

If the data package will access the WAN from the LAN, so the rule allow data package from the LAN to WAN: this is forward.

Open the webpage of the router when you under the LAN: this is input

The router access the external net, like NTP: this is output

2. Rule2

WAN, 4G1 and 4G2 interface, default receive the input and output, reject the forward

If there is input data package and it will be allowed. Such as someone will login the webpage of the router from the WAN.

Same as the input, the output will be allow if access the external net from he WAN or 4G of the router.

As to the forward data package, forward the data package from the WAN to 4G is not allowed.

For example:

If add a new net interface, just like create a VPN interface, then you should add a rule to access the external.

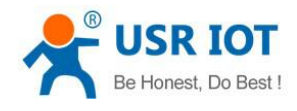

#### <span id="page-47-0"></span>**3.2.14.2. Port Forwards**

#### 1. Function

This function can allow PC from internet access PC or service in private LAN. User can configure this function by Web Server as follow:

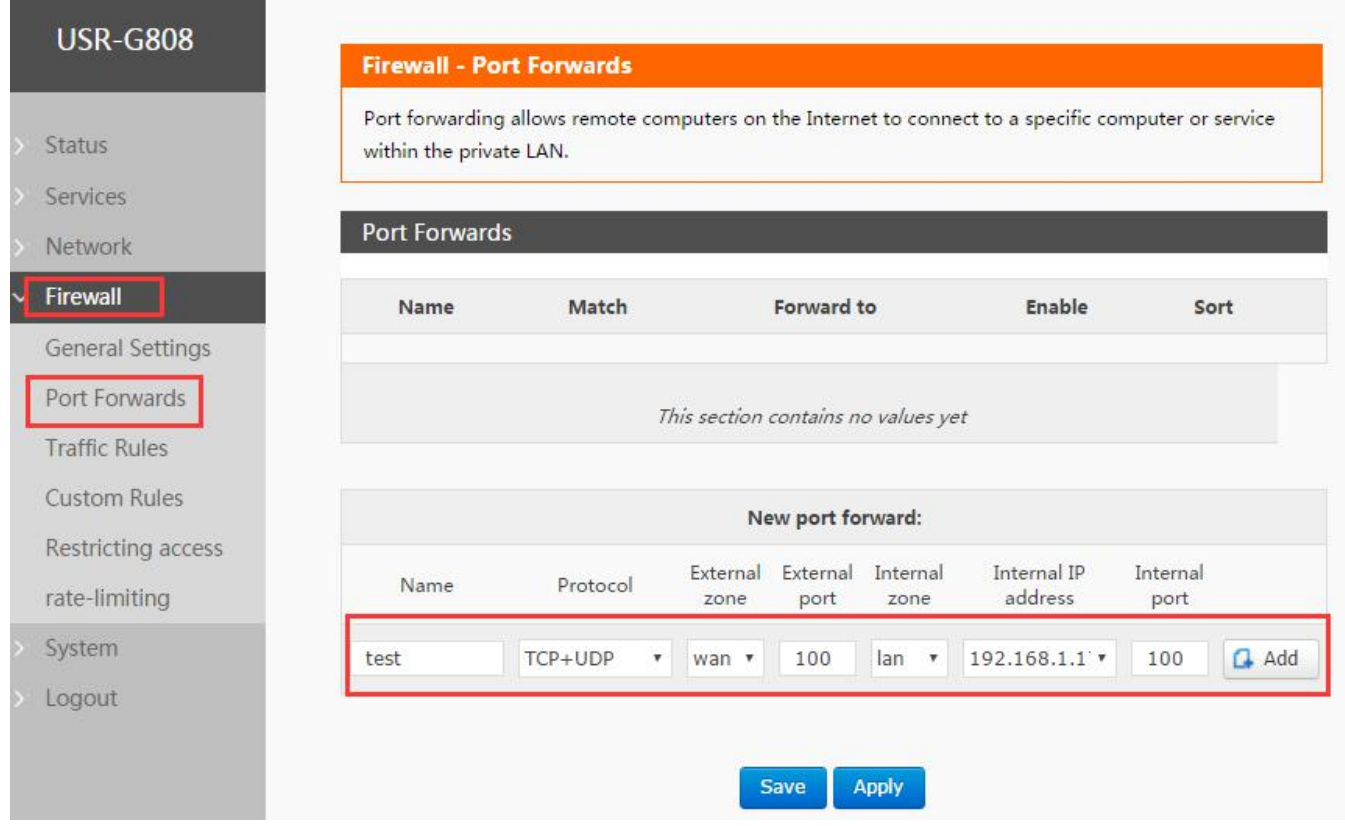

#### Diagram 3.2.14.2-1 Port Forwards Configuration 1

After setting the rule, then click the add on the right, then it will displayed in the rule.

| <b>Firewall - Port Forwards</b> |                      |                                                                                                   |       |                    |                                             |                                                                             |                                  |                                                                                                    |
|---------------------------------|----------------------|---------------------------------------------------------------------------------------------------|-------|--------------------|---------------------------------------------|-----------------------------------------------------------------------------|----------------------------------|----------------------------------------------------------------------------------------------------|
|                                 |                      |                                                                                                   |       |                    |                                             |                                                                             |                                  |                                                                                                    |
|                                 |                      |                                                                                                   |       |                    |                                             |                                                                             |                                  |                                                                                                    |
|                                 |                      |                                                                                                   |       |                    |                                             |                                                                             |                                  |                                                                                                    |
|                                 |                      |                                                                                                   |       |                    |                                             |                                                                             |                                  |                                                                                                    |
|                                 |                      |                                                                                                   |       |                    |                                             |                                                                             |                                  |                                                                                                    |
| test                            | From any host in wan |                                                                                                   |       |                    |                                             | $\textcolor{red}{\textcircled{\ell}}$                                       | $\bullet$                        | <b>Delete</b>                                                                                                    |
|                                 |                      |                                                                                                   |       |                    |                                             |                                                                             |                                  |                                                                                                    |
|                                 |                      |                                                                                                   |       |                    |                                             |                                                                             |                                  |                                                                                                    |
|                                 |                      |                                                                                                   |       |                    |                                             |                                                                             |                                  |                                                                                                    |
|                                 | Name                 | Protocol                                                                                          | zone  | port               |                                             |                                                                             |                                  |                                                                                                    |
|                                 |                      | TCP+UDP                                                                                           | wan * |                    |                                             | $\mathbf{r}$                                                                |                                  | $\Box$ Add                                                                                                    |
|                                 |                      |                                                                                                   |       |                    |                                             |                                                                             |                                  |                                                                                                    |
|                                 |                      |                                                                                                   |       |                    |                                             |                                                                             |                                  |                                                                                                    |
|                                 |                      |                                                                                                   | Save  | Apply              |                                             |                                                                             |                                  |                                                                                                    |
|                                 | Name                 | <b>Port Forwards</b><br>Match<br>IPv4-TCP, UDP<br>Via any router IP at port 100<br>New port forwa |       | $\pmb{\mathrm{v}}$ | Forward to<br>New port forward:<br>External | IP 192.168.1.172, port 100 in lan<br>External Internal<br>zone<br>$lan - r$ | Enable<br>Internal IP<br>address | Port forwarding allows remote computers on the Internet to connect to a specific computer or service within the private LAN.<br>Sort<br>Internal<br>port |

Diagram 3.2.14.2-2 Port Forwards Configuration 2

Then save and apply to make it work.

192.168.1.172 is the PC under the LAN port of the router. After it works, the 100 port of the address that is under

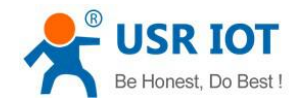

the same segment of the WAN port can build connection withe the 200 port under 192.168.1.172 of the WAN port. Note: default no port forward.

#### 2. Forward on the 4G interface

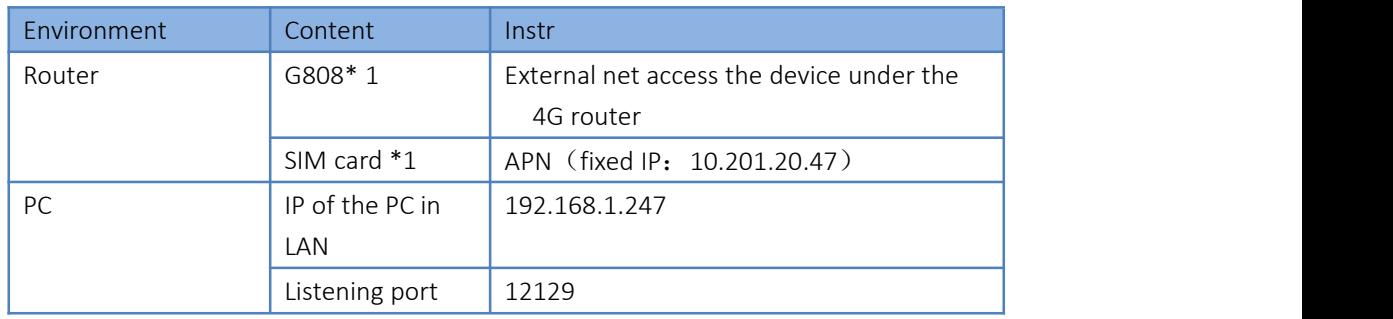

#### Form 3.2.14.2-1 Related Parameters

Firstly, fill the APN address on the router:

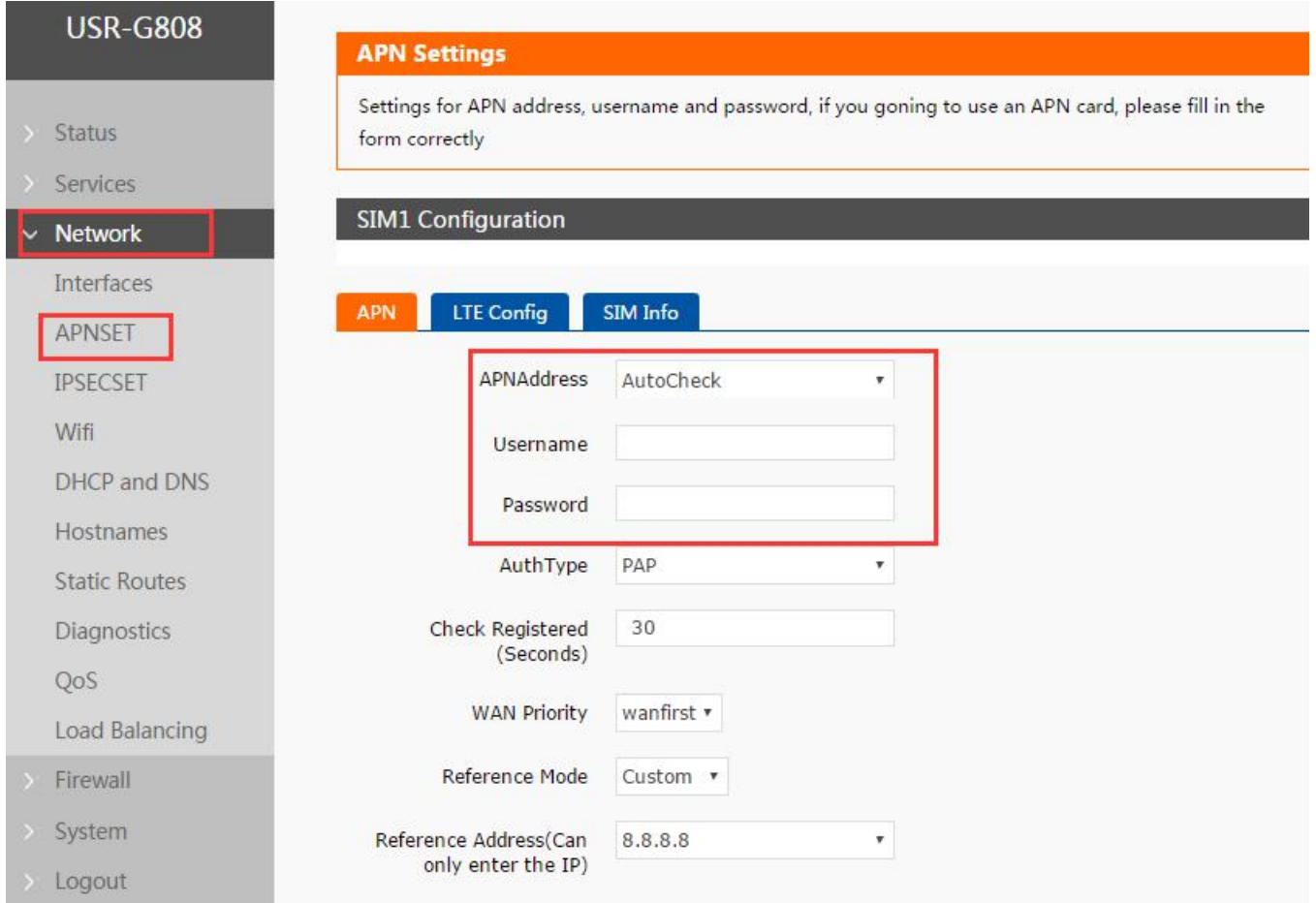

Diagram 3.2.14.2-3 4G net Port Forward

Then, add the related port forward

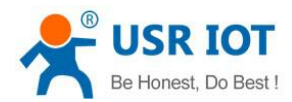

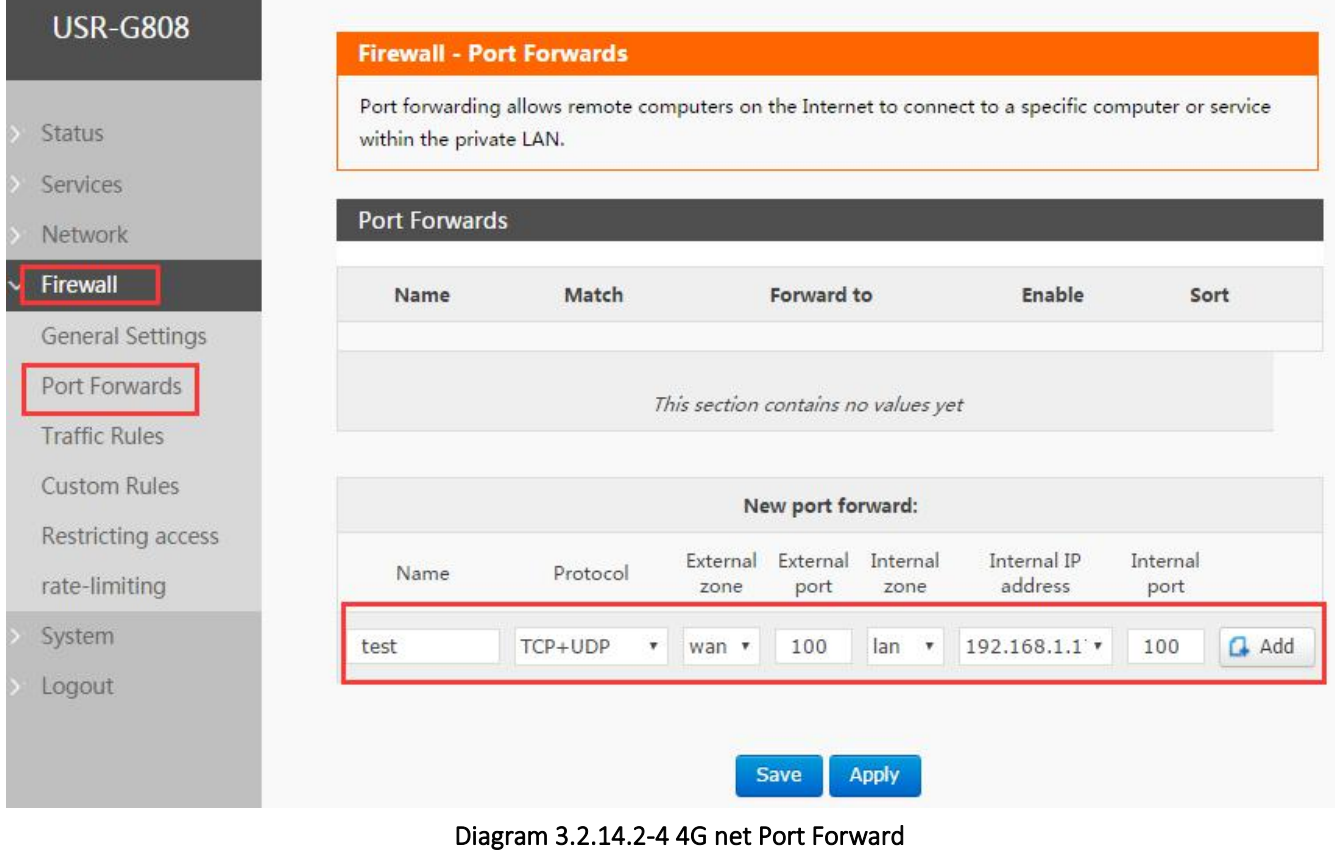

At last, restart the router. Then, check the router.

#### <span id="page-49-0"></span>**3.2.14.3. Traffic rules**

Traffic rules can filter the special internet data format selectively and prevent the internet from access. Strengthen the safety via this rules. The firewall is wide application range. Here introduced some common application.

1. IP address black list

Enter the name in the new forward rule then add and edit

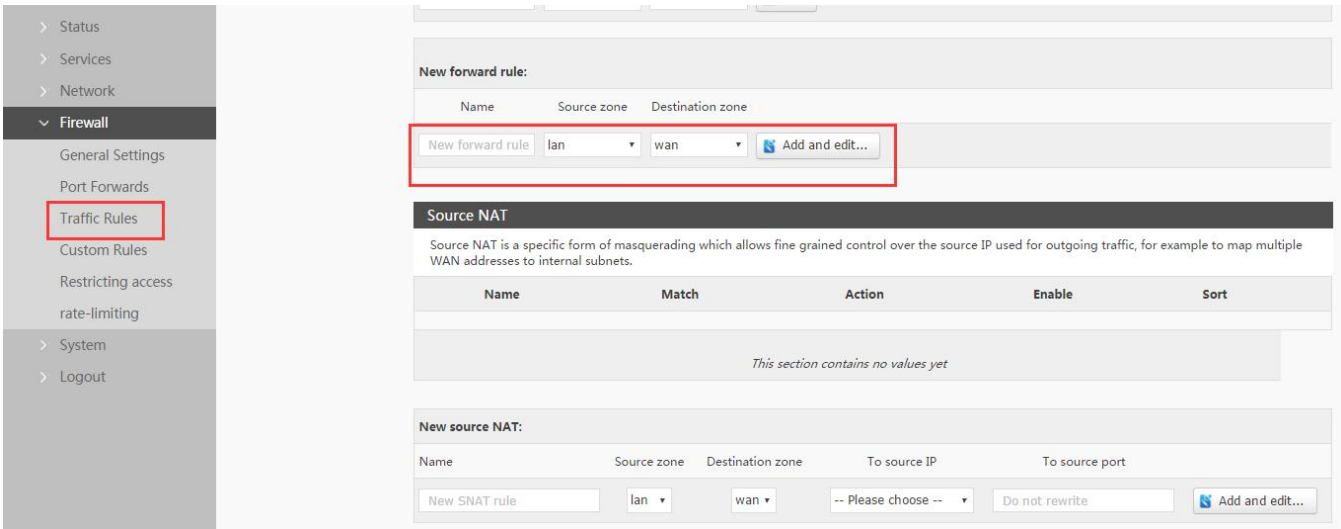

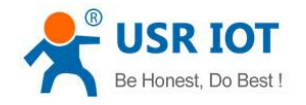

#### Diagram 3.2.14.3-1 Firewall Black List 1

In the webpage turn out, source zone:LAN, source MAC address and source address:any( if you only limited the pointed IP access the point IP, please fill the IP address and MAC address.

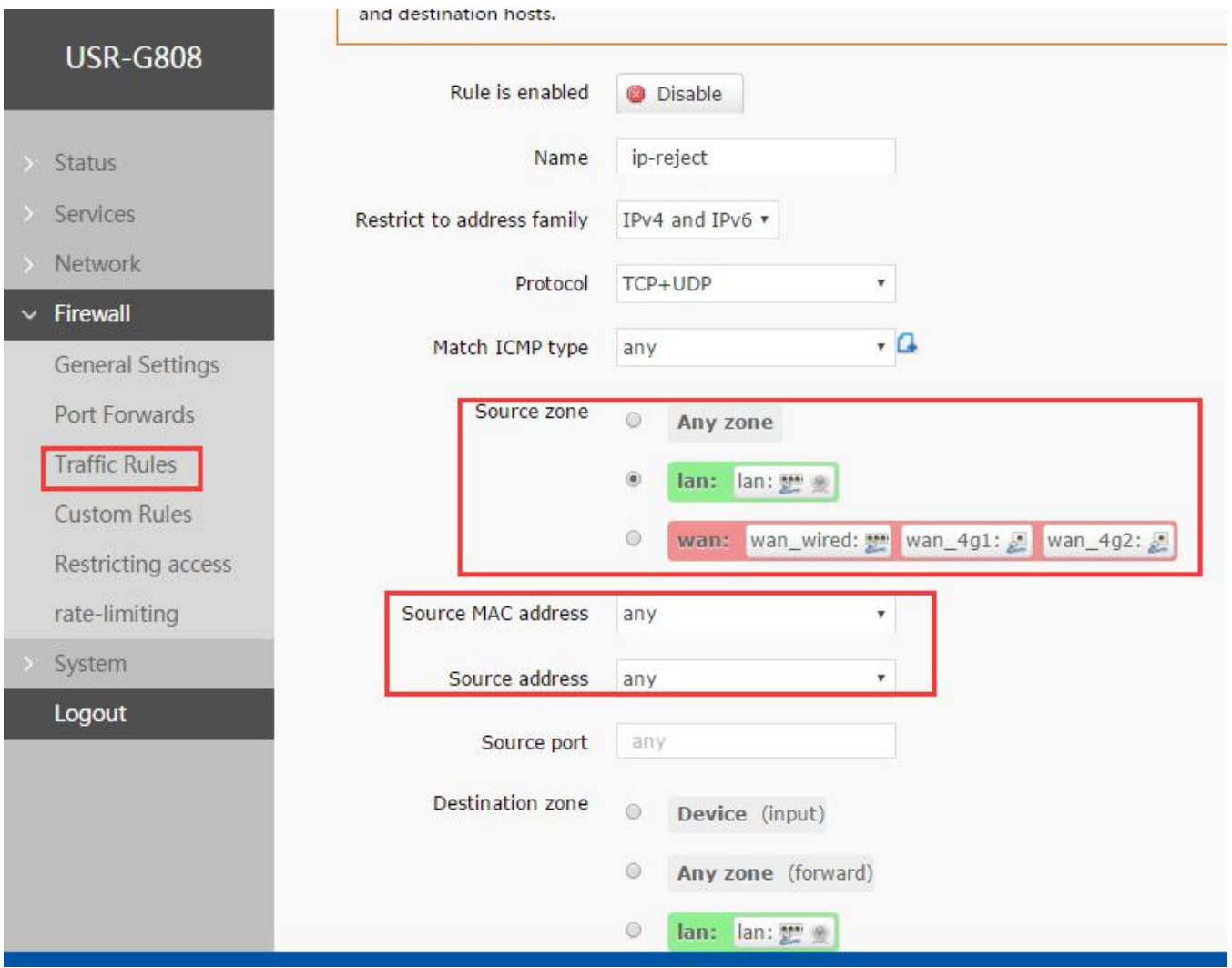

#### Diagram 3.2.14.3-2 Firewall Black List 2

Select the WAN in the zone, remote address fill the IP forbidden to access. Select the reject, save and application, then save and apply

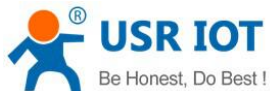

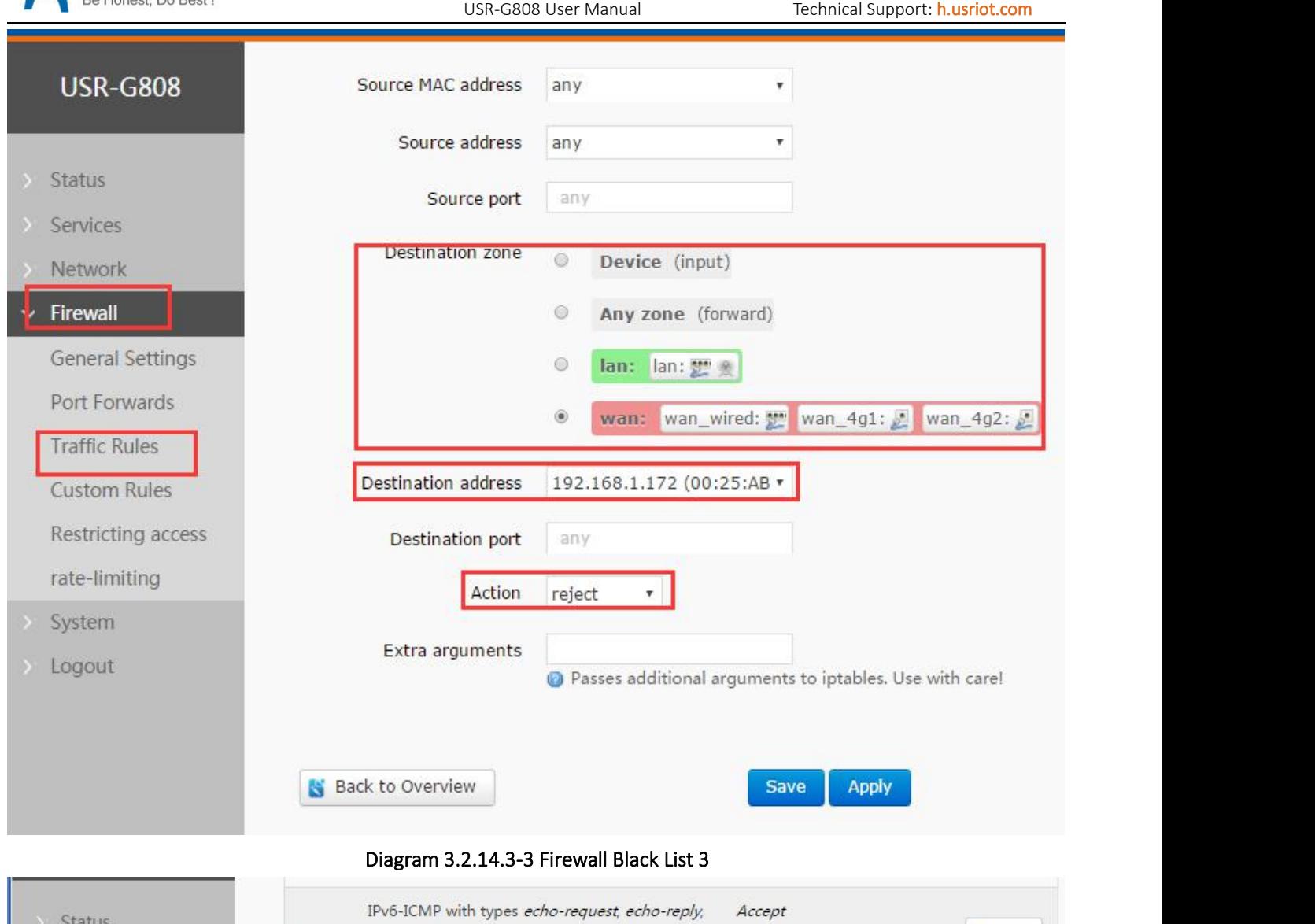

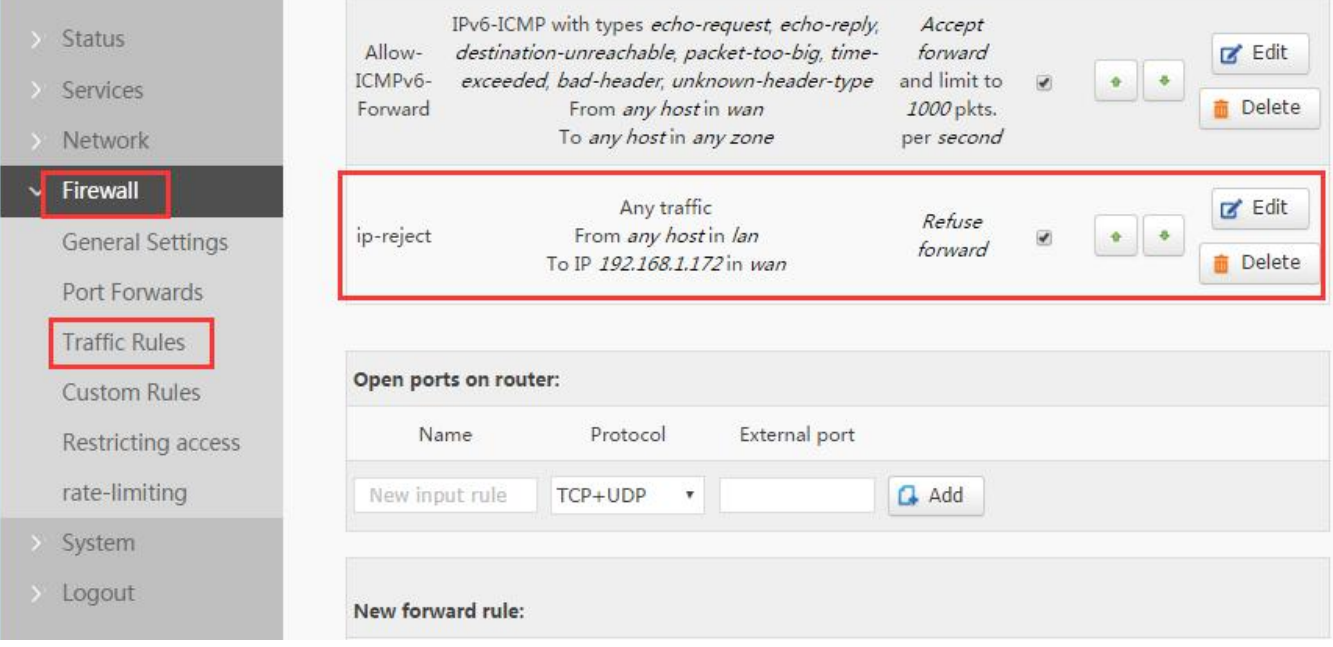

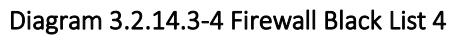

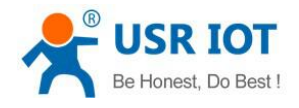

#### 2. IP address white list

Firstly, add the IP or the MAC address traffic rule of the white list, enter the name of the rule, the click add and edit.

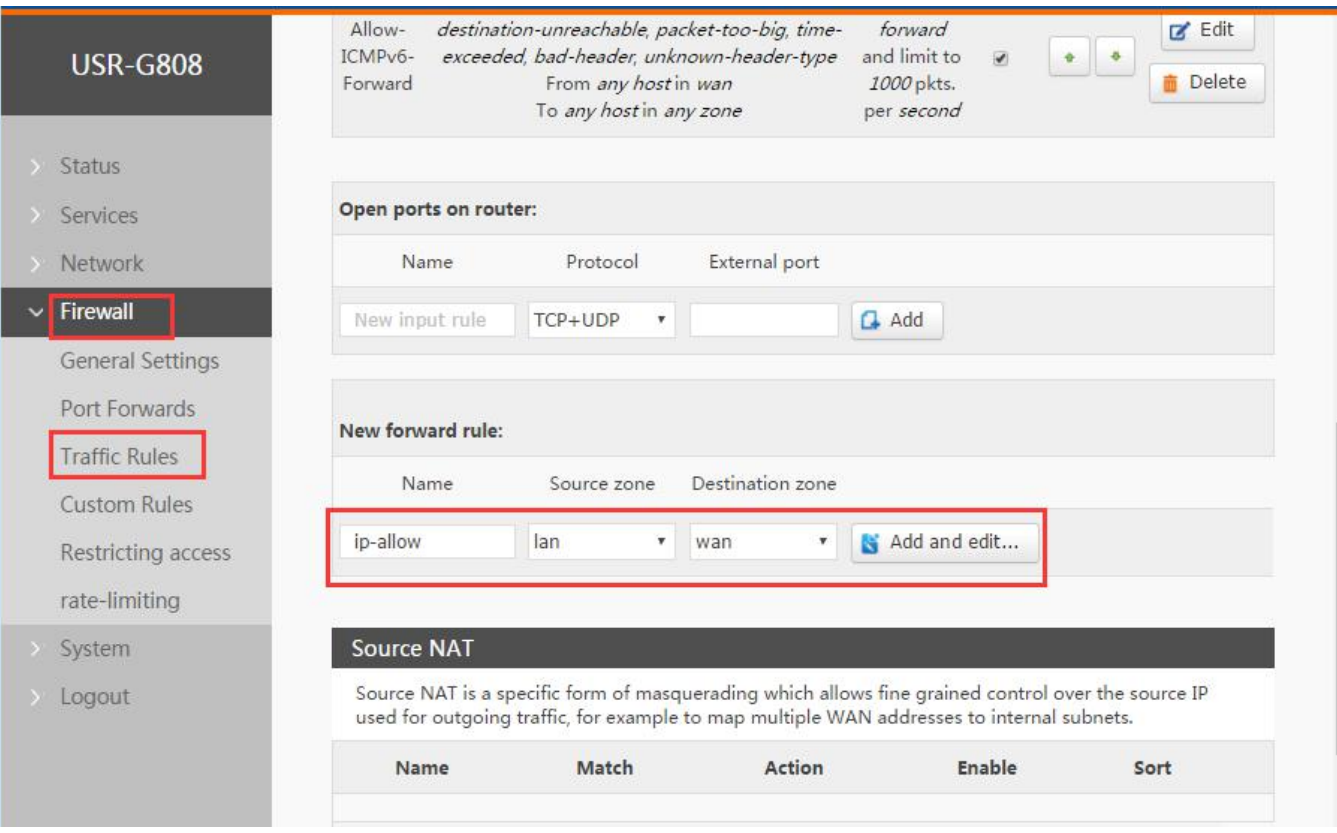

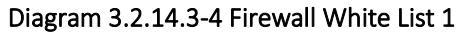

Select" lan" in the source zone and source address and source MAC address select"any"( if you want to allow point IP access the pointed external net, please fill the IP or the MAC address) as below:

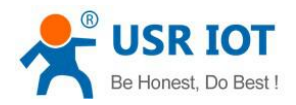

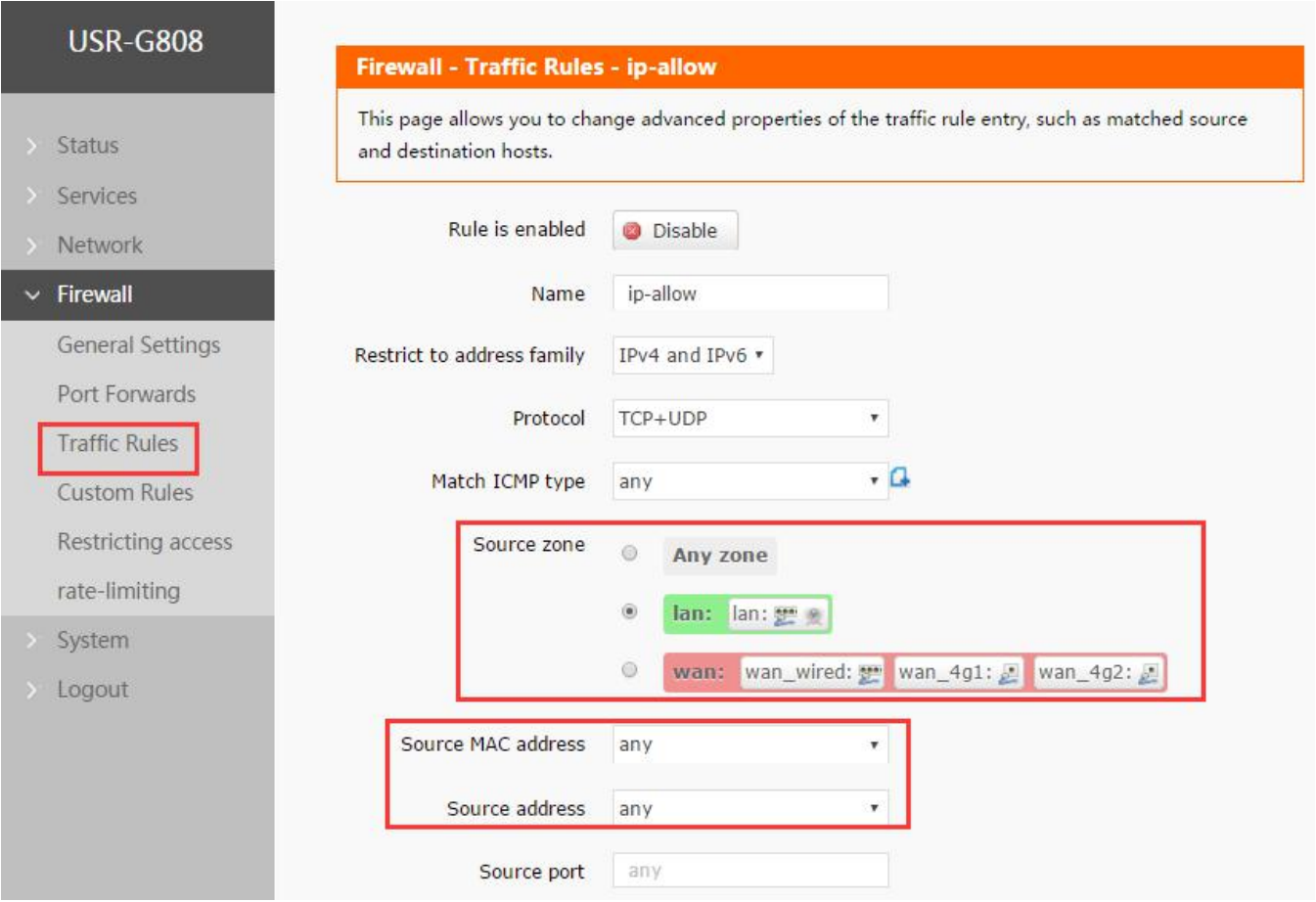

Diagram 3.2.14.3-5 Firewall White List 2

Destination zone please choose "wan" and fill the IP which is allowed to access, action access accept, then save and apply.

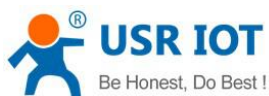

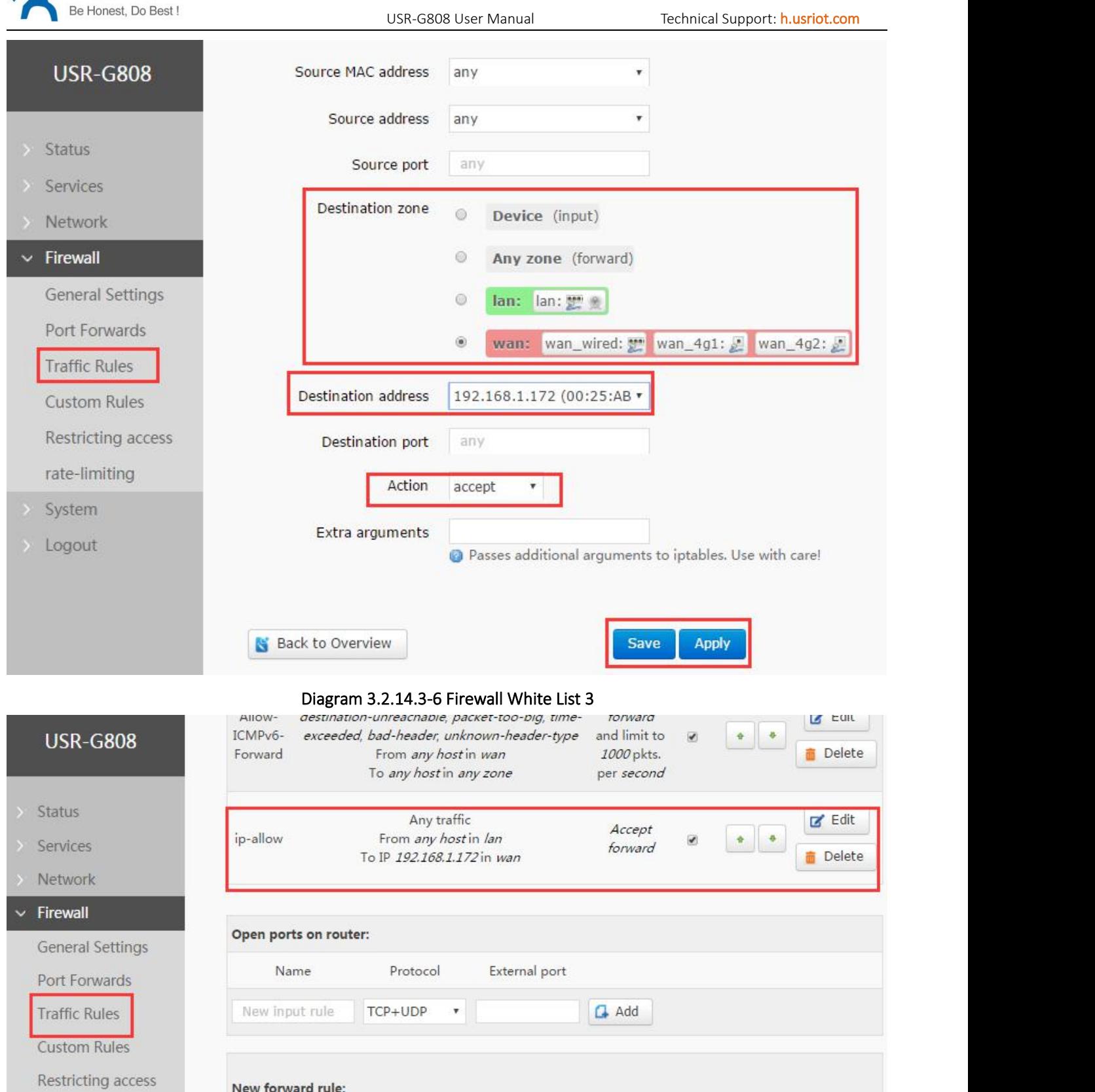

> System > Logout

rate-limiting

 $\pmb{\mathrm{v}}$ wan

Destination zone

 $\pmb{\mathrm{v}}$ 

Add and edit...

Source zone

Name

New forward rule lan

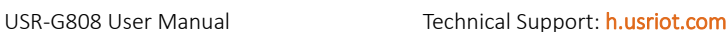

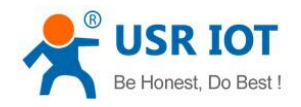

#### Diagram 3.2.14.3-7 Firewall White List 4

#### <span id="page-55-0"></span>**3.2.14.4. Custom Rules**

Custom rules can realize the above function. Enter the command to operating. Currently supports Iptables command. If you need, please refer to llinux Iptable related command.

<span id="page-55-1"></span>Currently, there is no defined rule

#### **3.2.14.5. Restricting access**

This function can set specified domain name into black list or white list.

When the black list was select, the devices connected to the router can not access the domain name in the black list, but they can access others.

When the white list was select, the device connected to the router can only access to the domain name in the white list.

Both black list and white list can set more than one.

Note: the default is disable, configuring according to the detailed requirement.

1. Domain name black list

At first, choose the black list in the ways to restrain, add the name and correct domain name then click to save, the rule will work immediately and the devices under the router will not access it. If you add black list but fill no name in it, it is meaning the device can access all the domain name

2. Domain name white list

At first, choose the white list in the ways to restrain, add the name and correct domain name then click to save, the rule will work immediately, and the device can only access the domain name in the list. If adding black list but fill no name in it, it is meaning the device can not access any.

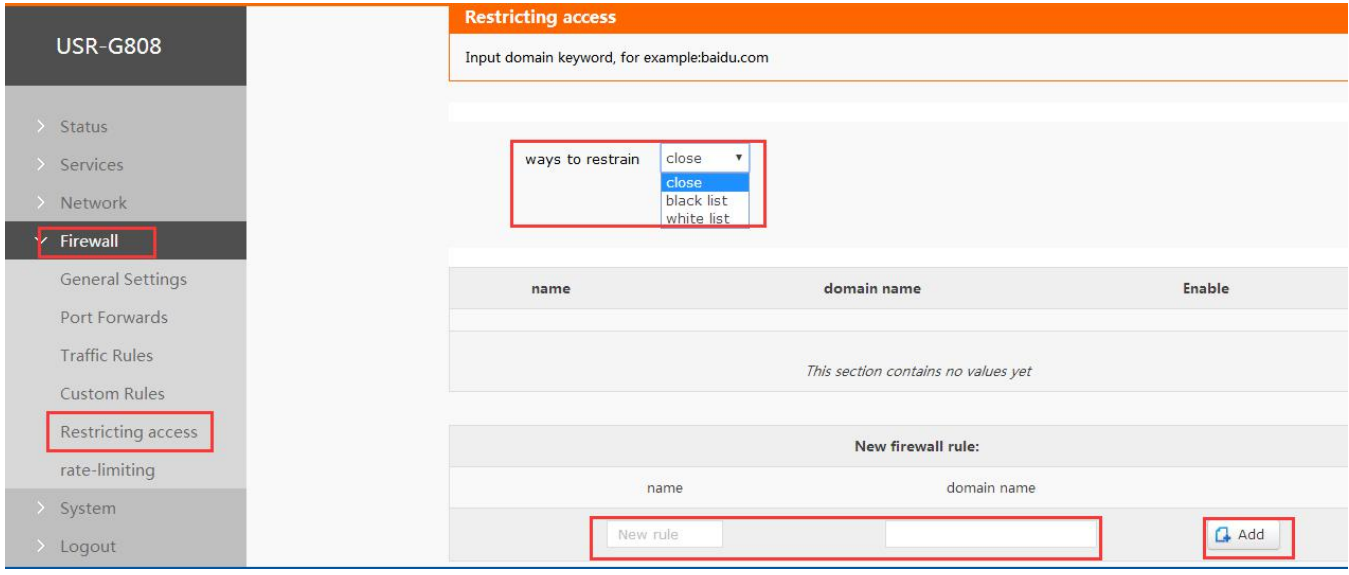

Diagram 3.2.14.5-1 Restricting access configuration

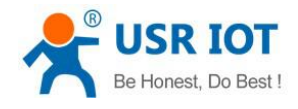

#### <span id="page-56-0"></span>**3.2.14.6. Rate-limiting**

This function can do network speed control for specified IP and MAC. User can configure this function by Web Server as follow:

Note: default no control

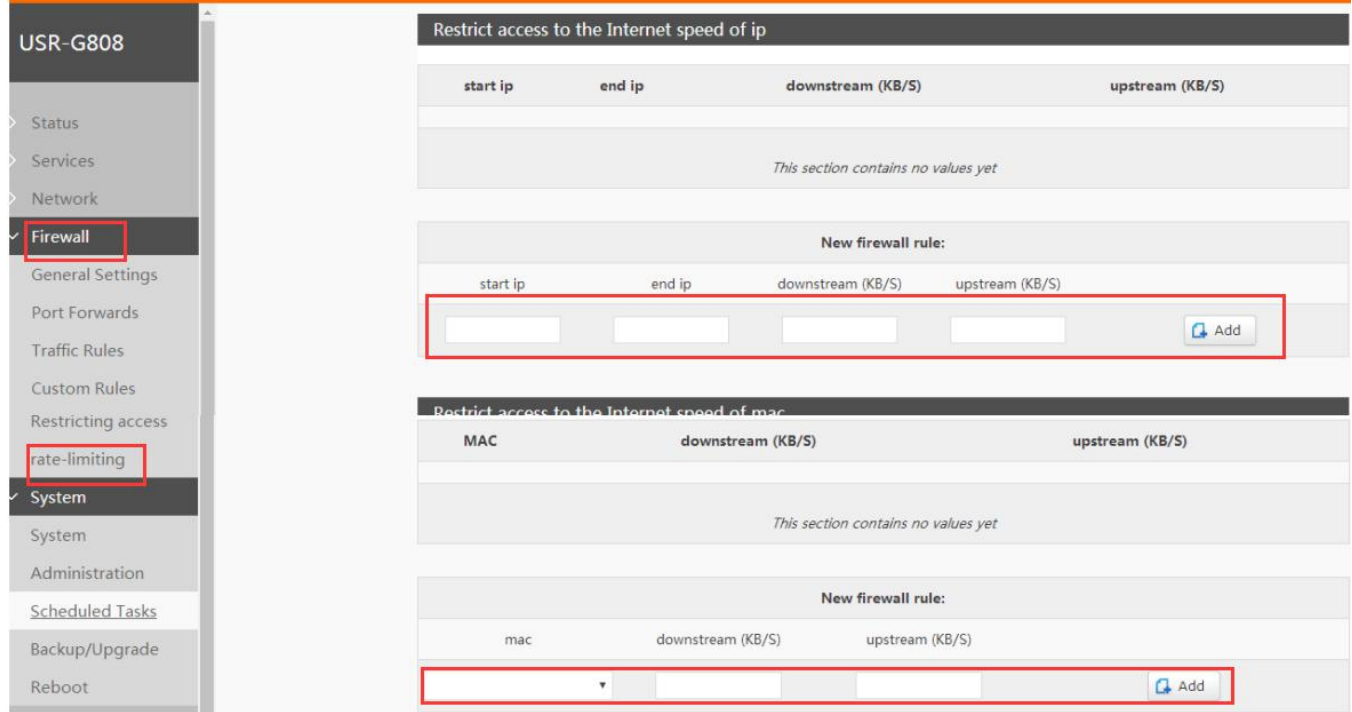

#### Diagram 3.2.14.6-1 Rate-limiting configuration

| Function        | Parameters setting (if used)    | <b>Note</b>               |  |  |
|-----------------|---------------------------------|---------------------------|--|--|
| Start IP        | Segment limited start IP        | IPV4                      |  |  |
| Stop IP         | Segment limited stop IP         | IPV4                      |  |  |
| Up speed rate   | Limited the max up speed rate   | Unit: byte/s              |  |  |
| Down speed rate | Limited the max down speed rate | Unit:byte/s               |  |  |
| MAC             | <b>MAC</b> limited              | Mac address of the device |  |  |
|                 |                                 |                           |  |  |

Form 3.2.14.6-1 Net Control Parameters

# <span id="page-56-1"></span>3.3. Basic Function

#### <span id="page-56-2"></span>3.3.1. Network Diagnosis

User can use network diagnosis function by Web Server as follow:

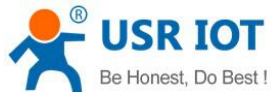

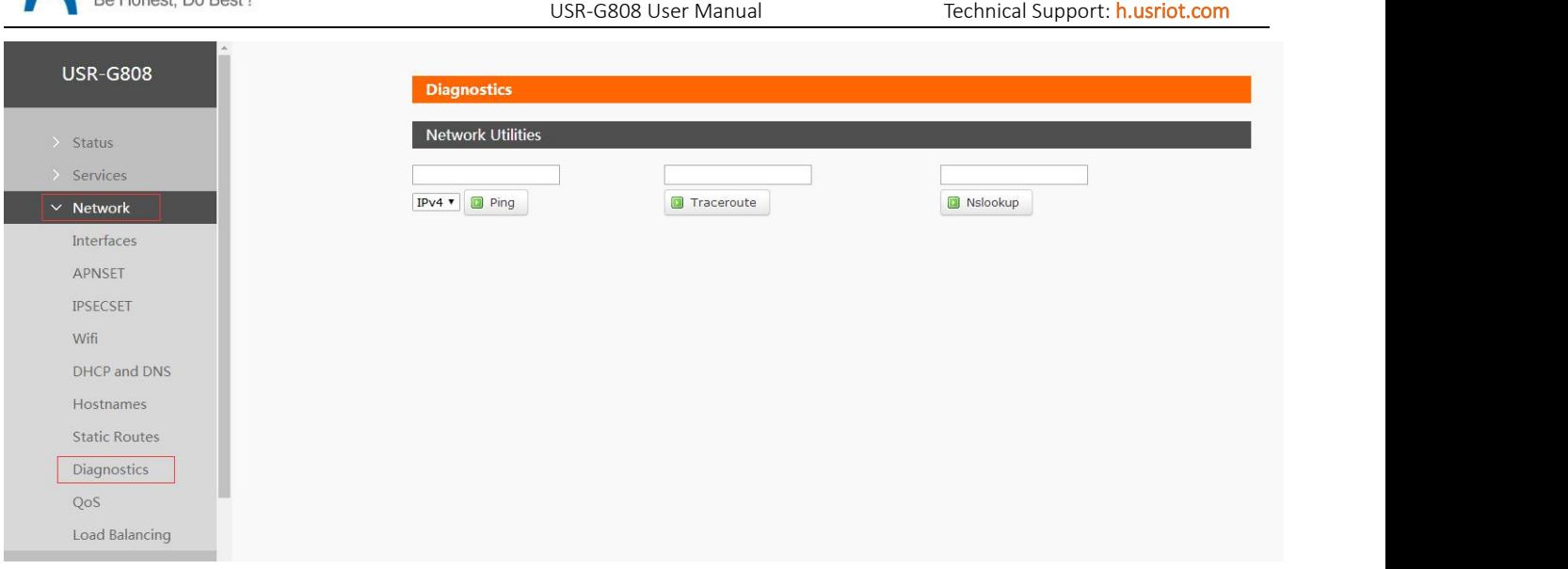

#### Diagram 3.3.1-1 Network diagnosis configuration

- $\checkmark$  Ping: User can do PING test to a specific address in G808.
- $\checkmark$  Traceroute: Can acquire routing path to visit a specific address.
- $\checkmark$  Nslookup: Can analyse DNS into IP address

#### <span id="page-57-0"></span>3.3.2. Host Name and Time Zone

G808 default host name is USR-G808 and default Time Zone is Beijing time zone.

User can configure host name and Time Zone by Web Server as follow:

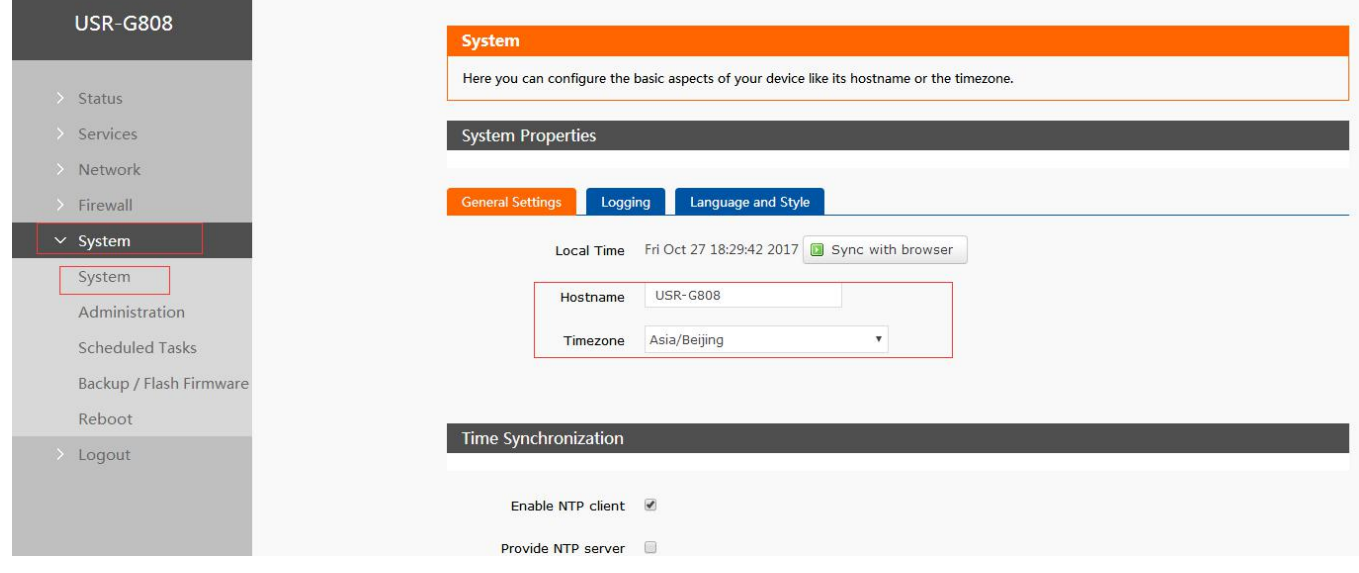

Diagram 3.3.2-1 Host Name and Time Zone Configuration

#### Note:

- 1. Host name :default USR-G808
- 2. Time Zone:default is east eight area

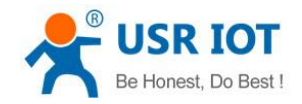

#### <span id="page-58-0"></span>3.3.3. Web Server Password

Default password is root, this password is used to enter Web Server. User can change password by Web Server as follow:

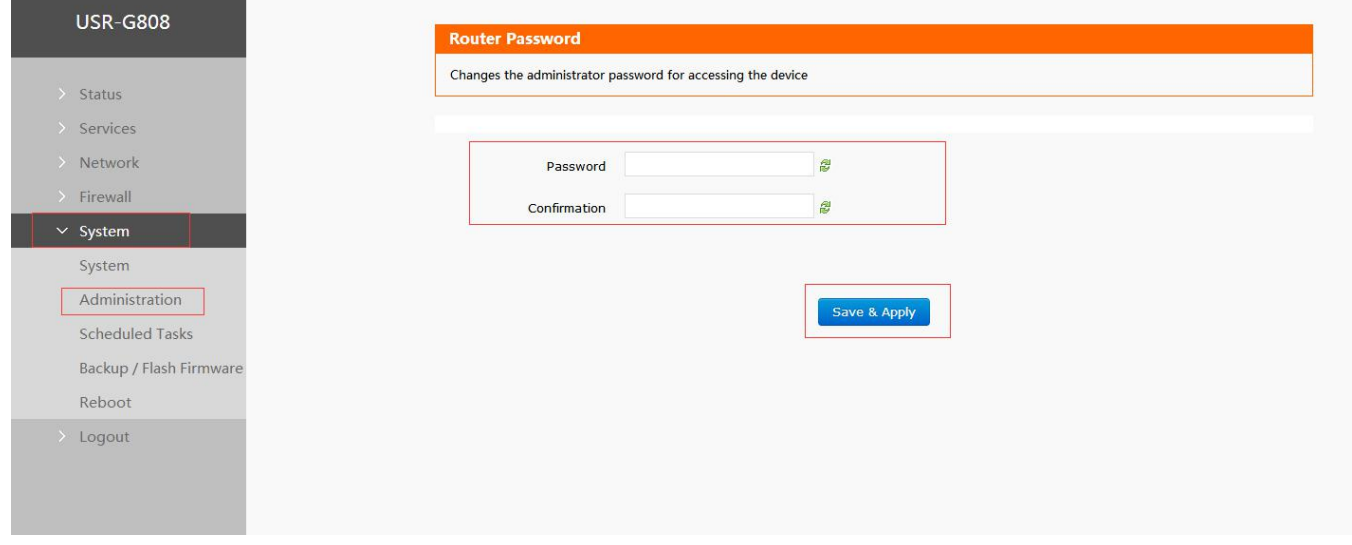

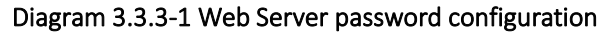

#### <span id="page-58-1"></span>3.3.4. Scheduled Tasks

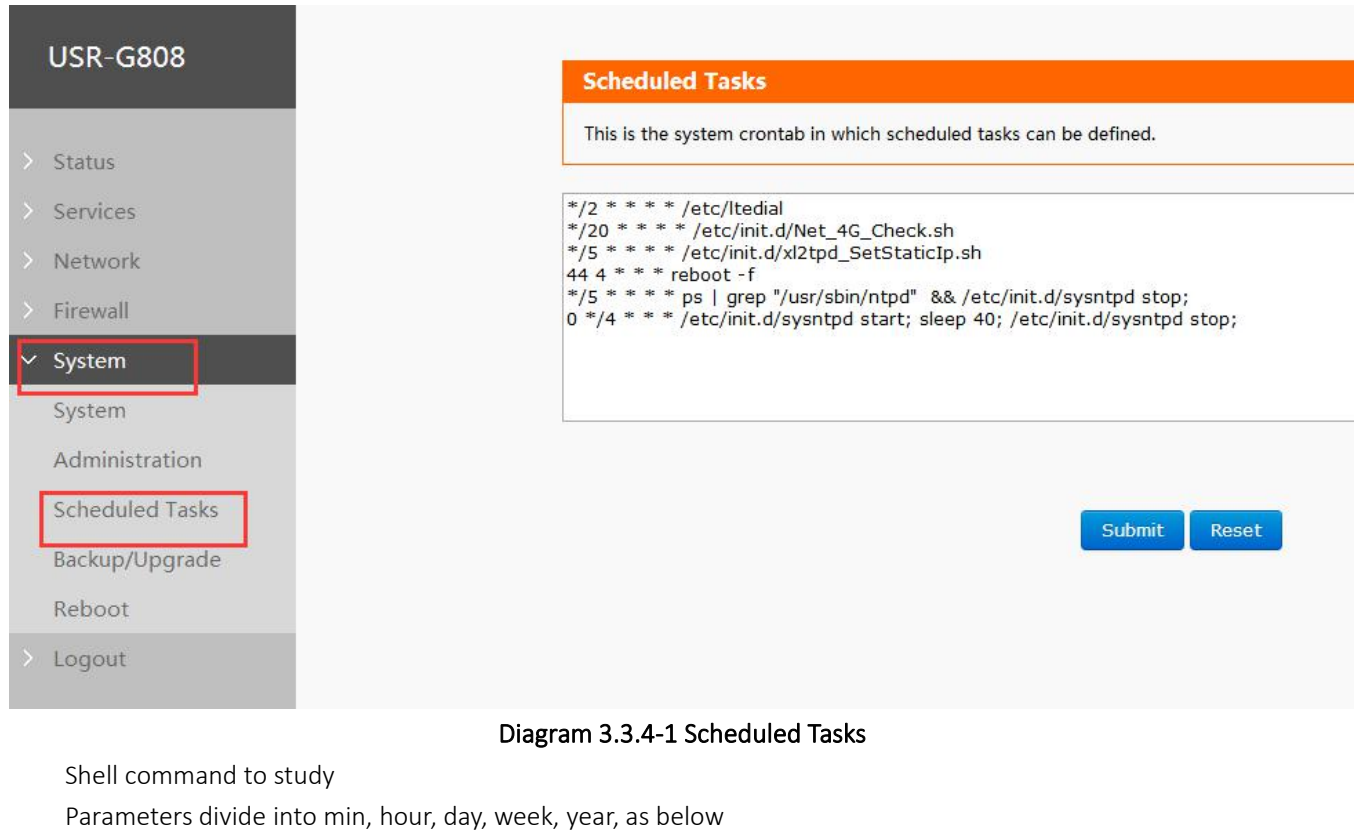

\*/1 \* \* \* \* echo crontest:`date` > /tmp/cron.log

Every two minutes, fill the current date in the cron.log under the /tmp

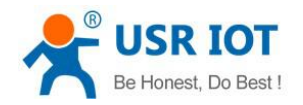

Reboot to restart this function; or send data to some serial port, such as: echo 123 > /dev/ttyS1

#### Note:

In this function, please do not delete the original tasks for the router normal running.

#### <span id="page-59-0"></span>3.3.5. Restore to Default Factory Settings

- Hardware restore:
- $\checkmark$  Press Reload button over 5 seconds and release, G808 will restore default settings and reset.
- $\checkmark$  Work after restart, SIM 2 LED and mandatory LED,4LAN , WAN port light for 1s, then off. User can also restore default settings by Web Server as follow:

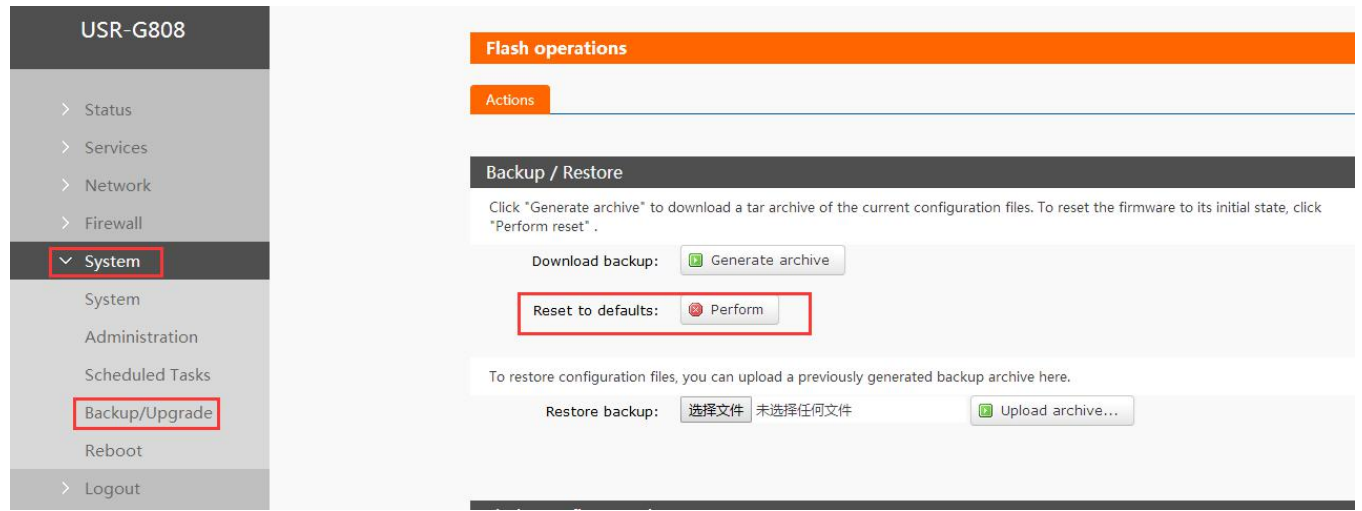

Diagram 3.3.5-1 Restore default settings

Click the bottom to restore

#### Note:

- $\checkmark$  This function is same as the hardware reload
- $\checkmark$  Download backup: download current parameters files of the router to backup
- $\checkmark$  Upload backup: put the files backuped into the router and work.

#### <span id="page-59-1"></span>3.3.6. Introduce LED

20 indicators like below:

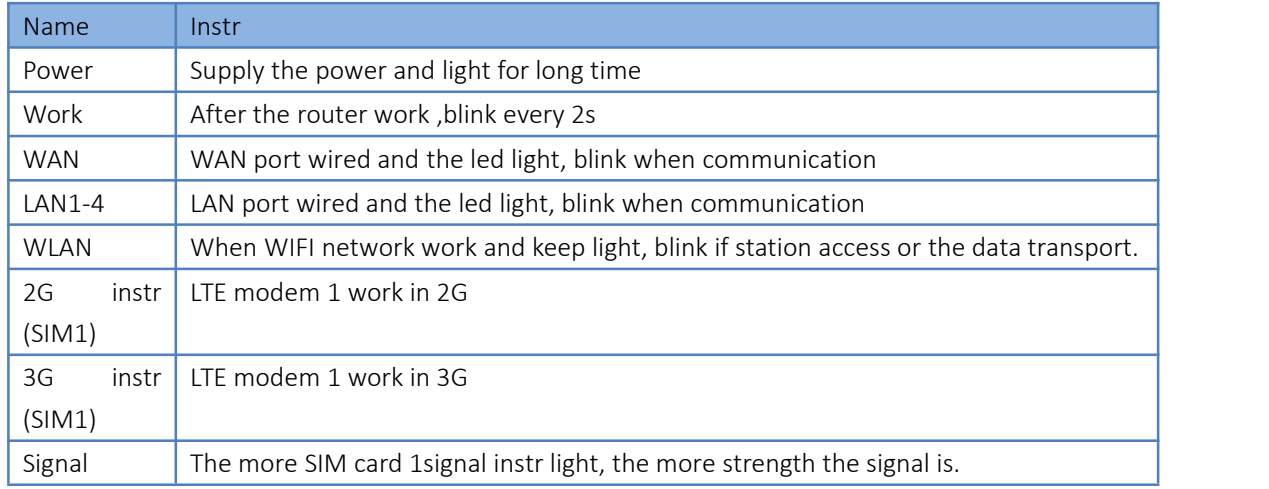

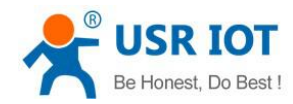

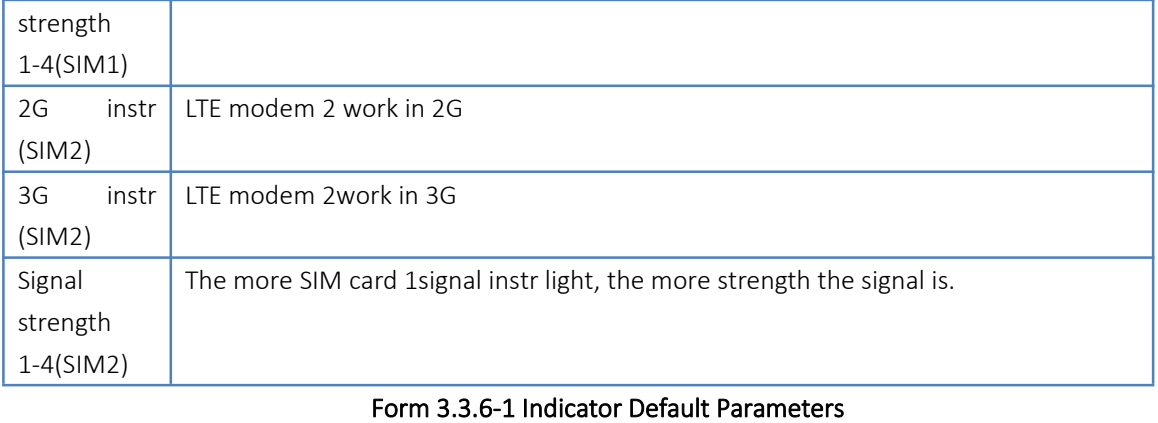

Instr:

- $\checkmark$  WAN and LAN indicator show the WAN and LAN running status
- $\checkmark$  Insert the net cable and the remote net device also work, the WAN/LAN indicator will blink.
- $\checkmark$  Power light on all the time
- $\checkmark$  When working in the 4G, 2Gand 3G will also light.

#### <span id="page-60-0"></span>3.3.7. Upgrade Firmware Version

Upgrade by Web Server as follow:

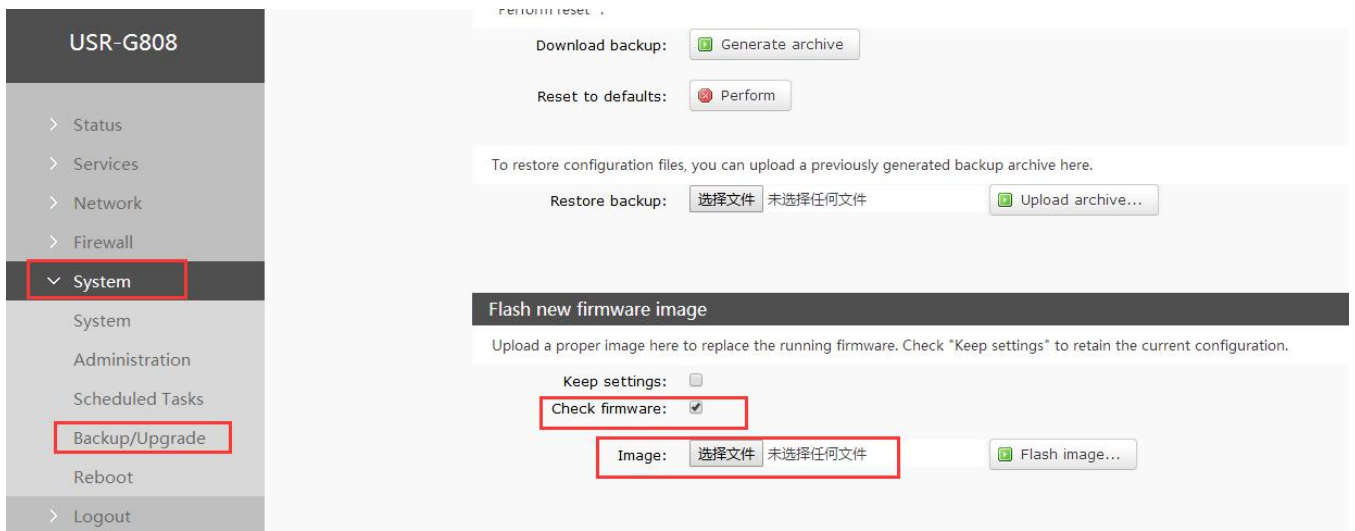

Diagram 3.3.7-1 Upgrade Firmware Version

Note:

- The whole upgrading process will last about 2 minutes, user can enter Web Server after about 2 minutes.
- User can choose saving settings.
- User should keep powering up and LAN/WIFI connection during the whole upgrading process.

#### <span id="page-60-1"></span>3.3.8. Reset

Reset time is about 40~60 seconds. Reset by Web Server as follow:

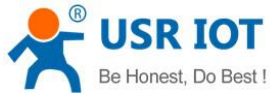

USR-G808 User Manual Technical Support: <h.usriot.com> **USR-G808** System **Reboot** Status Perform reboot Services Network Firewall  $\times$  System Please wait: Device rebooting... System Administration Scheduled Tasks Backup/Upgrade Reboot

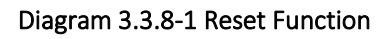

<span id="page-61-0"></span>3.3.9. NTP

Logout

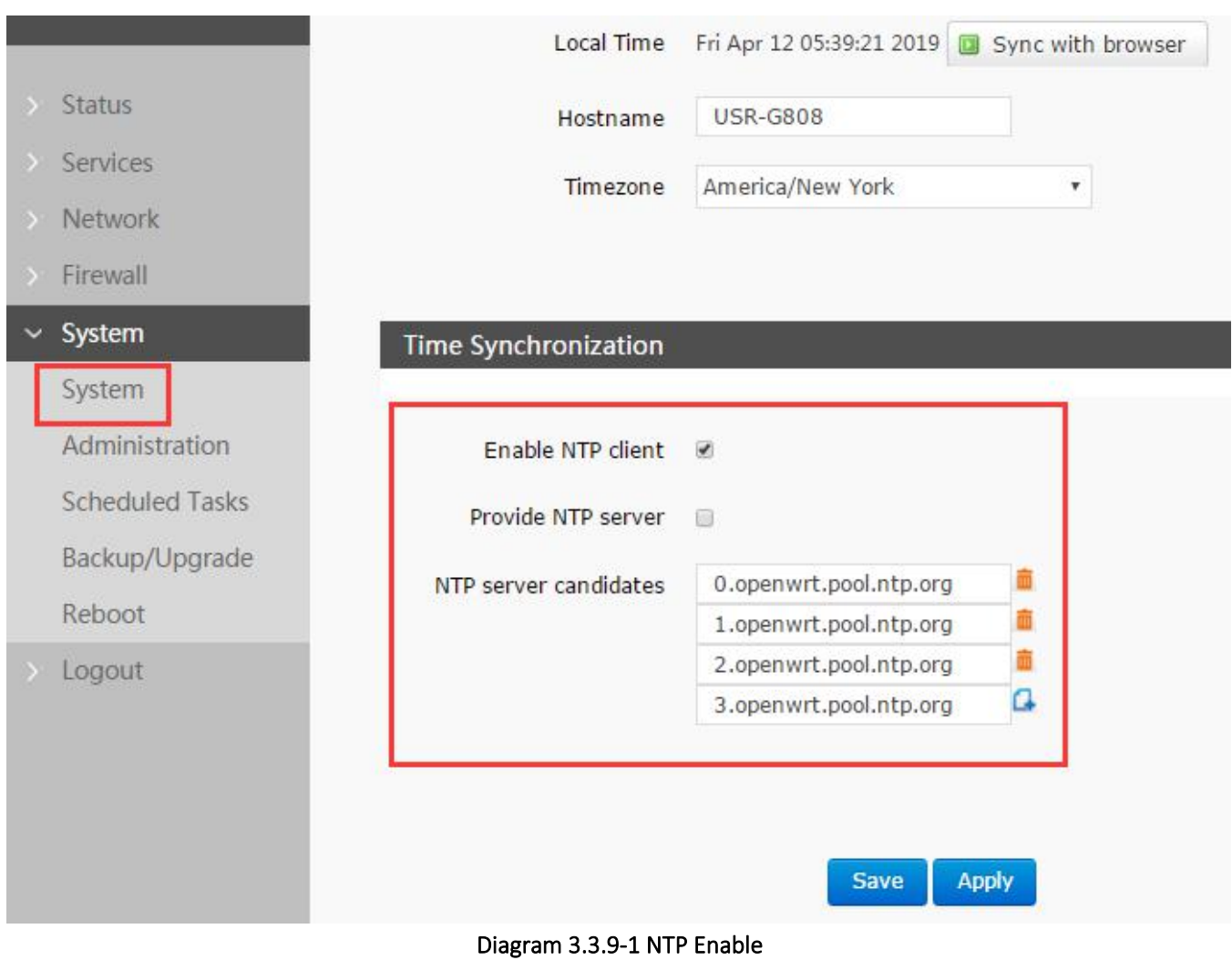

#### The router supports NTP(default enable it), and you can set the NTP server address.

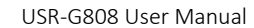

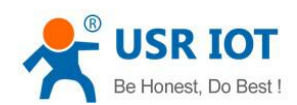

# <span id="page-62-0"></span>4. Configuring

# <span id="page-62-1"></span>4.1. Webpage Setting

For the first time using the G808, please configuring it. Connect the LAN of the G808 via PC or connect the WLAN, then open Web Server and configure in the management webpage

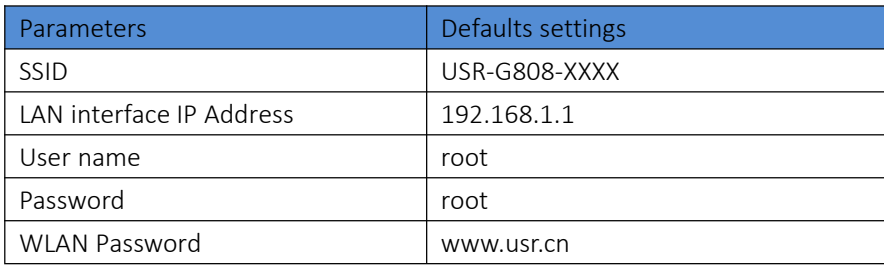

#### Diagram 4.1-1 G808 Default Parameters

Take default parameters as example:

User can connect PC to SSID USR-G808-XXXX.

Then open browser and enter 192.168.1.1, log in with User name and Password(both are root), user can enter Web Server.

Please change language in the up right for the default language is Chinese.

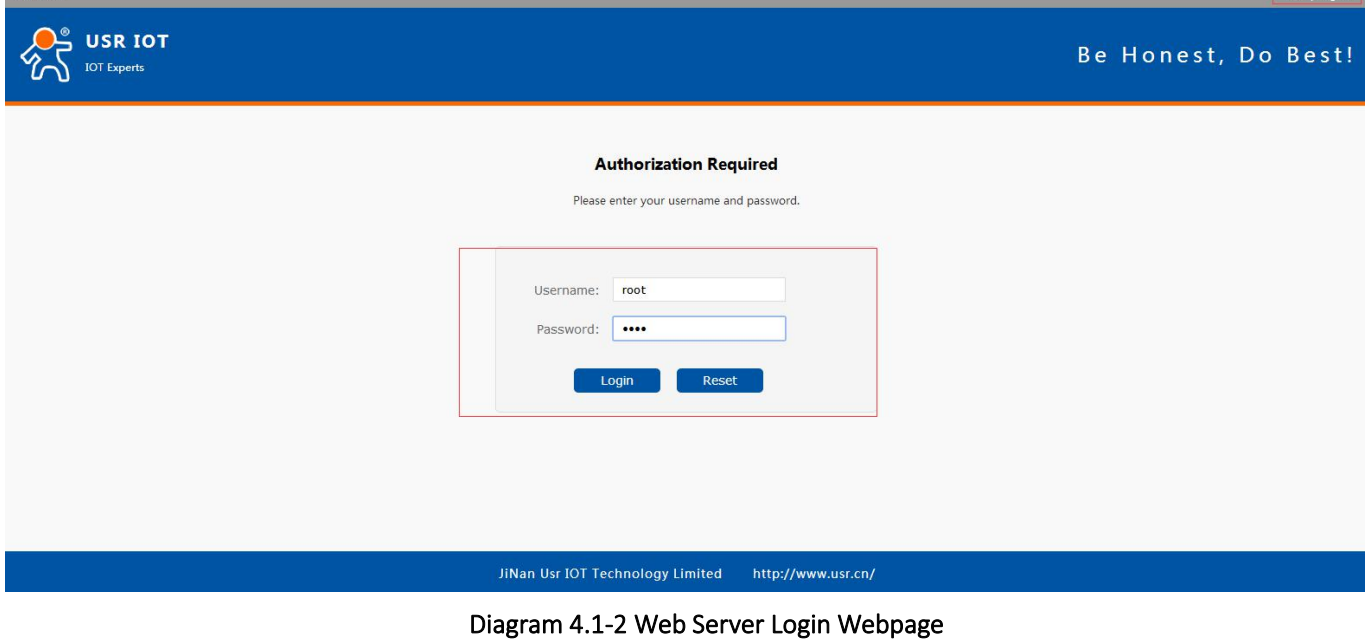

### <span id="page-62-2"></span>4.2. Web Function

The left is a label, can set some parameters

 $\triangleright$  Status

 $1160$ 

**ロウ** | Fnalish

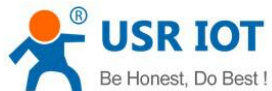

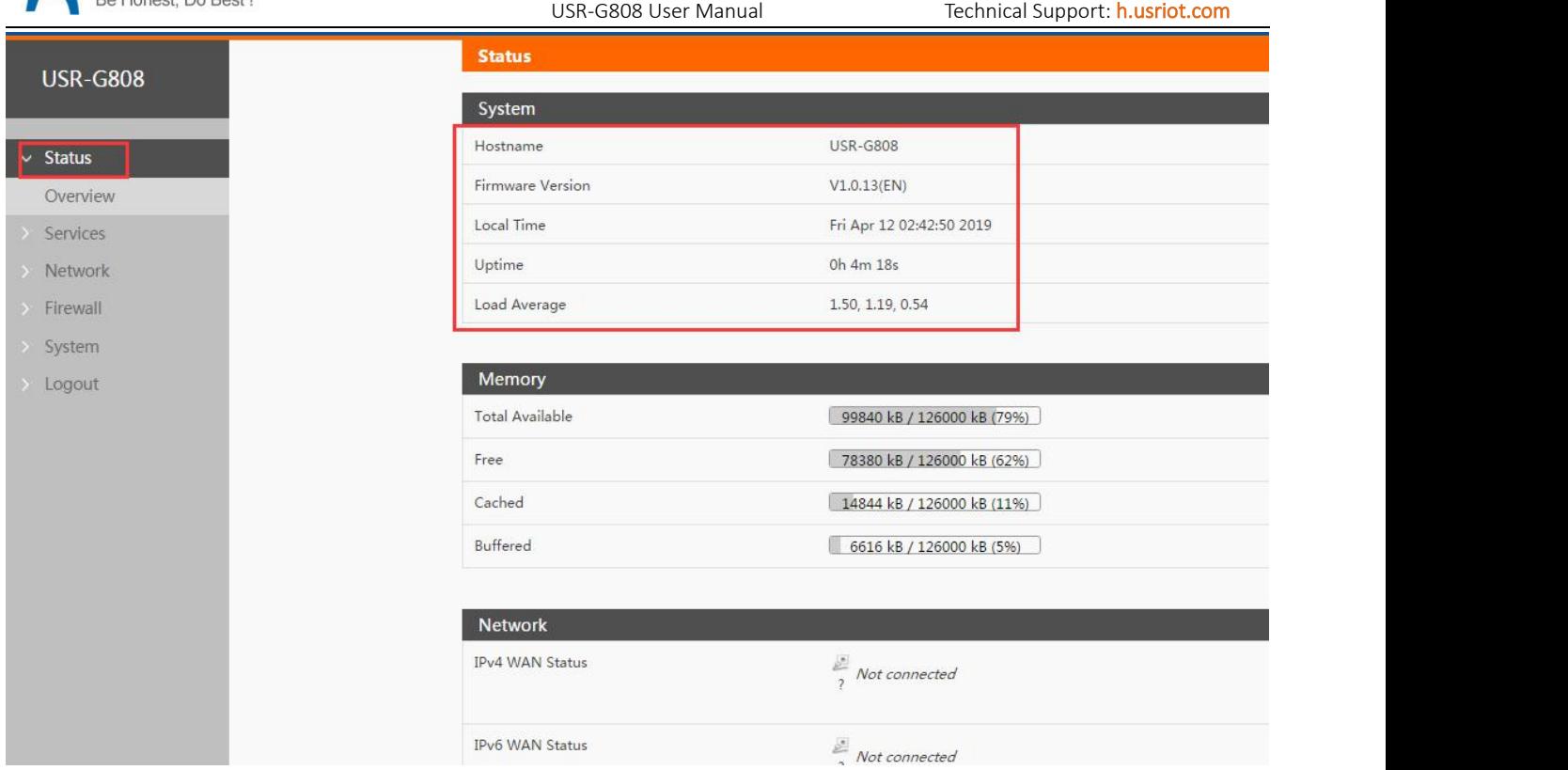

#### Diagram 4.2-1 Status

In this page shows the name of the device, version of firmware, current running status.

 $\triangleright$  Network interface page:

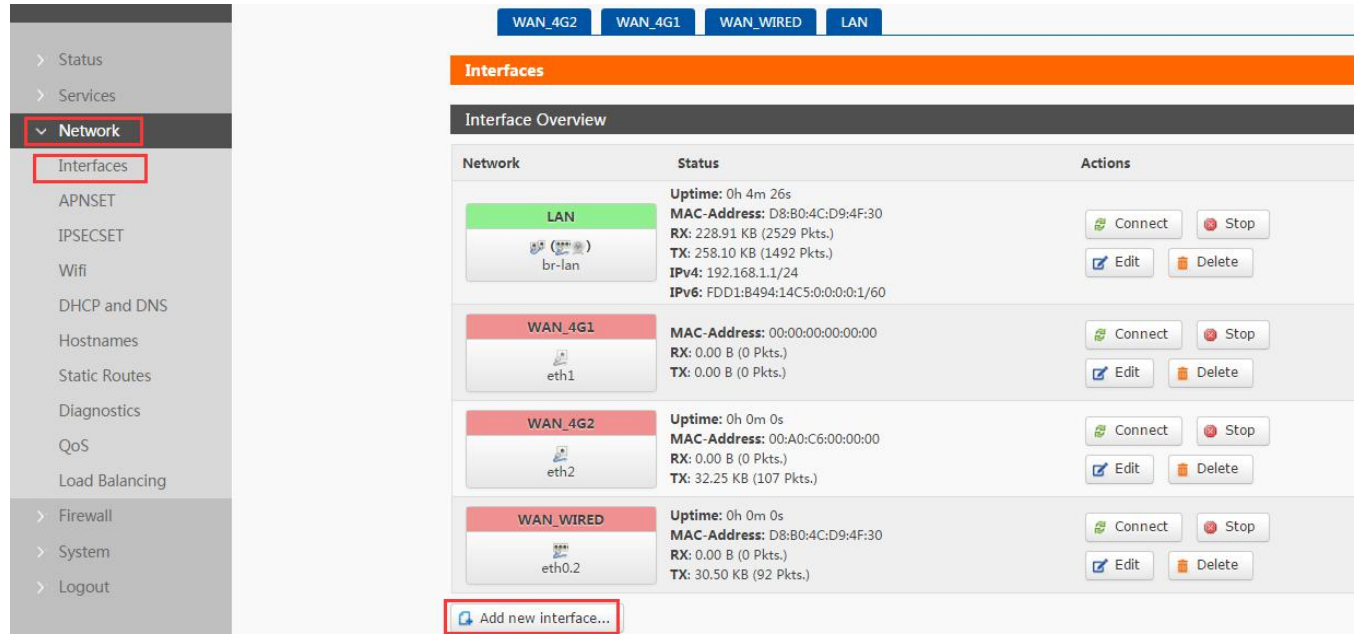

#### Diagram 4.2-2 Interface

Webpage, main is interface device including(LAN port and WAN port setting,WIFI wireless parameters DHCP/DNS and so on. Mainly is the device operating parameters setting.

 $\triangleright$  System page

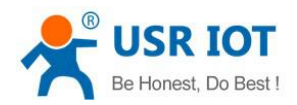

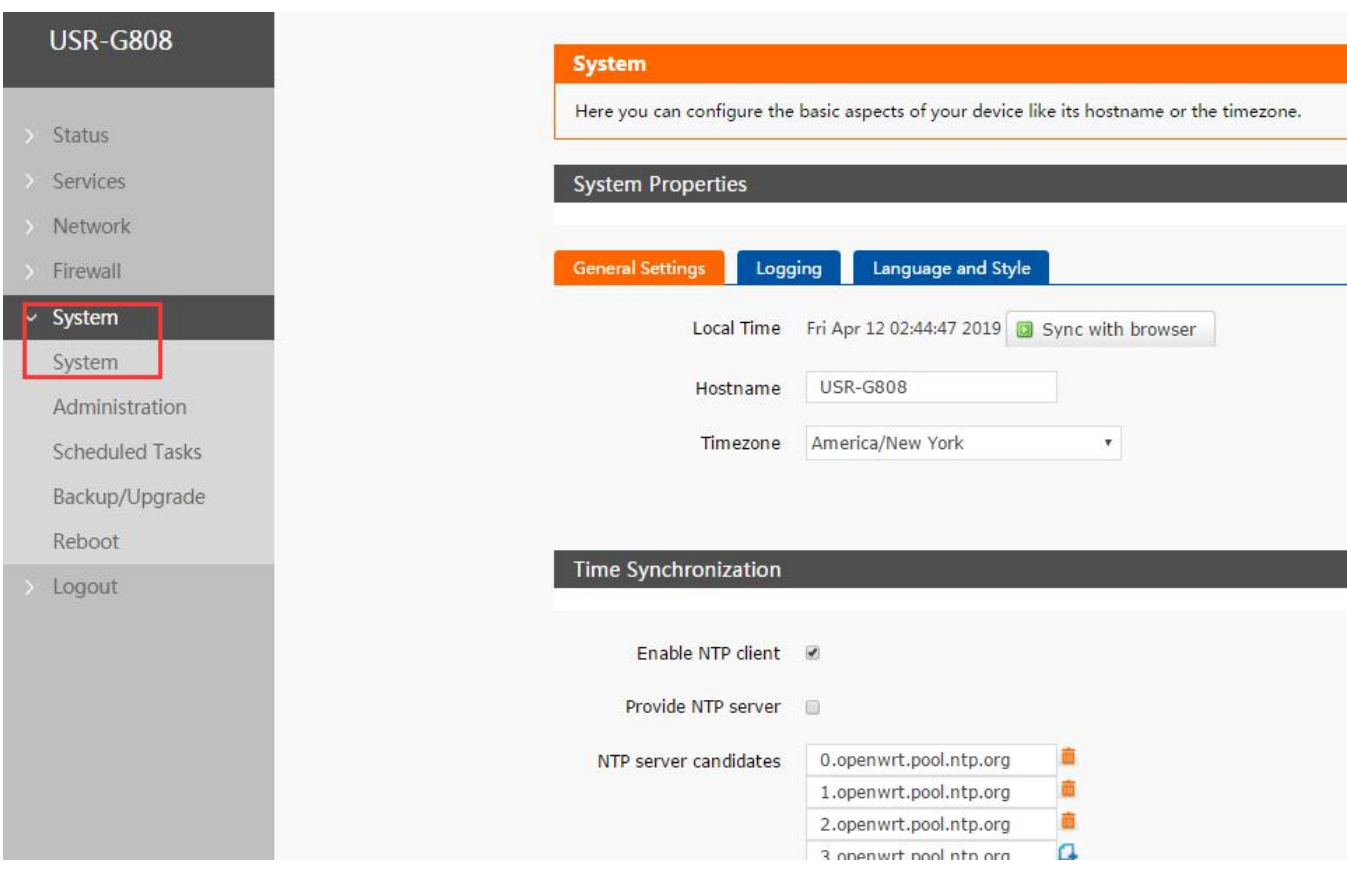

#### Diagram 4.2-3 System

System page, including login password,time setting, firmware upgrade, reset and so on.

# <span id="page-64-0"></span>5. Contact Us

Company: Jinan USR IOT Technology Limited

Address: Floor 11, Building 1, No. 1166 Xinluo Street, Gaoxin District, Jinan, Shandong, 250101, China

Web: www.usriot.com

Support: h.usriot.com

Email: [sales@usr.cn](mailto:sales@usr.cn)

Tel: 86-531-88826739/86-531-55507297

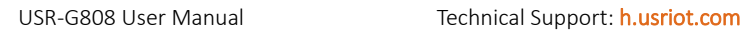

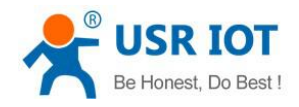

# <span id="page-65-0"></span>6. Disclaimer

This document provides the information of USR-G808 products, it hasn't been granted any intellectual property license by forbidding speak or other ways either explicitly or implicitly. Except the duty declared in sales terms and conditions, we don't take any other responsibilities. We don't warrant the products sales and use explicitly or implicitly, including particular purpose merchant ability and marketability, the tort liability of any other patent right, copyright, intellectual property right. We may modify specification and description at any time without prior notice.

# <span id="page-65-1"></span>7. Update History

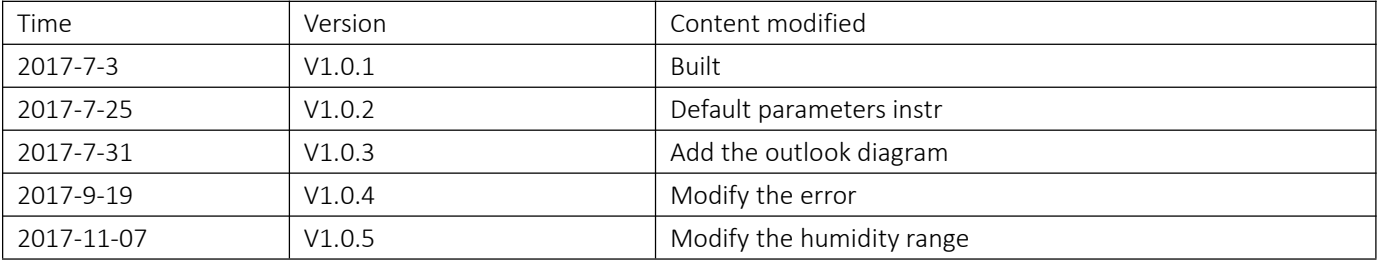